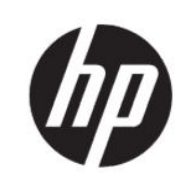

سلسلة طابعات 600T200/T DesignJet HP دليل المستخدم

### المعلومات القانونية

حقوق الطبع والنشر © لعام 2020 محفوظة لشركة HP Development Company, L.P.

الإصدار 1

#### إشعارات قانونية

المعلومات الواردة في هذا الدليل عرضة للتغيير دون إشعار.

إن الضمانات الوحيدة الخاصة بمنتجات وخدمات HP مبيّنة في بيانات الضمان الصريح المرفق بتلك ّ المنتجات والخدمات. ويجب عدم اعتبار أي مما ورد في هذا المستند على أنه بمثابة ضمان إضافي . تخلي شركة HP مسؤوليتها عن أي أخطاء فنية أو تحريرية أو أي أخطاء ناتجة عن الحذف وردت في هذا المستند.

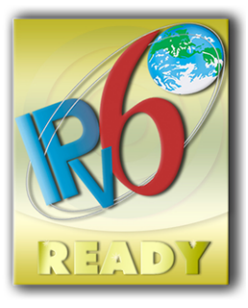

IPv6-ready

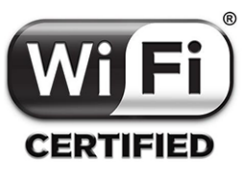

معتمد من قبل Fi-Wi

#### العلامات التجارية

تعد @Adobe Photoshop و®Acrobat وAdobe Photoshop علامات تجارية لـ Incorporated Systems Adobe.

STAR ENERGY وعلامة STAR ENERGY هما علامتان تجاريتان أمريكيتان مسجلتان.

تعد كل من ®Microsoft و®Windows علامتين تجاريتين أمريكيتين مسجلتين لشركة Microsoft Corporation.

تعد Apple وAirPrint علامات تجارية مسجلة لصالح شركة Inc Apple,. في الولايات المتحدة والبلدان الأخرى.

# جدول المحتويات

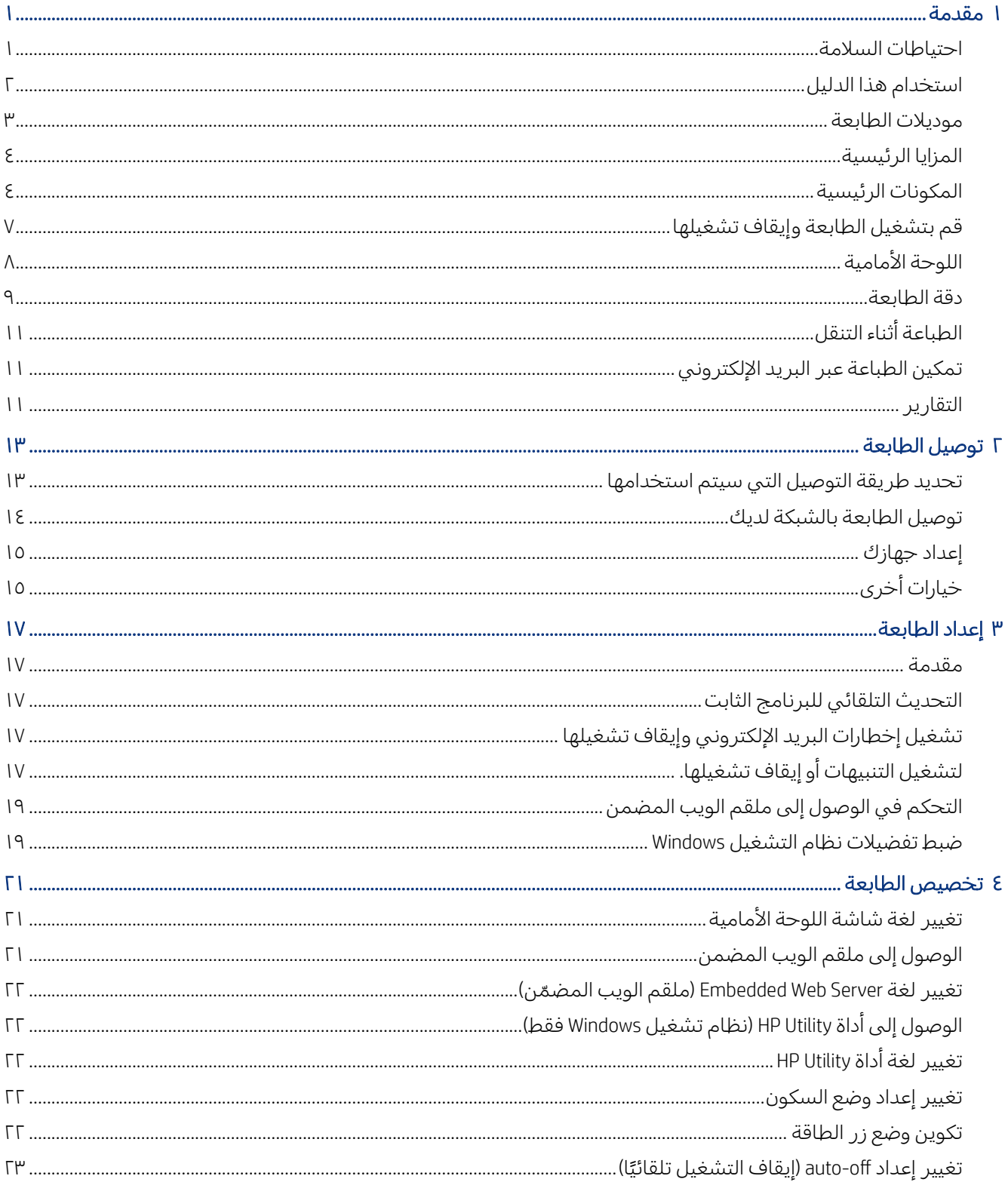

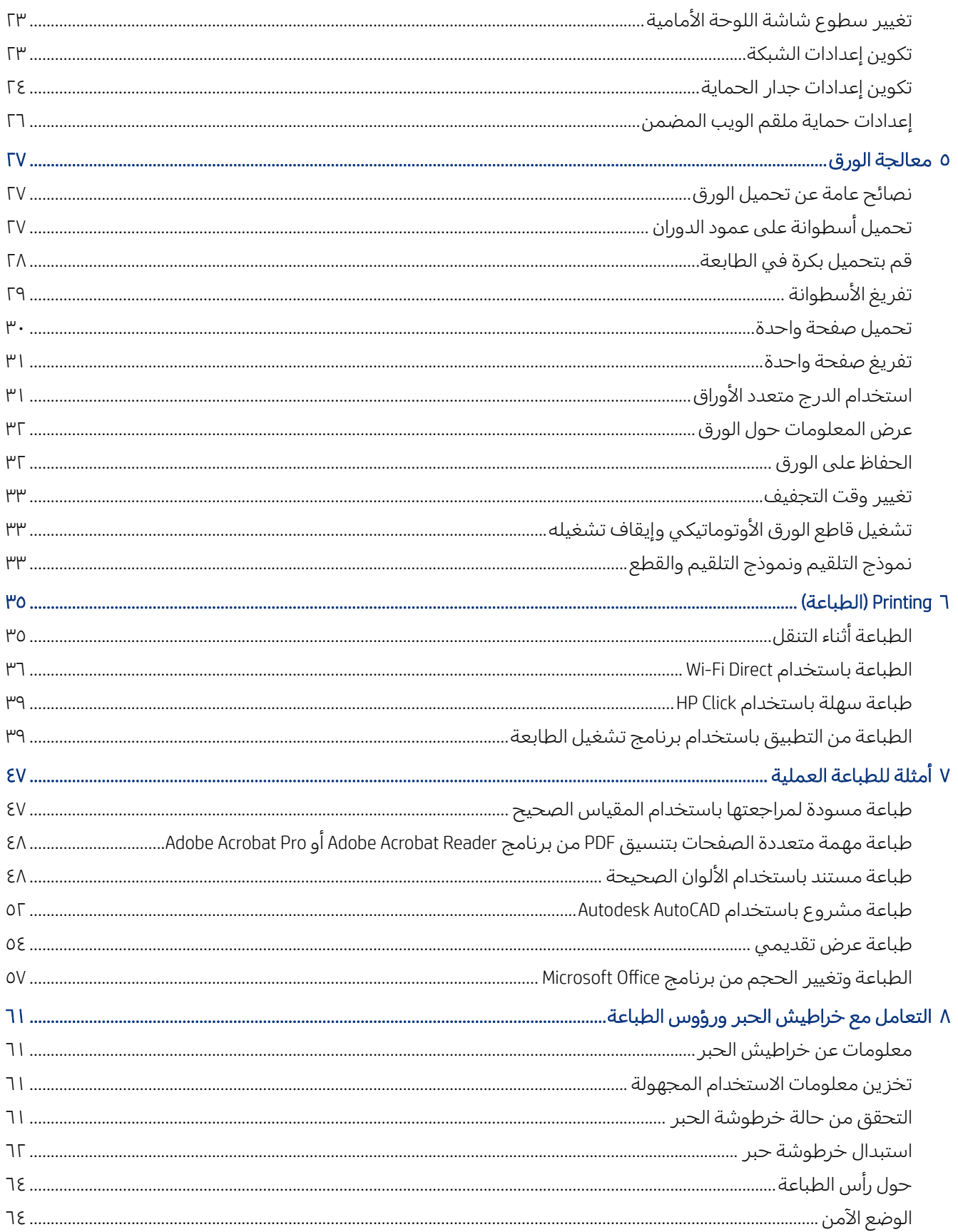

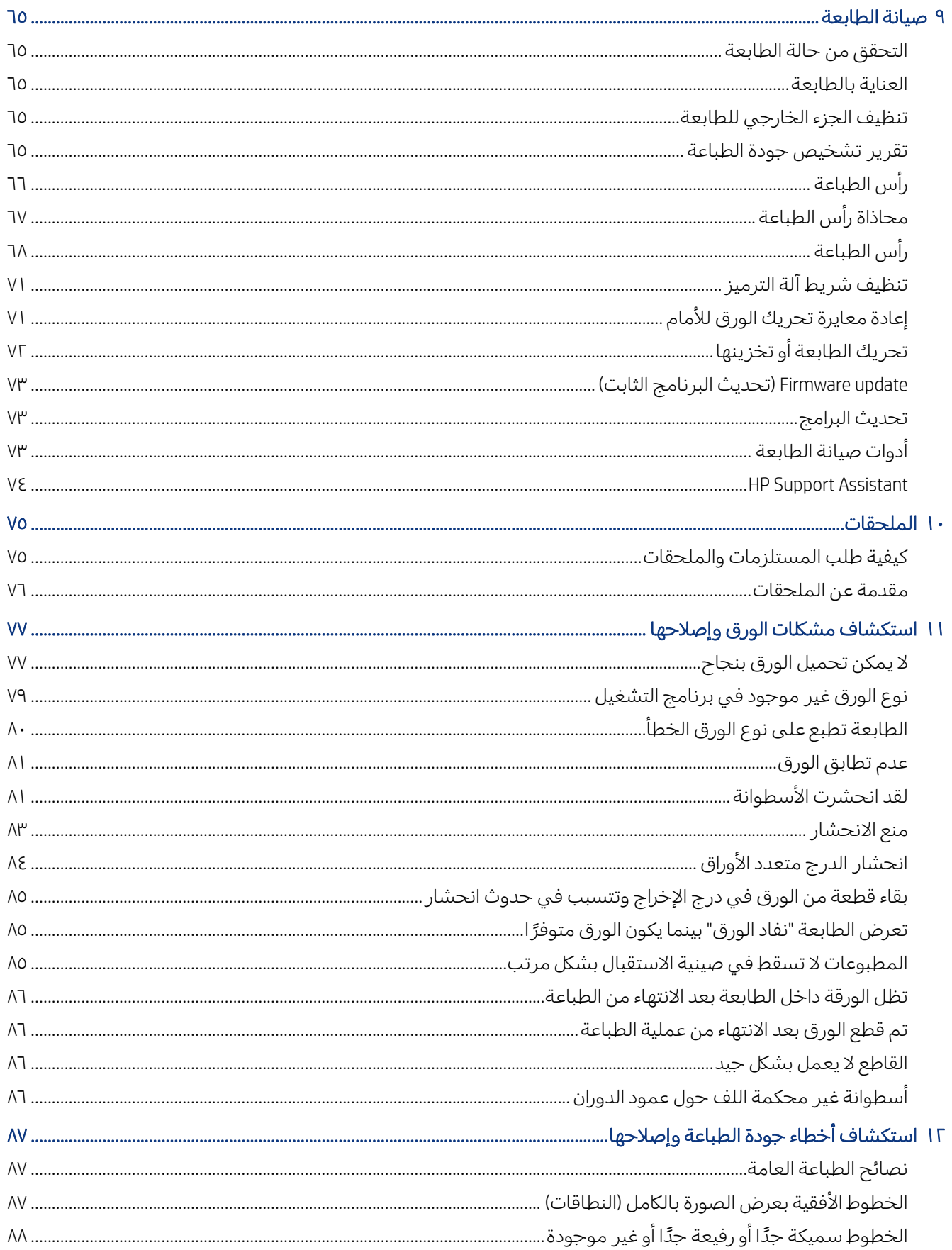

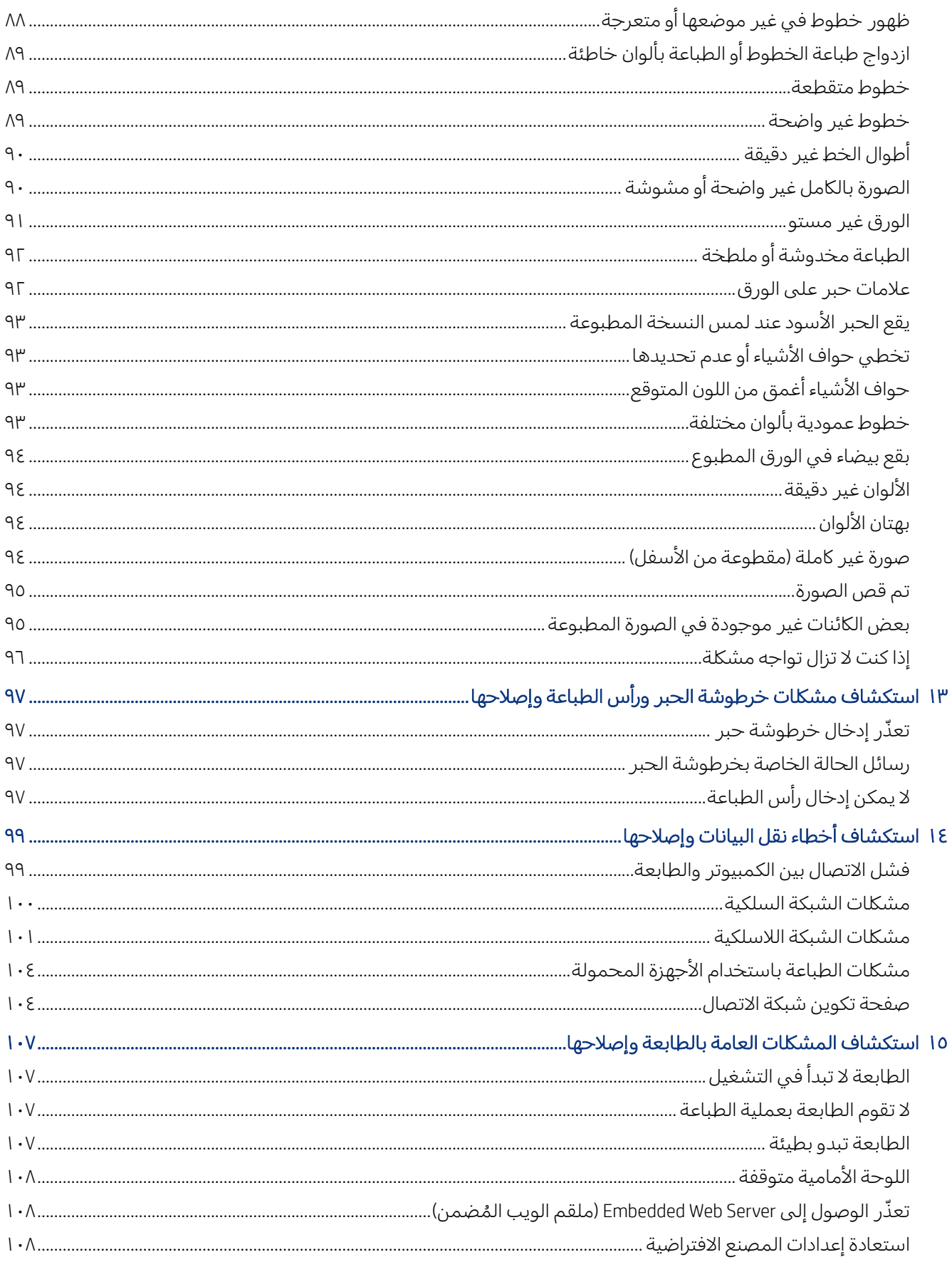

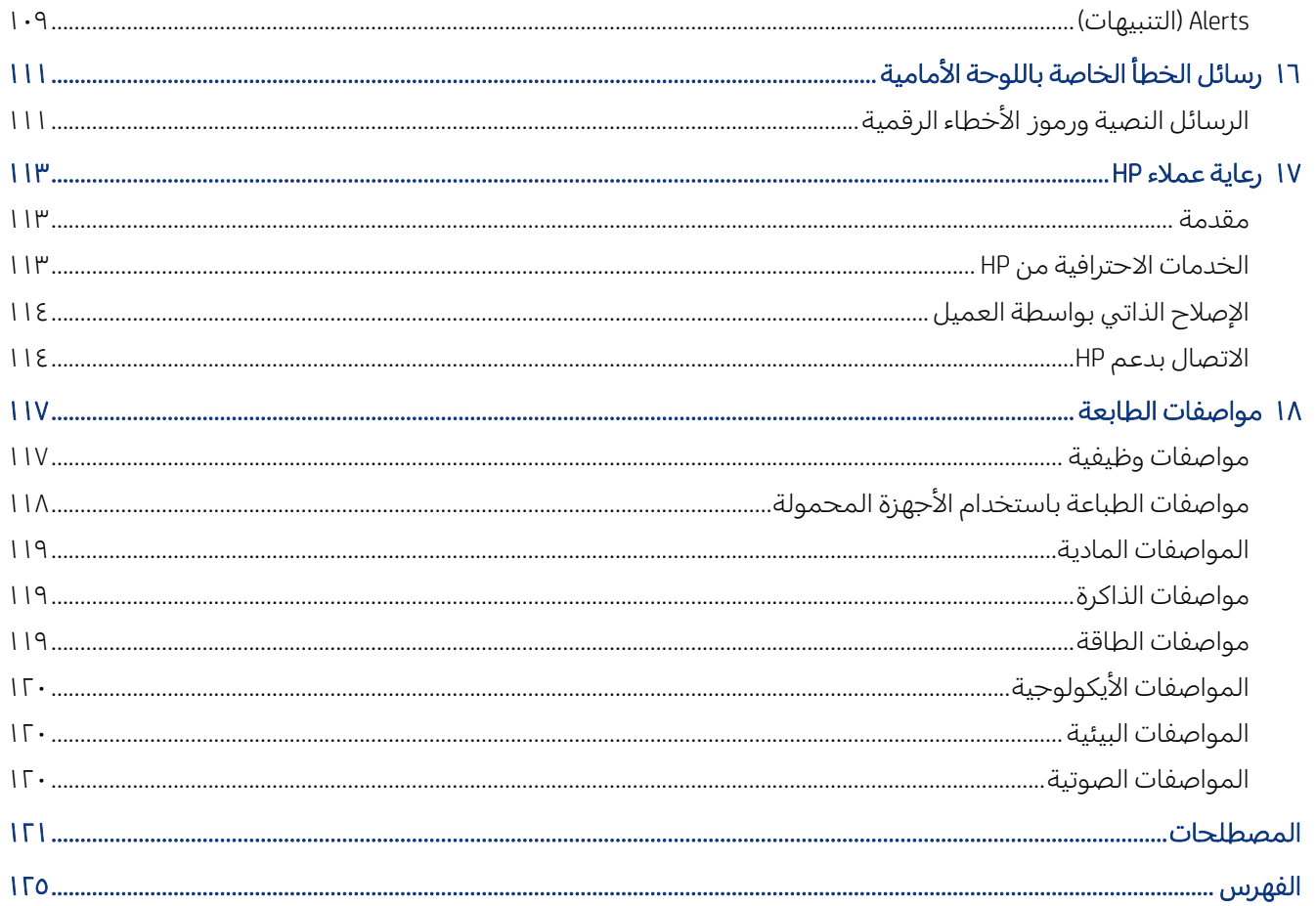

# ١ مقدمة

<span id="page-8-0"></span>احتياطات السلامة الأساسية ونظرة عامة على الميزات الأساسية والمكونات وخيارات البرامج وإمكانيات الطباعة الخاصة بالطابعة.

### احتياطات السلامة

تأكد من استخدام الطابعة بطريقة سليمة لمنع تعرض الطابعة للتلف.

اتبع دائمًا تلك التدابير التالية:<br>-

- استخدم فولتية مصدر الطاقة المحددة على الملصق. تجنب زيادة التحميل على المأخذ الكهربائي للطابعة بتوصيل العديد من الأجهزة.
- تجنب فك الطابعة أو إصلاحها بنفسك. اتصل بالممثل المحلي لجهة توفير الخدمة من HP للصيانة، راجع [مركز](#page-120-0) [دعم](#page-120-0) [HP](#page-120-0) في [صفحة](#page-120-0) .١١٣
- استخدم فقط الكابل الكهربائي الذي توفره شركة HP مع الطابعة. تجنب إتلاف سلك الطاقة أو قطعه أو إصلاحه . يمكن أن يتسبب سلك الطاقة التالف في نشوب حريق أو حدوث صدمة كهربائية. استبدل سلك الطاقة المعتمد من HP بسلك الطاقة التالف.
- لا تسمح بملامسة أي معادن أو سوائل (باستثناء تلك المستخدمة في مجموعة أدوات التنظيف من HP (للأجزاء الداخلية للطابعة. قد يتسبب القيام بذلك في نشوب حريق أو التعرض لصدمة كهربائية أو أخطار شديدة أخرى.
	- في حالة الطابعات غير المزودة بحامل:
	- استخدم دعامة قوية بما يكفي لتحمل ضعف إجمالي وزن الطابعة ومستلزماتها وملحقاتها على الأقل.
		- تأكد من أن الطابعة تتوافق تمامًا مع سطح الدعامة.
		- تأكد من استخدام الدعامة حصر يًا في هذه الطابعة.
		- تأكد من أن تكون المحامل المطاطية للطابعة بالكامل داخل سطح الدعامة.
		- اتبع تعليمات التجميع المرفقة مع الطابعة، واحرص على توفرها لضمان الاستخدام الآمن.

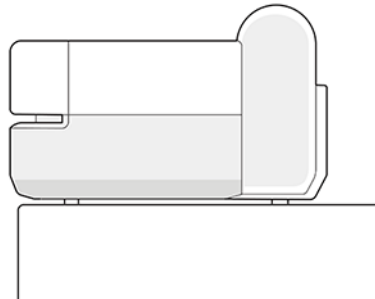

- قم بإيقاف تشغيل الطابعة وانزع سلك الطاقة من مأخذ التيار الكهربائي في الحالات التالية:
	- عند وضع يديك داخل الطابعة
	- خروج دخان أو رائحة غريبة من الطابعة
- صدور صوت غريب من الطابعة لا يتم سماعه أثناء التشغيل العادي
- <span id="page-9-0"></span>ً ● ملامسة إحدى القطع المعدنية أو أحد السوائل (التي لا تعد <sup>ا</sup> جزء من روتين التنظيف والصيانة) للأجزاء الداخلية الخاصة بالطابعة
	- عند حدوث عاصفة كهر بائية (برق أو رعد)
		- أثناء انقطاع التيار الكهربائي

## استخدام هذا الدليل

يمكن تنزيل هذا الدليل من مركز دعم HP.

راجع http://www.hp.com/go/DesignJetT600/manuals أو http://www.hp.com/go/DesignJetT600/manuals.

#### مقدمة

هذه مقدمة مختصرة للمستخدمين الجدد عن الطابعة والمستندات الخاصة بها.

#### الاستخدام والصيانة

لمساعدتك على تنفيذ الإجراءات العادية للطابعة،

تحتوي الموضوعات على ما يلي:

- توصيل [الطابعة](#page-20-0) في صفحة ١٣
	- إعداد [الطابعة](#page-24-0) في صفحة ١٧
- [تخصيصالطابعة](#page-28-0) في صفحة ٢١
	- <u>[معالجة](#page-34-0) الورق في صفحة</u> ٢٧
- [Printing](#page-42-0)) [الطباعة](#page-42-0)) في صفحة ٣٥
- [الطباعة](#page-42-0) أثناء التنقل في صفحة ٣٥
- أمثلة [للطباعة](#page-54-0) العملية في صفحة ٤٧
- التعامل مع [خراطيشالحبر](#page-68-0) ورؤوس الطباعة في صفحة ٦١
	- صيانة [الطابعة](#page-72-0) في صفحة ٦٥

#### استكشاف المشكلات وإصلاحها

لمساعدتك على حل المشكلات التي قد تحدث أثناء الطباعة، يتضمن الموضوعات التالية:

- [استكشاف](#page-84-0) مشكلات الورق وإصلاحها في صفحة ٧٧
- [استكشاف](#page-94-0) أخطاء جودة الطباعة وإصلاحها في صفحة ٨٧
- [استكشاف](#page-104-0) مشكلات خرطوشة الحبر ورأس الطباعة وإصلاحها في صفحة ٩٧
	- [استكشاف](#page-106-0) أخطاء نقل البيانات وإصلاحها في صفحة ٩٩
	- [استكشاف](#page-114-0) المشكلات العامة بالطابعة وإصلاحها في صفحة ١٠٧

● [الرسائل](#page-118-0) النصية ورموز الأخطاء الرقمية في صفحة ١١١

#### الملحقات والدعم والمواصفات

<span id="page-10-0"></span>معلومات مرجعية تشمل رعاية العملاء ومواصفات الطابعة وأرقام الأجزاء الملائمة لأنواع الورق ومستلزمات الحبر والملحقات.

[الملحقات](#page-82-0) في صفحة ٧٥، ورعاية [عملاء](#page-120-0) [HP](#page-120-0) في [صفحة](#page-120-0) ١١٣، [ومواصفات](#page-124-0) الطابعة في صفحة ١١٧.

#### المصطلحات

تحتوي المصطلحات على تعريفات المصطلحات الخاصة بالطباعة وHP المستخدمة في هذا المستند. [المصطلحات](#page-128-0) في صفحة .١٢١

#### الفهرس

إلى جانب جدول المحتويات، يوجد فهرس مرتب ابجديًا لمساعدتك على إيجاد الموضوعات سريعًا.

#### تحذيرات وتنبيهات

تُستخدَم الرموز الواردة في هذا الدليل لضمان الاستخدام السليم للطابعة ولحماية الطابعة من التعرض للتلف. اتبع الإرشادات التي تحمل هذه الرموز:

- تحذير! عدم اتباع الإرشادات التي تحمل هذه الرموز قد يؤدي إلى إصابات بدنية خطيرة أو الوفاة.
- تنبيه: قد ينتج عن الفشل في ّاتباع الإرشادات المميزة بعلامة هذا الرمز إصابة شخصية طفيفة أو تلف الطابعة.

### موديلات الطابعة

يغطي هذا الدليل العديد من ُطرز الطابعات. قد يكون هناك اختلافات بسيطة حسب كل طراز.

يُشار إلى طرز الطابعة عادةً باسمائها المختصرة للإيجاز:

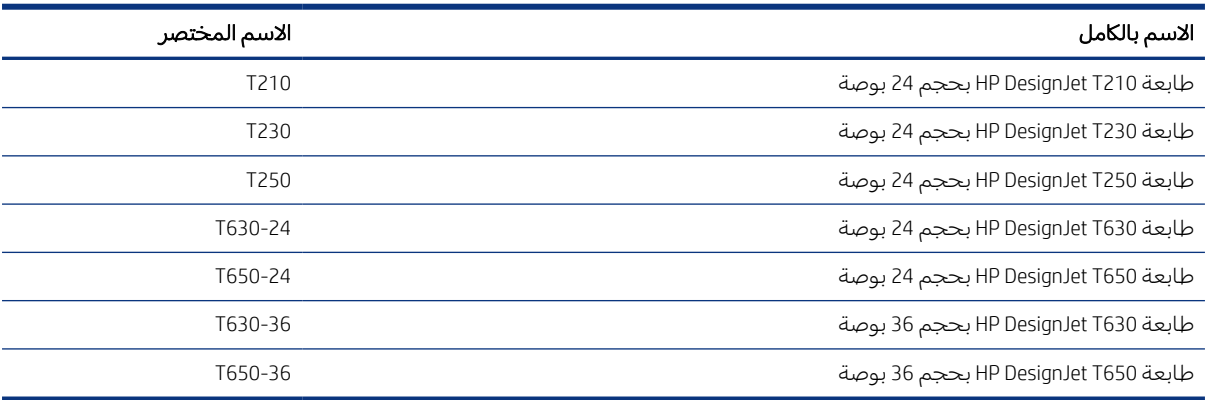

**ﷺ ملاحظة:** إن صورة الطابعة الظاهرة في دليل المستخدم قد تختلف عن الطابعة التي تمتلكها.

## المزايا الرئيسية

<span id="page-11-0"></span>سلسلة طابعات 600T200/T DesignJet HP هي طابعات نافثة للحبر تحتوي على أربعة ألوان، ومصممة لتقديم الرسومات الإنشائية/التصميمات باستخدام الكمبيوتر (CAD) بالإضافة إلى الرسومات عالية الجودة.

يمكن استخدام الورق بعرض يصل إلى 610 مليمترات او 914 مليمترًا للطباعة عليه. يتم عرض بعض الميزات<br>الأمام بقطط الحقوق المن الأساسية للطابعة أدناه:

- دقة طباعة تصل إلى 2400 × 1200 نقطة لكل بوصة، باستخدام خيار Best) الأفضل) لجودة الطباعة وخيار Detail Maximum) الحد الأقصى من التفاصيل) وورق الصور الفوتوغرافية
- إمكانية التحكم في الطابعة من اللوحة الأمامية أو من جهاز الكمبيوتر عن يُعد باستخدام Embedded Web Server<br>يُديد السلطاني (خادم الويب المضمن) أو أداة Utility DesignJet HP\*. ويمكن التحكم بها ً أيضا من جهازك اللوحي، أو من جهازك المحمول باستخدام تطبيق App Smart HP.
	- تتميز بوجود الأسطوانة وورق القطع، مع درج متعدد الأوراق الذي يقوم بالتبديل بينهما تلقائيًا\*
		- لوحة أمامية ملونة تعمل باللمس مزودة بواجهة مستخدم رسومية سهلة الاستخدام
			- تدعم الاتصال بمحرك USB أو بشبكة Ethernet أو Fi-Wi
			- تشمل مزايا متصلة بالويب مثل الترقيات التلقائية للبرنامج الثابت
	- تدعم الطباعة عن بُعد باستخدام الأجهزة المحمولة المزودة بتطبيق HP Smart App، راجع <u>//ˈhtt</u>p:/ www.hpsmart.com
		- وضع اقتصادي لطباعة موفِّرة
	- إمكانية الطباعة بسهولة من سطح المكتب بواسطة HP Click http://www.hp.com/go/designjetclick
	- توافر المعلومات حول الأحبار واستخدام الورق من ملقم الويب المضمن، راجع [الوصول](#page-28-0) إلى ملقم الويب <u>[المضمن](#page-28-0) في صفحة ٢١</u>
	- للاطلاع على المعلومات الخاصة بالمستلزمات واستكشاف المشكلات وإصلاحها وتحديثات البرنامج الثابت المتوفرة من أداة Utility HP، راجع [الوصول](#page-29-0) إلى أداة [Utility HP](#page-29-0)) نظام [تشغيل](#page-29-0) [Windows](#page-29-0) فقط) في [صفحة](#page-29-0) ٢٢
		- الوصول إلى مركز دعم HP عبر الإنترنت، راجع [مركز](#page-120-0) دعم [HP](#page-120-0) في [صفحة](#page-120-0) ١١٣
- يتوفر برنامج HP Support Assistant (مساعد الدعم من HP) الذي يدعم الطابعة، راجع HP Support Assistant [في](#page-81-0) [صفحة](#page-81-0) ٧٤
	- متوافقة مع Center Applications HP) مركز تطبيقات HP (- وتطبيق App Poster، راجع

http://www.hpapplicationscenter.com

\*مع نظام التشغيل Windows فقط

\* درج متعدد الأوراق مضمن في 600T DesignJet HP ومتوفر كملحق لسلسلة طابعات 200T DesignJet HP

### المكونات الرئيسية

ميزات الأجهزة الخاصة بطابعتك.

### منظر أمامي (سلسلة طابعات 600T(

نظرة عامة على الجزء الأمامي من مكونات الأجهزة الرئيسية بالطابعة.

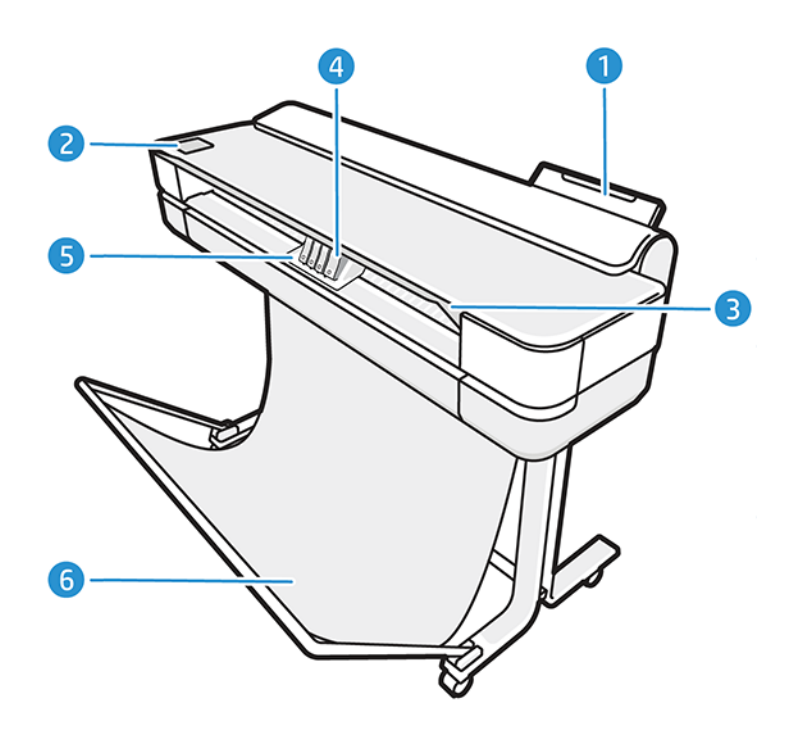

- .١ درج متعدد الأوراق
	- .٢ اللوحة الأمامية
	- .٣ الباب الرئيسي
	- .٤ خراطيشالحبر
- .٥ حامل الخراطيش
	- <mark>٦.</mark> حامل

#### منظر خلفي (سلسلة طابعات 600T(

نظرة عامة على الجزء الخلفي من مكونات الأجهزة الرئيسية بالطابعة.

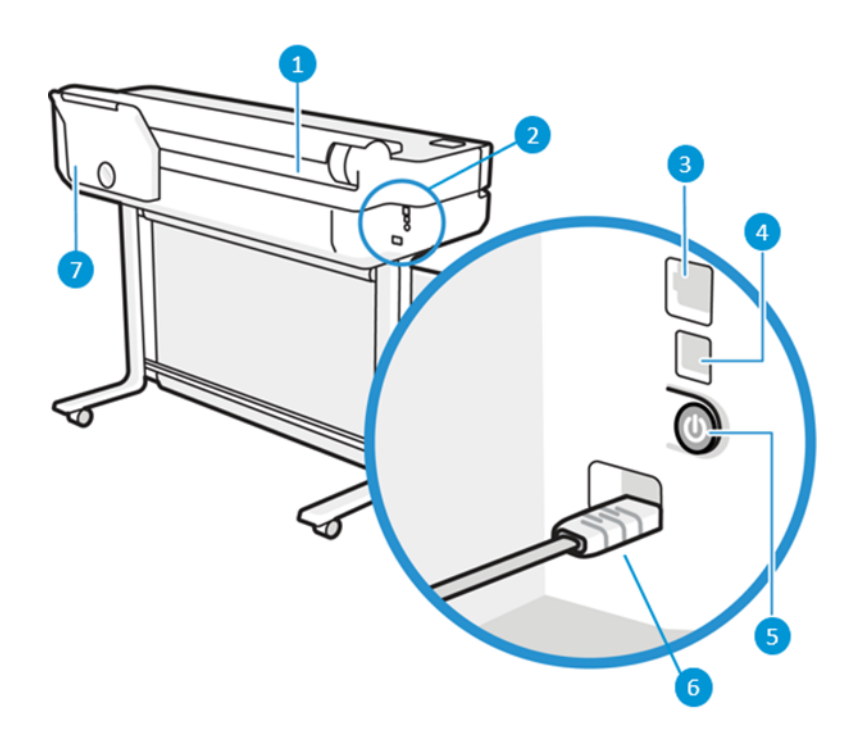

- .١ أسطوانة الورق
- .٢ منافذ الاتصال
- .٣ منفذ Ethernet Fast) إيثرنت سريع) للاتصال بالشبكة
	- .٤ منفذ جهاز USB سريع، لتوصيل الكمبيوتر
		- .٥ زر الطاقة
		- ٦. مقبس الطاقة
		- .٧ درج متعدد الأوراق

#### منظر خلفي (سلسلة طابعات 200T(

نظرة عامة على الجزء الخلفي من مكونات الأجهزة الرئيسية بالطابعة.

<mark>ملاحظة: ل</mark>يُعد الدرج متعدد الأوراق هو ملحق لهذا الطراز.

<span id="page-14-0"></span>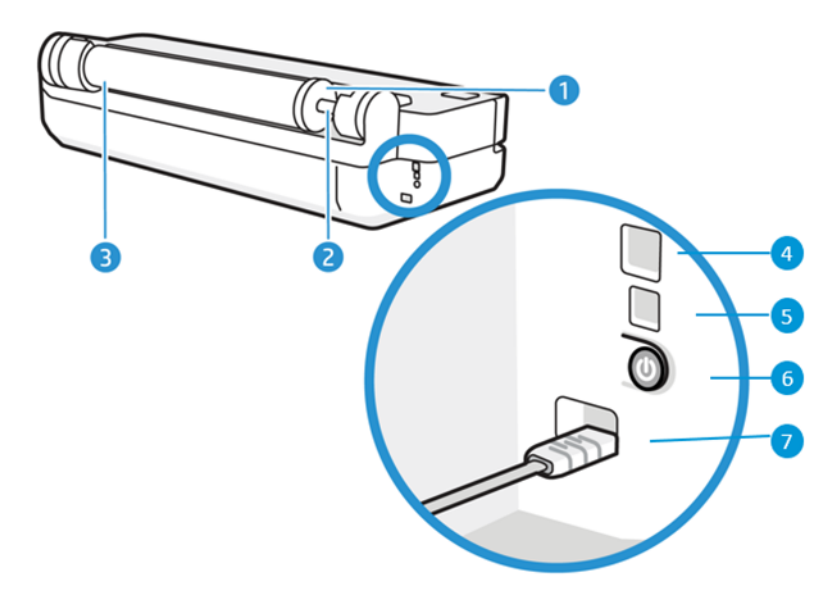

- .١ علامة التوقف الزرقاء
	- .٢ عمود الدوران
	- .٣ أسطوانة الورق
- .٤ منفذ Ethernet Fast) إيثرنت سريع) للاتصال بالشبكة
	- .٥ منفذ جهاز USB سريع، لتوصيل الكمبيوتر
		- .٦ زر الطاقة
		- .٧ مقبسالطاقة

## قم بتشغيل الطابعة وإيقاف تشغيلها

يقع مفتاح الطاقة في الجزء الخلفي من الطابعة.

يمكن أيضًا استخدام مفتاح الطاقة لإدخال الطابعة في وضع السكون. راجع <u>تكوين وضع زر الطاقة في [صفحة](#page-29-0) ٢٢</u>. يكون المفتاح مضيئًا أثناء تشغيل الطابعة. ويومض عندما تكون الطابعة في مرحلة الانتقال بين التشغيل والإيقاف.

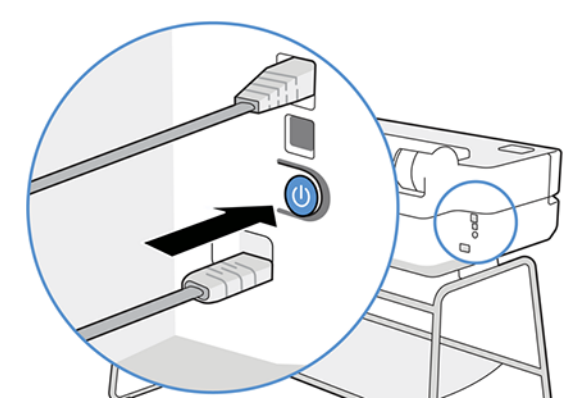

ومع ذلك، إذا كنت تُخطط لتخزين الطابعة لفترة طويلة أو أن مفتاح الطاقة لا يعمل، فيُوصى بنز ع سلك الطاقة. **ٔ** 

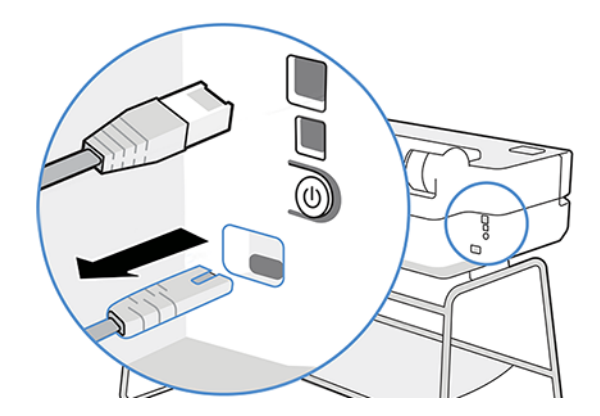

لإعادة تشغيل الطابعة، ضع قابس سلك الطاقة في المقبس.

<span id="page-15-0"></span>عند إعادة تشغيل الطابعة، قد يستغرق الأمر ثلاث دقائق لبدء تشغيل رأس الطباعة وفحصها وإعدادها.

ق ملاحظة: أثناء عدم استخدام الطابعة لفترة معينة من الوقت (تم تحديد الوقت الافتراضِي بواسطة Energy Star)، توفر الطاقة عن طريق الانتقال إلى وضع السكون. ولكن أي استخدام لشاشة اللوحة الأمامية الخاصة بالطابعة أو إرسال إحدى المهام الجديدة للطباعة، يجعلها تعود إلى الوضع النشط ويمكنها استئناف الطباعة على الفور. لتغيير وقت وضع السكون، راجع تغيير إعداد وضع [السكون](#page-29-0) في صفحة .٢٢

## اللوحة الأمامية

تقع في الجانب الأيمن من الجهة الأمامية للطابعة، إذ توجد شاشة تعمل باللمس مع واجهة مستخدم رسومية. ومن خلالها، يمكنك الطباعة، وعرض المعلومات، وتغيير الإعدادات، وإجراء عمليات المعايرة، وعمليات الاختبار وغيرها.

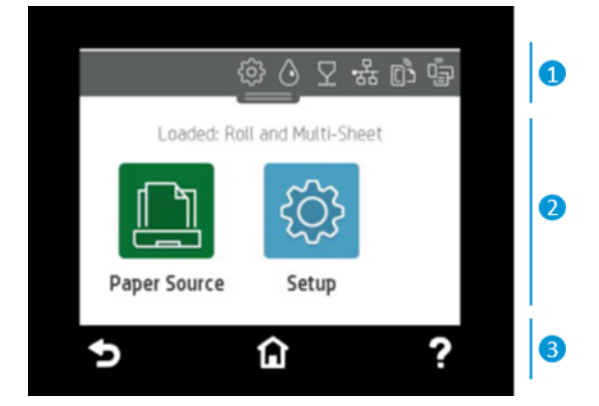

كما تعرض اللوحة الأمامية التنبيهات (التحذيرات ورسائل الإعلام بالخطأ) عند الضرورة.

#### .1 أيقونات لوحة التحكم

تتيح لك لوحة تحكم اللوحة الأمامية الوصول إلى الأيقونات الموجودة على الشاشة، والتحقق من حالة الطابعة، أو مراقبة مهام الطابعة الحالية والمجدولة وإدارتها.

اضغط على علامة التبويب الموجودة بأعلى الشاشة أو مررها لأسفل لفتح لوحة التحكم:

- اضغط على لتغيير إعدادات الطابعة.
- اضغط على ۞ لعرض معلومات حول الحبر.
- ه ماضغط على $\boxed{\nabla}$  لعرض معلومات حول رأس الطباعة.
- <span id="page-16-0"></span>• اضغط على <mark>الها</mark> لعرض معلومات حول حالة الاتصال وإجراء تكوين الشبكة. إذا كان كابل الشبكة مُوصلاً، يتم عرض<br>——— ِ <mark>بي</mark> بدلاً من ذلك.
	- <sup>(</sup>第 ملاحظة: لا يمكن استخدام اتصالات الشبكة اللاسلكية والسلكية في الوقت ذاته.
		- اضغط على هواً لعرض معلومات حول Wi-Fi Direct.
	- اضغط على ۞ لعرض معلومات حول خاصية الطباعة الإلكترونية (ePrint) وتكوينها للطباعة من أحد أجهزة الكمبيوتر أو الهاتف المحمول من خلال إرسال بريد إلكتروني إلى الطابعة.

إذا تُركَت الطابعة دون عمل لبعض الوقت، فإنها تنتقل لوضع السكون وتتوقف شاشة عرض اللوحة الأمامية عن التشغيل. راجع كيفية تكوين إدارة الطاقة: تكوين وضع زر الطاقة في [صفحة](#page-29-0) .٢٢

#### .2 الرموز المتحركة في الشاشة الرئيسية

تحتوي اللوحة الأمامية على منطقة مركزية لعرضالمعلومات والأيقونات الديناميكية.

تُعرض العناصر التالية عند الضغط على ايقونة الورق <mark>السل</mark>ل:

- اضغط على لتحميل خيارات أسطوانة الورق وإزالتها وتغييرها.
- اضغط على <mark>التي التغيير الخيارات الخاصة بالدرج متعدد الأوراق أو لتفعيله.</mark>
- اضغط على ∑ <mark>لتحميل خيارات صفحات الورق المفردة وإزالتها وتغييرها.</mark>

لتغيير إعدادات الطابعة أو طباعة التقارير، استخدم الخيارات المتوفرة في: <mark>{��������</mark> .

ملاحظة: تتم الإشارة إلى مصدر الورق النشط بواسطة أيقونة كبيرة الحجم ا، ً نسبي تتخللها علامة بيضاء في دائرة خضراء اللون: ه<mark>ش</mark>.

#### .3 أيقونات ثابتة

ً في الجانب الأسفل من الشاشة، يمكن مشاهدة ما يصل إلى 3 أيقونات ثابتة في أوقات مختلفة. عادة لا يتم عرضها جميعًا في الوقت نفسه.

- اضغط على �� للعودة إلى الشاشة الرئيسية.
- اضغط على P لعرض التعليمات حول الشاشة الحالية.
- اضغط على دو اللرجوع إلى الشاشة السابقة دون إهمال التغييرات.

### دقة الطابعة

تتوفر برامج التشغيل والأدوات الأخرى مع طابعتك للرسومات النقطية والاستعراض والطباعة محليًا/عن بُعد والوصول<br>" إلى الدعم إذا لزم الأمر.

يتوفر البرنامج التالي لطابعتك على: http://www.hp.com/go/DesignJetT200/software أو http://www.hp.com/go/DesignJet :http://www.hp.com/go/DesignJetT600/software

● برنامج التشغيل لنظامي Windows وMac

● برنامج تشغيل DesignJet HP الذي يقدم معاينة ُتمكنك من مشاهدة معاينة أساسية للشكل الذي سيتم به طباعة مهمتك

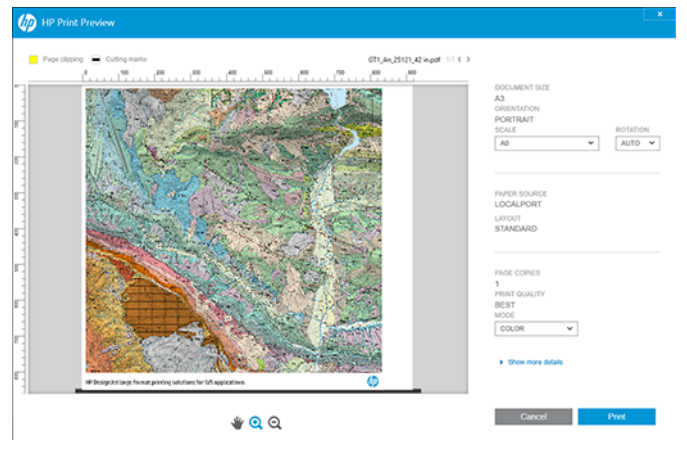

ُ ● خادم الويب المضمن (Server Web Embedded (الذي يسمح لك بإدارة الطابعة من جهاز كمبيوتر عن عد ب وتحديث البرنامج الثابت للطابعة وتغيير العديد من إعدادات الطابعة وغير ذلك.

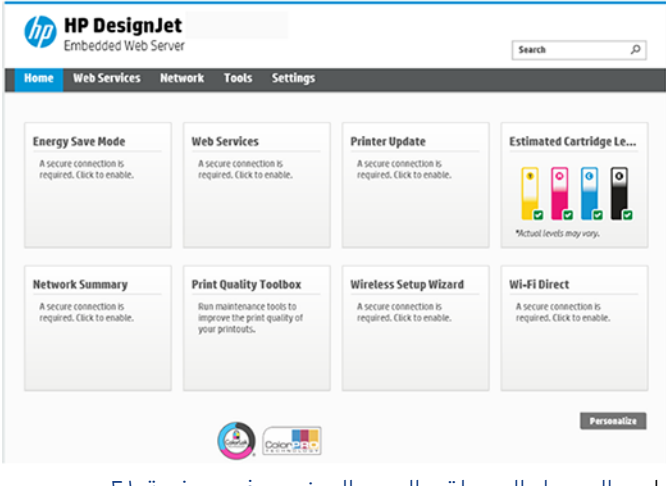

راجع الوصول إلى ملقم الويب [المضمن](#page-28-0) في صفحة .٢١

● أداة HP Utility (نظام Windows فقط) التي تسمح لك بإدارة الطابعة من جهاز كمبيوتر عن بُعد:

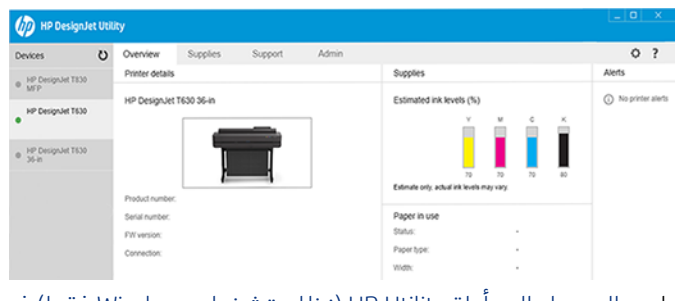

راجع [الوصول](#page-29-0) إلى أداة [Utility HP](#page-29-0)) نظام [تشغيل](#page-29-0) [Windows](#page-29-0) فقط) في [صفحة](#page-29-0) .٢٢

**ملاحظة:** من المتوقع ظهور إصدارات جديدة من جميع برامج الطابعات من آن لآخر. في بعض الحالات، عند استلام طابعتك قد تكون آخر الإصدارات متوفرة بالفعل على الموقع الإلكتروني لشركة HP لبعضالبرامج المتوفرة معها.

# الطباعة أثناء التنقل

يمكن توصيل طابعتك بالإنترنت وبالويب، مما يوفر لك مزايا متنوعة.

- <span id="page-18-0"></span>• تحديثات تلقائية للبرنامج الثابت (راجع Firmware update (تحديث [البرنامج](#page-80-0) الثابت) في صفحة ٣٧)
	- الطباعة على طابعات HP من أي مكان باستخدام تطبيق App Smart HP
	- الطباعة على طابعات HP من أي جهاز بما في ذلك الهواتف الذكية والحاسب اللوحي

للاستفادة بهذه المزايا، يجب أن تكون طابعتك متصلة بالإنترنت.

للحصول على آخر المعلومات، تفضل بزيارة: http://www.hp.com/go/designjetmobility.

# تمكين الطباعة عبر البريد الإلكتروني

قم بتشغيل خدمات الويب لتتيح لطابعتك الاتصال بأمان عبر الإنترنت بواسطة خدمات الطباعة المتصلة بالويب.

- .١ تأكد من اتصال طابعتك بشكل صحيح بالإنترنت.
- .٢ تمكين خدمات الويب أثناء الإعداد الأولي للطابعة أو فيما بعد عن طريق لمس الشاشة الرئيسية واتباع التعليمات الواردة على اللوحة الأمامية. قد تحتاج الطابعة إلى إعادة تشغيلها إذا تم تحديث البرنامج الثابت الخاص بها.
- ٣. استرجع عنوان البريد الإلكتروني الخاص بالطابعة عن طريق لمس [أ]] على الشاشة الرئيسية في أي وقت.
- 8. هذه الخطوة اختيارية: إذا كنت مسؤول الطابعة، فقم بتسجيل الدخول على //:HP Smart (http (www.hpsmart.com لتخصيص عنوان البريد الإلكتروني الخاص بطابعتك أو إدارة وصول المستخدم للطباعة عن بُعد.

للاطلاع على أحدث المعلومات والدعم وشروط استخدام HP Smart، راجع http://www.hpsmart.com. يمكنك أيضًا الاستفادة من التحديثات التلقائية للبرنامج الثابت بعد اتباع هذا الإعداد.

### التقارير

توفر المطبوعات الداخلية أنواعًا متنوعة من المعلومات حول طابعتك. يمكن طلب تلك المطبوعات من اللوحة<br>... الأمامية.

قبل طلب أي مطبوعات داخلية، تأكد من جاهزية الطابعة والورق لعملية الطباعة. يجب أن يكون الورق المحمِّل<br>مُمْسِيةً من السَّنَّات الثَّاني بحجم A4 عموديًّا على الأقل —وبعرض 210 مليمترات — وإلا سيتم قص النسخة المطبوعة.

لطباعة أي مطبوعات داخلية، اضغط على <mark>{</mark>۞ٍ، ثم مرِّر للأسفل إلى الخيار Reports (تقارير) واضغط عليه، ثم ح*د*د المطبوعات الداخلية التي تحتاجها. هناك بعض المطبوعات متوفرة:

- مطبوعات العروض التوضيحية التيى تعرض بعض إمكانيات الطابعة
	- عرض توضيحيى عن الرسومات
	- عرض توضيحي للألوان المطبوعة
- عرض توضيحي لخرائط أنظمة المعلومات الجغرافية (GIS)
	- مطبوعات خاصة بمعلومات المستخدم
		- تقرير حالة الطابعة

- تقرير خاصبجودة الطباعة
- تقرير اختبار الوصول للويب
	- تكوين الشبكة
- تقرير اختبار الشبكة اللاسلكية
	- سجل المهمة
	- سجل الخطأ

# ٢ توصيل الطابعة

<span id="page-20-0"></span>أصبحت الطباعة عملية أسهل من ذي قبل، وتتضمن الطابعة خيارات عديدة للاتصال من أجل مساعدتك على القيام بذلك.

## تحديد طريقة التوصيل التي سيتم استخدامها

يمكن أن تتصل طابعتك عبر الشبكة اللاسلكية، أو جيجابت إيثرنت أو USB عالي السرعة.

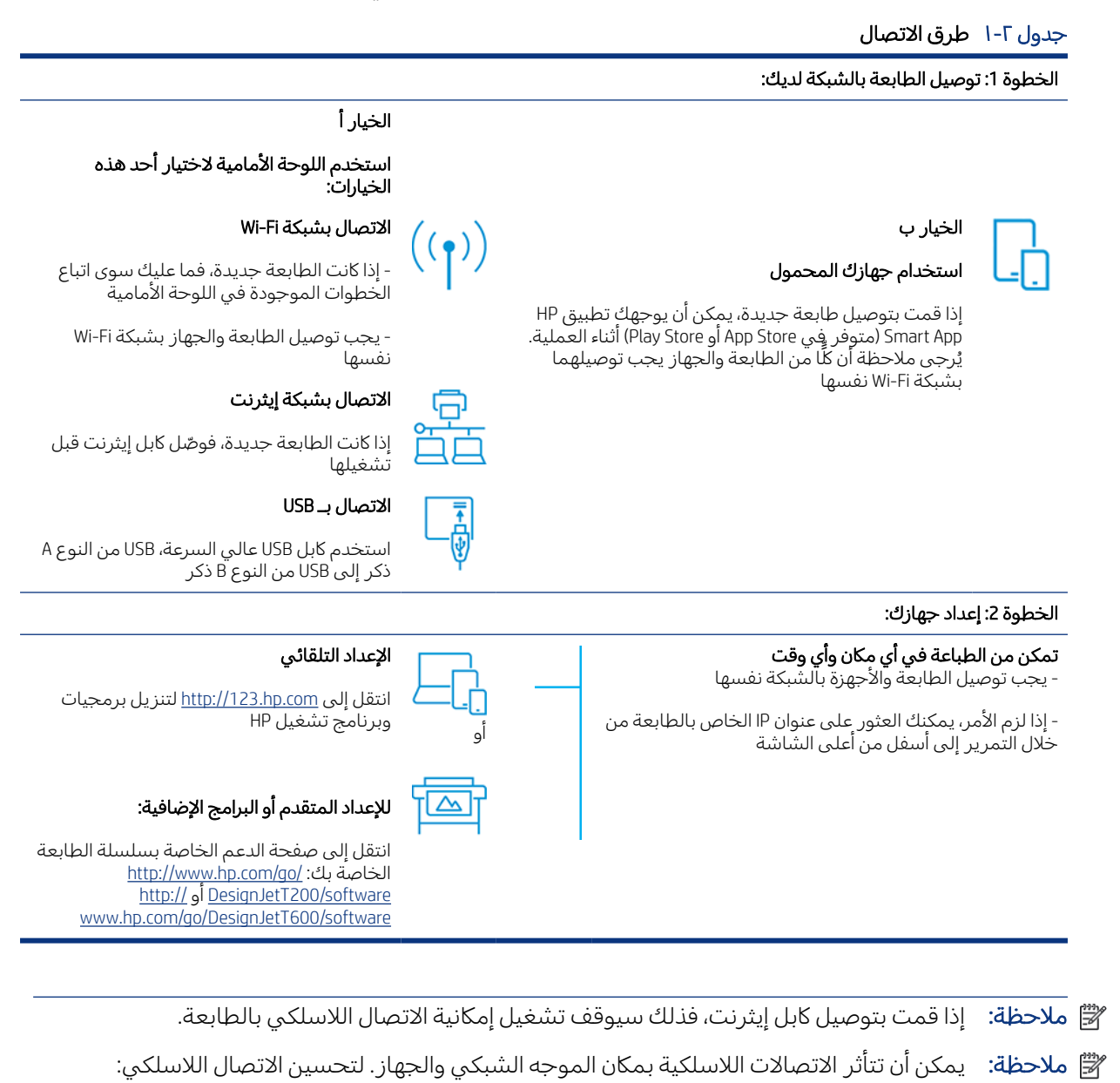

.1 ضع نقطة الوصول اللاسلكية في أكثر مكان مركزي يقع داخل مكان العمل.

<span id="page-21-0"></span>2. ضع نقطة الوصول اللاسلكية بعيدًا عن المواد الكثيفة. تعد الحوائط المعدنية والخرسانية وذات السُمك المزدوج ُ من أصعب المواد التي يمكن للاتصال اللاسلكي اختراقها، بينما تعد الحوائط الخشبية والجبسية الأسهل. ضع في اعتبارك هذه الأمور عند تحديد مكان الطابعة.

3. غيّر القناة اللاسلكية إلى أخرى لا يتم استخدامها. يُفضل 1 أو 6 أو 11، إذ إنها قنوات غير متداخلة.

.4 قم بتوسيع نطاق الشبكة اللاسلكية باستخدام مقوي الشبكة اللاسلكية البسيط أو أضف المزيد من نقاط الوصول اللاسلكية.

## توصيل الطابعة بالشبكة لديك

إذا كانت هذه أول مرة تستخدم فيها الطابعة: قم بتوصيل طابعتك باستخدام تطبيق App Smart HP.

ملاحظة: استخدم تطبيق App Smart HP لإعداد الطابعة أثناء التهيئة. إذا كانت الطابعة الخاصة بك ليست حديثة وتريد استخدام تطبيق App Smart HP، يجب الانتقال إلى وضع التكوين الافتراضي.

#### الإعداد باستخدام تطبيق App Smart HP

يمكنك استخدام تطبيق App Smart HP لإعداد الطابعة على الشبكة اللاسلكية لديك.

يتم دعم تطبيق App Smart HP على الأجهزة التي تعمل بنظام iOS وAndroid وWindows. للحصول على معلومات، راجع [الطباعة](#page-42-0) من Apple iOS [أو](#page-42-0) [Android](#page-42-0) [باستخدام](#page-42-0) تطبيق HP Smart App في [صفحة](#page-42-0) ٣٥.

- .١ إذا كنت تستخدم ً جهازا ً محمولا يعمل بنظام iOS أو Android، فتأكد من تشغيل خاصية Bluetooth.) يستخدم HP Smart خاصية Bluetooth ليجعل عملية الإعداد أسرع وأسهل على الأجهزة المحمولة التي تعمل بنظام iOS وAndroid(.
	- ملاحظة: يستخدم تطبيق App Smart HP خاصية Bluetooth لإعداد الطابعة فقط. لا يتم دعم الطباعة  $\mathbb{Z}$ باستخدام خاصية Bluetooth.
		- .٢ افتح تطبيق App Smart HP.
	- .٣ Windows: من الشاشة الرئيسية، اضغط على Printer New a Up Set) إعداد طابعة جديدة) واتبع التعليمات الظاهرة على الشاشة لإضافة طابعة إلى شبكتك.

أو

Android: من الشاشة الرئيسية، اضغط على الأيقونة + ثم اضغط على Printer Add) إضافة طابعة). اتبع التعليمات الظاهرة على الشاشة لإضافة طابعة إلى شبكتك.

#### إعداد الطابعة على شبكتك اللاسلكية

من اللوحة الأمامية، استخدم Wireless Setup Wizard (معالج إعداد الشبكة اللاسلكية) أو Wi-Fi Protected Setup (إعداد Fi-Wi المحمي) لإعداد الاتصال اللاسلكي.

- .١ من اللوحة الأمامية للطابعة، اضغط على علامة التبويب الموجودة بأعلى الشاشة أو مررها إلى أسفل لفتح لوحة التحكم، ثم اضغط على ��<mark>)</mark>.
	- . اضغط على  $\mathbb{S}$ .
	- .٣ اضغط على Settings Wireless) إعدادات الشبكة اللاسلكية).
- .٤ اضغط على Wizard Setup Wireless) معالج إعداد الشبكة اللاسلكية) أو Setup Protected Fi-Wi) إعداد Fi-Wi المحمي).
	- .٥ اتبع تعليمات اللوحة الأمامية لإكمال الإعداد.

<span id="page-22-0"></span>إذا كنت تستخدم الطابعة بالفعل بنوع اتصال مختلف، مثل اتصال USB، لتغيير ذلك راجع [الطباعة](#page-42-0) أثناء التنقل في [صفحة](#page-42-0) .٣٥

# إعداد جهازك

اجعل طابعتك مجهزة بالبرامج المناسبة لجهازك.

#### تنزيل البرنامج (Windows(

تأكد من توصيل الطابعة والكمبيوتر أو الجهاز المحمول بالشبكة نفسها.

قم بتنزيل البرنامج من http://123.hp.com او انتقل إلى http://www.hp.com/go/DesignJetT200/software <u>www.hp.com/go/DesignJetT600/software.</u>

#### تثبيت البرنامج (نظام X OS Mac(

تأكد من توصيل الطابعة والكمبيوتر أو الجهاز المحمول بالشبكة نفسها.

قم بتنزيل البرنامج من <u>http://123.hp.com أو</u> انتقل إلى ht<u>tp://www.hp.com/go/DesignJetT200/software</u> أو <u>//http</u> <u>www.hp.com/go/DesignJetT600/software.</u>

#### إضافة الطابعة الخاصة بك

أضف طابعة إلى شبكة تستخدم نظام X OS Mac.

- ▲ انتقل إلى Preferences System) تفضيلات النظام) > Scanners and Printers) الطابعات والماسحات الضوئية)، ثم اضغط على + لإضافة طابعة جديدة.
- إذا قمت بتثبيت برنامج التشغيل: حدد علامة التبويب IP) بروتوكول الإنترنت)، وأدخل عنوان IP الخاصبك، ثم حدد البروتوكول Socket-Jetdirect HP) مقبسJetdirect من HP(. انقر فوق Continue (متابعة).
	- إذا كنت تريد استخدام AirPrint: اختر طابعتك من قائمة الطابعات بالشبكة، ثم اضغط على Add (إضافة). وبعد ذلك، من قائمة Use (الاستخدام)، حدد Secure AirPrint (حماية برنامج AirPrint) أو AirPrint) برنامج AirPrint(، ثم اضغط على Add) إضافة).
	- ;्रे: **تلميح:** لعرض اسم برنامج Bonjour على اللوحة الأمامية، افتح لوحة تحكم الطابعة واضغط على الأيقونة <mark>ال</mark>م أو .

# خيارات أخرى

تتوفر طرق أخرى لتوصيل طابعتك ً مباشرة بالكمبيوتر.

#### توصيل الكمبيوتر بالطابعة بكابل (Windows (USB

يمكنك توصيل طابعتك مباشرة بالكمبيوتر دون الدخول على الشبكة وذلك باستخدام منفذ جهاز USB فائق السرعة الداخلي. قد يكون اتصال USB أسر ع من الاتصال بالشبكة، ولكن له بعض العيوب التي يجب عليك وضعها في الاعتبار.

- الكبل طوله محدود.
- تصعب مشاركة الطابعة.
- يتعذر استخدام خدمات الويب.
- يتعذر استخدام تحديثات البرنامج الثابت التلقائية.
- ملاحظة: قد يؤدي استخدام كابلات USB غير المعتمدة إلى حدوث مشكلات في التوصيل. يجب استخدام الكابلات المعتمدة فقط من USB Implementor's Forum (منتدى مطبقي USB) (http://www.usb.org) مع هذه الطابعة.

#### اعتبارات مشاركة الطابعة

سيصبح اي مستخدم اخر يشارك طابعتك المتصلة بمحرك USB قادرًا على إرسال مهام طباعة، ولكنه لن يكون قادرًا<br>يا ما يعلن معامل القطاط العامل قطاط المتصلة بمحرك USB قادرًا على من شكرة الأنطاط الذي ا على استلام معلومات من الطابعة، مما يؤثر على تقارير الحالة والإدارة واستكشاف الأخطاء وإصلاحها.

تلميح: تعد افضل طريقة لمشاركة الطابعة على الشبكة هي عدم توصيل الطابعة باي من اجهزة الكمبيوتر بل بالشبكة. راجع <u>توصيل [الطابعة](#page-20-0) في صفحة ١٣</u>.

# ٣ إعداد الطابعة

<span id="page-24-0"></span>عيّن تحديثات البرنامج الثابت التلقائية وإشعارات البريد الإلكتروني وتفضيلات برنامج التشغيل، وتحكم في الوصول<br>المستعدم طيلالعها: مطبع ( ناس الله علي المستعدد ) إلى Server Web Embedded) خادم الويب المضمن).

### مقدمة

يوجد العديد من الإعدادات التي قد يرغب مسؤول الطابعة في إدارتها بمجرد تجميع الطابعة الجديدة واستعدادها للاستخدام.

# التحديث التلقائي للبرنامج الثابت

يمكن للطابعة أن تتحقق تلقائيًا من تحديث البرنامج الثابت بشكل دوري.

راجع <u>Firmware update (تحديث [البرنامج](#page-80-0) الثابت) في صفحة ٧٣</u>

# تشغيل إخطارات البريد الإلكتروني وإيقاف تشغيلها

لاستقبال إخطارات البريد الإلكتروني من الطابعة، يجب أن تكون قد قمت بتكوين ملقم البريد الإلكتروني.

لتكوين ملقم البريد الإلكتروني باستخدام ملقم الويب المضمن، انقر فوق Settings (الإعدادات) > Email server (ملقم البريد الإلكتروني) واملأ الحقول التالية:

- server SMTP) خادمSMTP(: هو عنوان IP أو اسم المضيف لملقم البريد الإلكتروني الصادر (SMTP (الذي يعالج جميع رسائل البريد الإلكتروني من الطابعة. إذا كان ملقم البريد يحتاج لمصادقة، فلن تعمل إشعارات البريد الإلكتروني.
- address email Printer) عنوان البريد الإلكتروني الخاصبالطابعة): يجب أن تشمل أي رسالة بالبريد الإلكتروني مرسَلة من قِبل الطابعة على عنوان رجوع الذي لا يحتاج ان يكون عنوان بريد إلكتروني حقيقي او صالح ولكن<br>مرسَلة من قِبل الطابعة على عنوان رجوع الذي لا يحتاج ال يجب اي يكون مميزًا حتى يتعرف مستقبلي الرسالة على الطابعة المُرسِلة. **ُ**

يمكنك تشغيل إخطارات بريد إلكتروني محدد أو إيقاف تشغيلها من خلال النقر فوق Email alerts (تنبيهات البريد الإلكتروني) من علامة التبويب Server Web Embedded) خادم الويب المضمن).

# لتشغيل التنبيهات أو إيقاف تشغيلها.

تحذرك تنبيهات الطابعة من وجود مشكلة في الطابعة يمكنك تصححيها عندٍ اتخذ إجراء او عند تغيَّر حالة إحدى مهام <u>ُ</u> الطباعة. تُعرض التنبيهات على الشاشة من خلال اللوحة الأمامية للطابعة وأداة HP Utility وبرنامج تشغيل الطباعة وملقم الويب المضمن.

يمكنك تغيير إعدادات التنبيه بعدة طرق بحيث تعرض جميعها أو بعضها أو لا تعرض أي من التنبيهات المتاحة.

#### للوصول إلى إعدادات بنظام تشغيل Windows:

● انقر فوق Settings Alert) إعدادات التنبيهات) في قائمة Tools) الأدوات) الخاصة بخادم الويب المضمن (Embedded Web Server).

● انقر بالزر الأيمن فوق أيقونة النظام الخاصة بأداة Utility DesignJet HP، وانقر فوق Settings Alert) إعدادات التنبيهات).

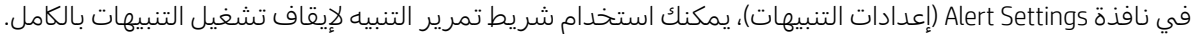

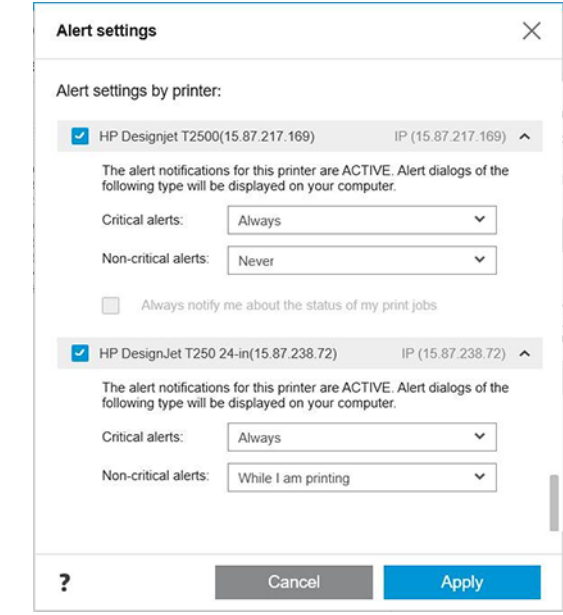

ً بدلا من ذلك، يمكنك تحديد الوقت لعرضالتنبيهات الهامة أو غير الهامة.

#### للوصول إلى إعدادات التنبيه بنظام تشغيل X OS Mac:

● افتح تفضيلات Monitor Printer HP) مراقبة طابعة HP(، وحدد طابعتك ثم Alerts Customize) تخصيصالتنبيهات)، وبذلك يمكنك ضبط كل تنبيه على حدة للظهور في حالات معينة وبفترة زمنية محددة.

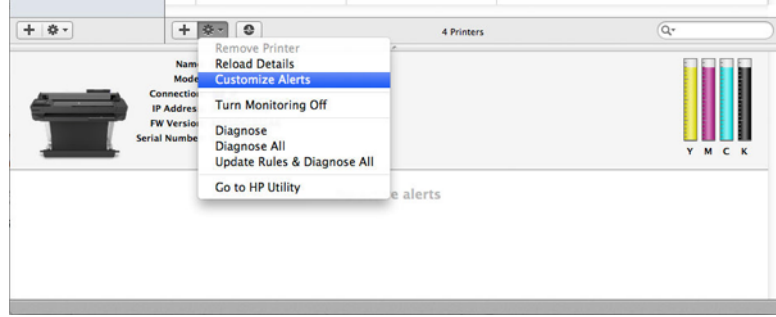

● يمكنك إيقاف تشغيل التنبيهات بالكامل عن طريق إزالة العلامة من خانة bar menu in status monitor Show (عرضحالة المراقبة في شريط القوائم) في علامة تبويب Notifications) الإخطارات) الخاصة بتفضيلات HP Printer Monitor (مراقبة طابعة HP). إذا تركت العلامة في هذه الخانة ولكن أز لت العلامة من خانة **Notify me** appears alert when) أخطرني عند ظهور تنبيهات) (كما هو موضح أدناه)، فستكون التنبيهات متوفرة في HP Monitor Printer) مراقبة طابعة HP(، إلا إنها لن تظهر في شاشة Dock) التثبيت).

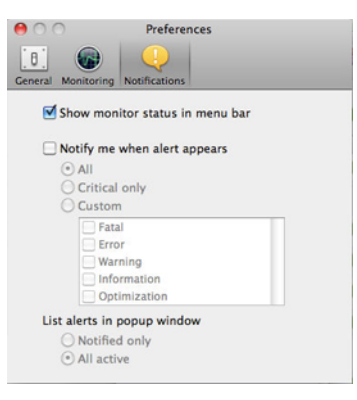

## التحكم في الوصول إلى ملقم الويب المضمن

<span id="page-26-0"></span>يمكنك منع المستخدمين من تعديل إعدادات الجهاز المهمة من خلال تعيين كلمة مرور في Server Web Embedded (خادم الويب المضمن).

يمكن للمستخدمين الذين ليست لديهم كلمة المرور مشاهدة علامات تبويب المعلومات فقط. بمجرد تعيين كلمة المرور، تصبح كلمة المرور مطلوبة لعرض أو تغيير أي محددات في علامات التبويب الأخرى.

### ضبط تفضيلات نظام التشغيل Windows

يمكنك تغيير بعض الإعدادات الافتراضية في برنامج تشغيل الطابعة الخاص بك وفقًا لتفضيلاتك الخاصة، على سبيل المثال، خيارات ضبط اللون أو توفير الورق.

لتغيير الإعدادات الافتراضية، انقر فوق Start (البدء) أو زر Search (بحث) على شاشة جهاز الكمبيوتر الخاص بك (وفقًا لإصدار Windows لديك)، ثم انقر فوق Settings and Devices) الأجهزة والإعدادات) أو printers and Devices) الأجهزة والطابعات) أو Management Print) إدارة الطباعة). وانقر بزر الماوس الأيمن فوق أيقونة الطابعة الخاصة بك ثم انقر فوق Printing preferences (تفضيلات الطباعة) أو Set Printing Defaults (تعيين الإعدادات الافتراضية للطباعة). ستحفظ أي إعدادات قمت بتغييرها في نافذة تفضيلات الطباعة كقيمة افتراضية للمستخدم الحالي.

لتعيين القيم الافتراضية لجميع مستخدمي النظام الخاصبك، انقر بالزر الأيمن للماوس فوق أيقونة الطابعة مرة أخرى، ثم انقر فوق Printer Properties (خصائص الطابعة)، ثم انتقل إلى علامة التبويب إعدادات متقدمة، ثم انقر فوق Defaults Printing) الإعدادات الافتراضية للطباعة). سيتم حفظ أي تغييرات أجريتها في نافذة الإعدادات الافتراضية للطباعة لجميع المستخدمين.

# ٤ تخصيص الطابعة

<span id="page-28-0"></span>يمكنك تعيين تفضيلات الطابعة مثل اللغة، ووضع السكون، وجدار الحماية، وإعدادات سطوع اللوحة الأمامية وغيرها.

# تغيير لغة شاشة اللوحة الأمامية

تحتوي طابعتك على العديد من خيارات اللغات يمكنك الاختيار من بينها.

لتغيير لغة قوائم اللوحة الأمامية والرسائل:

إذا كان بإمكانك فهم لغة العرض الحالية للوحة الأمامية، فاضغط على ۞ أشم Preferences (تفضيلات) > language (اللغة). حدد لغتك المفضلة.

### الوصول إلى ملقم الويب المضمن

يمكنك إدارة طابعتك عن بُعد باستخدام مستعرض ويب عادي يتم تشغيله على اي جهاز كمبيوتر. <u>ُ</u>

للوصول إلى ملقم الويب المضمن على أي كمبيوتر، افتح مستعرضالويب الخاصبك، واكتب عنوان IP الخاص بطابعتك.

يمكنك مشاهدة عنوان IP الخاص بطابعتك في اللوحة الأمامية، افتح لوحة التحكم واضغط على <mark>& أو (؟)</mark>.

للوصول إلى ملقم الويب المضمن، يجب توصيل IP/TCP بطابعتك. يمكنك الوصول إلى ملقم الويب المضمن بشكل غير مباشر من خلال أداة Utility HP، إذا قمت بتوصيل طابعتك باتصال IP/TCP) سلكي أو لاسلكي).

عند الوصول لأول مرة إلى خادم الويب المضمن (Embedded Web Server)، يطلِب الكمبيوتر اسم المستخدم وكلمة المرور الخاصين بك لمنع المستخدمين غير المصرح لهم من تكوين الطابعة أو عرض إعدادات الطابعة عن بُعد. يجب <u>ا</u> إدخال كلمة المرور لتغيير إعدادات الطابعة أو عرضها. يكون اسم المستخدم بشكل افتراضي هو admin. يوجد رقم التعريف الشخصي (PIN (في الجزء الخلفي من الطابعة.

يمكنك طباعة تقرير حالة الطابعة: Setup) إعداد) > Reports) تقارير) > report status Printer) تقرير حالة الطابعة).

لِ ملاحظة: يحتوي تقرير الحالة على رقم التعريف الشخصي (PIN). إذا قمت بتغيير رقم التعريف الشخصي (PIN) الأولي بشكل افتراضي ونسيته، فانتقل إلى [استكشاف](#page-114-0) المشكلات العامة بالطابعة وإصلاحها في صفحة .١٠٧

إن المتصفحات التالية متوافقة مع خادم الويب المضمن:

- 11 Explorer Internet والإصدارات الأحدث لنظام التشغيل 7 Windows والإصدارات الأحدث
	- 8 Safari Apple والإصدارات الأحدث لنظام التشغيل 10.10 X OS والإصدارات الأحدث
		- Firefox Mozilla) الإصدار الأحدث)
		- Chrome Google) الإصدار الأحدث)

إذا قمت باتباع هذه الإرشادات ولكن فشلت في الانتقال إلى ملقم الويب المضمن، انظر <u>تعذّر [الوصول](#page-115-0) إلى.</u> <u>Embedded Web Server (ملقم الويب المُضمن) في [صفحة](#page-115-0) ١٠٨.</u> ُ

# تغيير لغة Embedded Web Server (ملقم الويب المضمّن)

<span id="page-29-0"></span>اللغة الافتراضية هي نفسها اللغة الخاصة بالمستعرض لديك ولكن إذا كانت غير مدعومة، فستظهر باللغة الإنجليزية. يمكنك تغييرها إلى أي لغة أخرى مدعومة.

إن اللغات الي يدعمها خادم الويب المضمن هي الإنجليزية، والبرتغالية، والإسبانية، والفرنسية، والإيطالية، والألمانية، والبولندية، والروسية، والصينية المبسطة، والصينية التقليدية، والكورية، واليابانية. توجد علامة تبويب أعلى يمين النافذة لتحديد اللغة منها.

# الوصول إلى أداة Utility HP) نظام تشغيل Windows فقط)

يمكنك إدارة طابعتك من أحد أجهزة الكمبيوتر المتصلة بـ USB أو IP/TCP أو Fi-Wi.

عند الوصول إلى التطبيق لأول مرة، ستحتاج إلى إدخال معلومات الطابعة. أدخل عنوان IP الخاص بالطابعة أو اسم المضيف لإضافته إلى قائمة الطابعة. أو بدلاً من ذلك، حدد General search (بحث عام) للعثور على كل طابعات HP DesignJet وXL PageWide HP على شبكتك.

- في نظام التشغيل Windows، ابدأ أداة Utility DesignJet HP من الاختصار على سطح المكتب أو من Start) البدء) > Programs All) جميع البرامج) > HP < Utility DesignJet HP) أداة Utility DesignJet HP < (Utility DesignJet HP) أداة HP DesignJet Utility). يقوم هذا بتشغيل اداة HP DesignJet Utility التي تعرض طابعات HP DesignJet المثبِّتة<br>المطابعات العالمية على جهاز الكمبيوتر الخاص بك.
	- عندما تقوم بتحديد طابعتك في الجانب الأيسر، فإن كل ما يظهر في الجانب الأيمن يتعلق بتلك الطابعة.

# تغيير لغة أداة Utility HP

اختر من بين الإنجليزية، والبرتغالية، والإسبانية، والكتالانية (Windows فقط)، والفرنسية، والإيطالية، والألمانية، والروسية، والصينية المبسطة، والصينية التقليدية، والكورية، واليابانية.

● في نظام التشغيل Windows، يمكن ضبط اللغة وفقًا لإعدادات اللغة المحلية كما هو موضح في لوحة التحكم . Windows Control Panel

## تغيير إعداد وضع السكون

إذا تُرِكت الطابعة قيد التشغيل لكن دون استخدامها لفترة معينة من الوقت، فستدخل تلقائيًا في وضع السكون<br>أسفر على القت لتوفير الطاقة.

لتغيير الزمن الذي تنتظره الطابعة قبل الانتقال إلى وضع السكون، انتقل إلى اللوحة الأمامية واضغط على (الإعدادات)، ثم Power management (إدارة الوقت) > Sleep mode (وضع السكون). حدد وقت الانتظار الذي تريده.

### تكوين وضع زر الطاقة

يمكنك ضبط الطابعة ليتم إيقاف تشغيلها تلقائيًا أو ليتم إدخالها في وضع السكون.

انتقل إلى ،۞، ثم Power Management **(إدارة الطاقة) > Power Button Mode (وضع زر الطاقة)** وحدد الخيار الذي تريده.

لتغيير الزمن المستغرق قبل الانتقال إلى وضع السكون، اضغط على 63<mark>٪، ثم Power Management (إدارة الطاقة)</mark> > Sleep Mode (وضع السكون). يمكنك ضبط الزمن بين 5 دقائق والحد الأقصى الذي تسمح به أنظمة توفير الطاقة الحالية.

تنشط الطابعة من وضع السكون ويجري تشغيل شاشة عرض اللوحة الأمامية وقتما يوجد بعض التفاعل الخارجي معها. يمكن اكتشاف معلومات حول استخدامات خاصة للوحة الأمامية خلال هذا الدليل.

# تغيير إعداد auto-off (إيقاف التشغيل تلقائيًا)<br>.

يمكن تعيين الطابعة لإيقاف تشغيلها تلقائيًا وذلك يكون مفيدًا للتحكم في إدارة الطاقة.

<span id="page-30-0"></span>على سبيل المثال، تعيين ميزة إيقاف التشغيل التلقائي الخاصة بالطابعة إلى ساعتين، سيؤدي إلى إيقاف تشغيل الطابعة بعد ساعتين من عدم النشاط. وبهذه الطريقة، يمكنك توفير المزيد من الطاقة. ومع ذلك، يتم تعطيل خاصية إيقاف التشغيل تلقائيًا بشكل تلقائي عند توصيل الطابعة بالشبكة، لتجنب مستخدمي الشبكة المزعجين.

إذا كنت تستخدم اتصال USB connection، فيمكنك ضبط الطابعة على إيقاف تشغيلها تمامًا بعد مرور ساعتين إلى 12<br>. ساعة من عدم النشاط. في اللوحة الأمامية، اضغط على (۞ (الإعدادات)، ثم Power Management (إدارة الطاقة) > Auto-off (إيقاف التشغيل التلقائي).

# تغيير سطوع شاشة اللوحة الأمامية

يمكن ضبط مستوى السطوع المعروض.

لتغيير سطوع شاشة اللوحة الأمامية، اضغط على [6] (الإعدادات)، ثم Preferences (تفضيلات) > Screen brightness (سطوع الشاشة) وحدد القيمة التي تريدها. اضغط على Done) تم) لتحديد القيمة.

### تكوين إعدادات الشبكة

يمكنك عرض وتكوين إعدادات الشبكة من ملقم الويب المضمن أو من أداة HP Utility أو من اللوحة الأمامية.

- من Server Web Embedded) ملقم الويب المضمن): حدد علامة التبويب Network) الشبكة).
	- من أداة Utility HP: يمكنك الوصول إلى ملقم الويب المضمن من خلال أداة Utility HP.
- من اللوحة الأمامية: مرر لوحة التحكم لأسفل، واضغط على ، ثم مرر القائمة لأسفل واضغط على Network setup) إعداد الشبكة).

#### تتوفر الخيارات التالية:

- Guide start the Print) طباعة دليل المستخدم) لطباعة التعليمات
- wireless Disable/Enable) تمكين/تعطيل الاتصال اللاسلكي) يعمل على تشغيل أو إيقاف تشغيل الاتصال اللاسلكي.
	- wizard setup Wireless) معالج الإعداد اللاسلكي) يوفر طريقة سهلة للاتصال بالشبكة اللاسلكية.
- setup protected Fi-Wi) إعداد Fi-Wi المحمي) يتيح لك إعداد اتصال بشبكة لاسلكية باستخدام تشفير WPS) زر الضغط أو رقم التعريف الشخصي).
	- View wireless details (عرض تفاصيل الشبكة اللاسلكية) يعرض معلومات حول الشبكة اللاسلكية
		- IP **settings (إ**عدادات بروتوكول الإنترنت) يتيح لك تحديد عنوان IP تلقائيًا أو يدويًا (ثابت)
	- report test Wireless Print) طباعة تقرير اختبار الشبكة اللاسلكية) يعمل على طباعة معلومات حول الشبكة اللاسلكية
		- test network wireless Print) طباعة اختبار الشبكة اللاسلكية) يقوم بطباعة اختبارات تشخيصية للاتصال اللاسلكي
			- settings Ethernet) إعدادات إيثرنت) يعرضتفاصيل إيثرنت وطباعتها
- setup Advanced) إعداد متقدم)
- <span id="page-31-0"></span>● speed Link) سرعة الاتصال) يحدد السرعة التي يتم بها نقل البيانات عبر الشبكة. الخيار الافتراضي هو Automatic) تلقائي).
	- settings IP) إعدادات IP (تتيح لك عرضأو تغيير عنوان IP وقناع الشبكة الفرعية والبوابة الافتراضية وعنوان DNS.
		- settings General) إعدادات عامة)
		- Hostname) اسم المضيف) يتيح لك تغيير اسم المضيف.
		- settings Proxy) إعدادات الوكيل) يسمح لك بتغيير إعدادات الوكيل
		- name Bonjour) اسم برنامج Bonjour (يسمح لك بتغيير اسم برنامج bonjour
			- Restore network defaults (استعادة افتراضيات الشبكة)

### تكوين إعدادات جدار الحماية

توفر خاصية جدار الحماية امن طبقات الشبكات في كل من شبكتي IPv4 وIPv6. يوفر جدار الحماية تحكمًا بسيطا في<br>- يسم الله عدد العلم العلمان في أ عناوين IP التي يُسمح لها بالدخول.

<sup>"</sup> ملاحظة: بالإضافة إلى الحماية التي يوفرها جدار الحماية في طبقة الشبكة، تدعم الطابعة أيضًا معايير طبقة مآخذ التوصيل الآمنة المفتوحة (SSL (في طبقة النقل لتطبيقات ملقم العميل الآمنة، مثل مصادقة الملقم العميل أو بروتوكول نقل النص التشعبي الآمن (HTTPS) الخاص باستعراض الويب.

لتشغيل جدار الحماية في الطابعة، يجب تكوين سياسة جدار الحماية لتطبيقها على نقل بيانات IP المحدد. يتم الوصول إلى صفحات سياسة جدار الحماية من خلال ملقم الويب المضمن ويعرضها مستعرض الويب الخاص بك. بعد تكوين السياسة، لن يتم تفعيلها حتى تنقر فوق Apply) تطبيق) في ملقم الويب المضمن.

#### إنشاء قواعد جدار الحماية واستخدامها

يمكنك التحكم بنقل بيانات IP والسماح بنقل بيانات IP أو إسقاطها وفقًا لعناوين وخدمات IP.

أدخل حتى عشر قواعد، بحيث تحدد كل قاعدة عناوين وخدمات المضيف والإجراء المطلوب اتخاذه مع هذه العناوين والخدمات.

#### إنشاء قاعدة جدار الحماية

إعداد قاعدة جديدة من خادم الويب المضمن.

- .١ افتح ملقم الويب المضمن.
- .٢ اضغط على علامة التبويب Settings) الإعدادات)، ثم Firewall) جدار الحماية) > Rules Firewall) قواعد جدار الحماية).
	- .٣ حدد Firewall Enable) تمكين جدار الحماية).
	- .٤ اضغط على ، ثم اتبع التعليمات الظاهرة على الشاشة.

لله الملاحظة: بعد الضغط على Apply (تطبيق)، قد يتعطل الاتصال بخادم الويب المضمن (Embedded Web Server) مؤقتًا لفترة قصيرة من الوقت. إذا يتغير عنوان IP، فسيتم تمكين الاتصال بملقم الويب المضمن مرة أخرى. ومع ذلك، إذا تغير عنوان IP، استخدم عنوان IP الجديد لفتح ملقم الويب المضمن.

#### تغيير أولوية قواعد جدار الحماية

يمكنك نقل إحدى القواعد إلى أعلى أو أسفل في قائمة الأولوية.

- .١ افتح ملقم الويب المضمن.
- .٢ اضغط على علامة التبويب Settings) الإعدادات)، ثم Firewall) جدار الحماية) > Priority Rules Firewall ) أولوية قواعد جدار الحماية).
- .٣ حدد الأولوية من قائمة Precedence Rule) أسبقية القواعد)، حيث يشير العدد 10 إلى الأقصى أولوية والعدد 1 إلى الأقل أولوية.
	- .٤ انقر فوق Apply) تطبيق).

#### تغيير خيارات جدار الحماية

يمكن دومًا تعديل الخيارات في وقت لاحق.

- .١ افتح ملقم الويب المضمن.
- .٢ اضغط على Settings) الإعدادات)، ثم Firewall) جدار الحماية) > Options Firewall) خيارات جدار الحماية).
	- .٣ قم بتغيير الخيارات حسب رغبتك، ثم اضغط على Apply) تطبيق).

#### إعادة ضبط إعدادات جدار الحماية

استعد إعدادات الشبكة الخاصة بالطابعة لإعادة الضبط إلى إعدادات المصنع الافتراضية.

#### قيود على القواعد والنماذج والخدمات

يوجد قيود لكل عنصر والذي يمكن إنشاؤه وتخزينه في أي وقت من الأوقات.

#### جدول ١-٤ القيود لكل عنصر

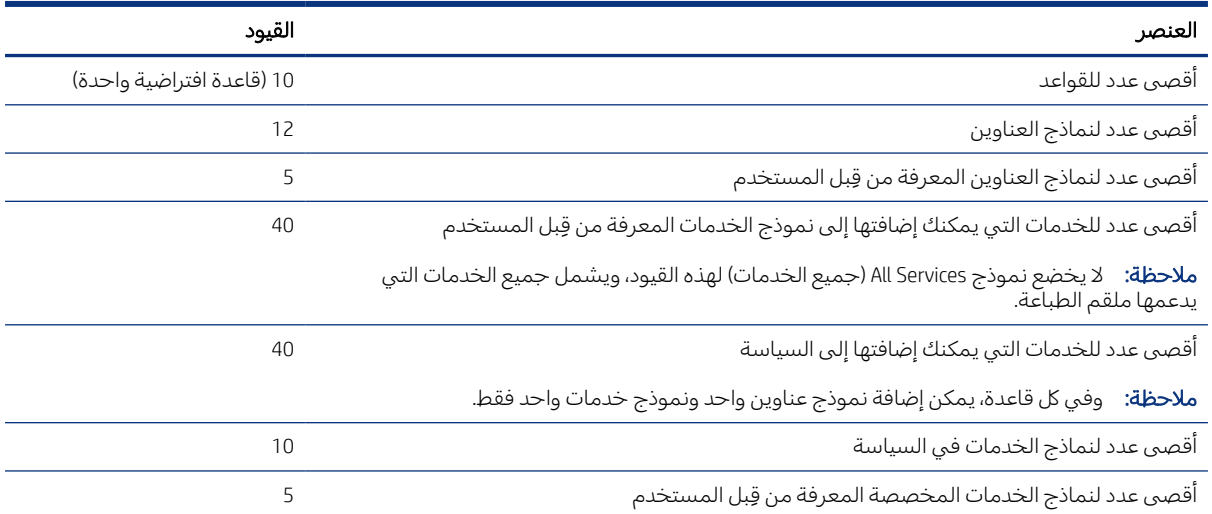

لِيّ ملاحظة: بعد الضغط على Apply (تطبيق)، قد يتعطل الاتصال بخادم الويب المضمن (Embedded Web Server) مؤقتًا لفترة قصيرة من الوقت. إذا يتغير عنوان IP، فسيتم تمكين الاتصال بملقم الويب المضمن مرة أخرى. ومع ذلك، إذا تغير عنوان IP، استخدم عنوان IP الجديد لفتح ملقم الويب المضمن.

#### إعادة ضبط إعدادات الشبكة

يمكن استعادة كلمة مرور المسؤول وإعدادات الشبكة.

<span id="page-33-0"></span>انتقل إلى اللوحة الأمامية، ومرر لوحة التحكم إلى أسفل واضغط على {۞ (الإعدادات)، ثم مرر القائمة إلى أسفل واضغط على setup Network) إعداد الشبكة) > settings network Restore) استعادة إعدادات الشبكة)

**ﷺ ملاحظة: اطبع صفحة تكوين الشبكة وتحقق مما إذا تمت إعادة ضبط إعدادات الشبكة.** 

<sup>(</sup>『劉 ملاحظة: إن إعادة ضبط إعدادات شبكة الطابعة تؤدي أيضًا إلى إعادة ضبط إعدادات جدار الحماية الخاص بالطابعة.

## إعدادات حماية ملقم الويب المضمن

عيّن كلمة المرور وأنشئ حساب مسؤول للتحكم في الوصول والتغييرات.

من قائمة خادم الويب المضمن، اضغط على Settings) الإعدادات) > Security) الأمان).

#### إعدادات كلمة المرور:

يمكنك تعيين كلمة مرور لمنع المستخدمين غير المصرح لهم من تكوين الطابعة او عرض إعدادات الطابعة عن بُعد <u>ُ</u> من خادم الويب المضمن (EWS). بمجرد تعيينها، سيتطلب تغيير كلمة المرور هذه أو عرض العديد من إعدادات الطابعة من EWS.

لإلغاء كلمة المرور، اترك الخانات فارغة.

#### كلمة مرور المسؤول:

يمكنك التحكم بالوصول إلى الطابعة من خلال تحديد حساب مسؤول للتحكم بالوصول إلى خادم الويب المضمن . يمكنك تخصيص طابعتك من خلال تمكين أو إلغاء تمكين الميزات المتوفرة. بعد إلغاء إحدى الميزات، فلن تكون متوفرة من خادم الويب المضمن (EWS (أو اللوحة الأمامية للطابعة.

# ٥ معالجة الورق

<span id="page-34-0"></span>لإجراء الطباعة، يمكنك تحميل الأسطوانات، أو الأوراق الفردية، أو استخدام درج متعدد الأوراق. ويمكنك عرض معلومات حول الورق واستخدام أداة القطع الخاصة بالطابعة.

### نصائح عامة عن تحميل الورق

يمكنك تحميل الورق داخل الطابعة بثلاث طرق مختلفة: من الأسطوانة، كورقة واحدة، أو مجموعة من الورق الفردي من الدرج متعدد الأوراق (إذا كان لديك واحد). ويُعد التبديل بينهم عملية تلقائية.

- تنبيه: إذا كان طراز طابعتك يحتوي على حامل، فتأكد أن عجلات الطابعة مقفولة (ذراع الفرامل مضغوطة لأسفل ) لمنع الطابعة من التحرك.
- **تنبيه:** يجب أن يكون عرض جميع الورق 280 مليمترًا أو بعرض أكبر . لا يجب تحميل الورق بحجم A4 وورق الرسائل<br>.......لاتبيا بالثُنت في الاتجاه الأفقي.
	- خ: ت**لميح:** لورق الصور، ارتد قفازات قطنية لتجنب نقل الزيوت على الورق.
		- تنبيه: احتفظ بصينية الاستقبال مغلقة أثناء عملية التحميل.

### تحميل أسطوانة على عمود الدوران

يمكن تحميل الأسطوانات ذات العرض المختلف بالطابعة.

- ِأزل عمود الدوران من الطابعة. .١
- تحذير! تجنب إدخال أصابعك في دعامات عمود الدوران أثناء عملية الإزالة.

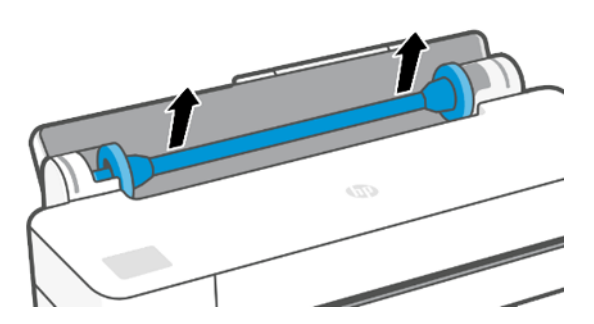

<span id="page-35-0"></span>.٢ لعمود الدوران مصد عند كل طرف لحفظ الأسطوانة في موقعها. يمكن إزالة المصد الأزرق لتثبيت إحدى الأسطوانات الجديدة؛ تنزلق بطول عمود الدوران كي تحمل الأسطوانات ذات عروض مختلفة. أزل مصد الورق الأزرق من نهاية عمود الدوران.

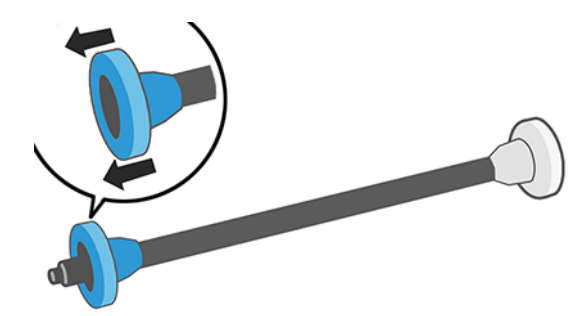

- ٣. إذا كانت الأسطوانة طويلة، فضع عمود الدوران افقيًا على المنضدة ثم حمِّل الأسطوانة فوق المنضدة.<br>"
- .٤ حرك الأسطوانة الجديدة على عمود الدوران. تأكد من توجيه نوع الورق كما هو موضح. إذا لم يكن الأمر كذلك، أزل الأسطوانة وأدرها 180 درجة ثم قم بتحريكها إلى الخلف على عمود الدوران. توجد ملصقات على عمود الدوران توضح الاتجاه الصحيح.
	- **ﷺ ملاحظة: من خلف الطابعة، يتم إدخال أداة التوقف الزرقاء في الحامل الأيمن.**

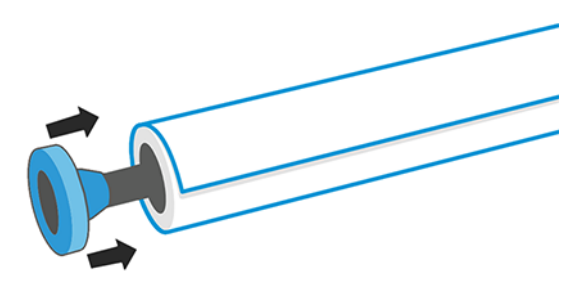

تأكد أن نهايتي الأسطوانة تقع بالقرب من مصدات عمود الدوران كلما أمكن.

.٥ ضع مصد الورق الأزرق على فتحة نهاية عمود الدوران ثم ادفعها في اتجاه نهاية الأسطوانة.

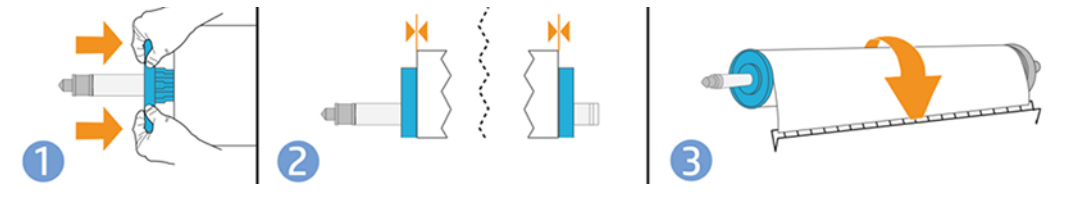

.٦ تأكد من دفع المصد الأزرق للورق إلى الداخل إلى أبعد نقطة يصل إليها. تأكد من عدم وجود مسافة بين الأسطوانة والمصدين في كلا الطرفين.

إذا كنت مستخدمًا منتظمًا لانواع مختلفة من الورق، يمكنك تغيير الاسطوانات بسرعة اكبر إذا قمت مسبقا بتحميل<br>أحماط الأسلوب أن يسبق النقول ادا كنت مستخدما مسطما طنواع مختلفة من أنوران، يمكنت تغيير اطسطوانات بسرعة أدبر إذا فمت مسبقا بنحما<br>أسطوانات لأنواع ورق مختلفة على أعمدة دوران مختلفة. تتوافر أعمدة دوران إضافية للشراء، راجع <u>[الملحقات](#page-82-0) في</u> [صفحة](#page-82-0) .٧٥

# قم بتحميل بكرة في الطابعة.

قبل البدء في هذا الإجراء، يجب أن تكون لديك أسطوانة محملة على عمود الدوران.

راجع تحميل [أسطوانة](#page-34-0) على عمود الدوران في صفحة .٢٧
ا. من اللوحة الأمامية، اضغط على <mark>ہے</mark>، ثم ¶.

تُعد هذه الخطوة اختيارية: إذا بدأت في تلقيم أسطوانة الورق، فسوف تتعرف الطابعة على أنك تريد تحميل الأسطوانة.

.٢ أدخل عمود الدوران في الطابعة، وأمسكها من كلا الطرفين. يجب أن يكون المحور الأزرق في جهة اليسار، عند النظر إليه من مقدمة الطابعة.

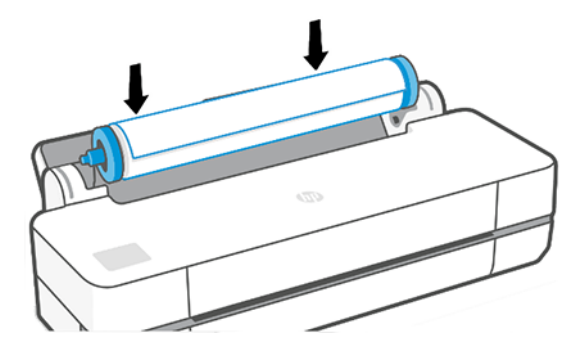

- .٣ إذا لم تكن حافة الأسطوانة مستقيمة أو مثقوبة (يحدث ً أحيانا نتيجة للشريط المستخدم لحمل نهاية الأسطوانة)، اسحب الورقة قليلاً ثم اقطع إحدى الحواف المستقيمة.
	- .٤ ادخل حافة الورق داخل الطابعة.
	- تحذير! لا تدخل أصابعك داخل مسار الورق الخاص بالطابعة.  $\Delta$

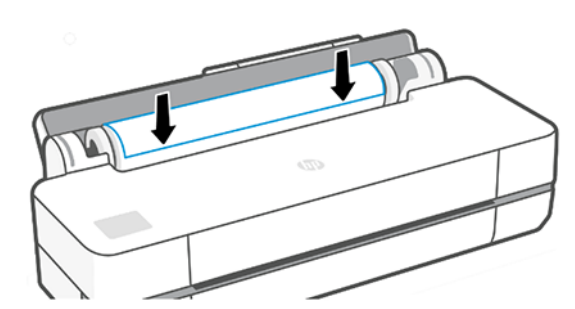

- ٥. لف الورق داخل الطابعة حتى تشعر بالمقاومة وينثني قليلاً. عندما تميز الطابعة الورق، تقوم بإصدار صفارة وتلقيم الورق تلقائيًا.
	- .٦ تطلب منك اللوحة الأمامية تحديد فئة الورق ونوعه.

إذا لم ترى نوع الورق في اللوحة الأمامية، فاضغط على More paper types (المزيد من أنواع الورق). إذا لم تجد بعد نوع الورق الخاص بك في القائمة الشاملة، فراجع <u>نوع الورق غير موجود في برنامج [التشغيل](#page-86-0) في صفحة</u> .[٧٩](#page-86-0)

٧. تراجع الطابعة المحاذاة وتقيس العرض. إذا كانت محاذاة الأسطوانة غير صحيحة، اتبع الإرشادات الواردة على شاشة اللوحة الأمامية.

**ﷺ ملاحظة:** إذا ظهرت لديك أي مشكلة مفاجئة في أي مرحلة من عملية [تحميل](#page-84-0) الورق، راجع <u>لا يمكن تحميل الورق</u> <u>بنجاح في [صفحة](#page-84-0) ٧٧</u>.

## تفريغ الأسطوانة

إذا وجد ورق على الأسطوانة، يمكنك تفريغه من اللوحة الأمامية.

اضغط على هذا هو مصدر الله Unload roll (تفريغ الأسطوانة). بعد ذلك، سيكون الدرج متعدد الأوراق هو مصدر الورق النشط الافتراضي.

إذا لم تعد نهاية الورق متصلة بقلب الأسطوانة، فستطلب منك اللوحة الأمامية تفريغ الأسطوانة يدويًا.

بعد تفريغ الأسطوانة، سيكون الدرج متعدد الأوراق هو مصدر الورق النشط الافتراضي.

## تحميل صفحة واحدة

تستخدم أسطوانة الورق والصفحات المنفصلة نفس فتحة الإدخال في الطابعة.

ق ملاحظة: إذا كان لديك درج متعدد الأوراق، فراجع <u>[استخدام](#page-38-0) الدرج متعدد الأوراق في صفحة ٣</u>١.

<mark>ملاحظة: ليجب تحميل الورق بعرض 329 مليمترًا أو أقل من الدرج متعدد الأوراق.</mark>

- ا. من اللوحة الأمامية، اضغط على <mark>ها</mark>، ثم ��.
- .٢ إذا كانت الأسطوانة محملة بالفعل، يجب الانتظار حتى تفريغها ا ً أوتوماتيكي .
	- .٣ افتح غطاء الأسطوانة.
- ع. حدد فئة ونوع الورق. إذا لم ترى نوع الورق في اللوحة الأمامية، فاضغط على More paper types (المزيد من أنواع الورق). إذا لم تجد بعد نوع الورق الخاص بك في القائمة الشاملة، فراجع <u>نوع الورق غير [موجود](#page-86-0) في</u> <u>برنامج [التشغيل](#page-86-0) في صفحة ٧٩</u>.
	- .٥ عندما تطلب منك اللوحة الأمامية، أدخل الصفحة في فتحة الإدخال الموجودة على الجانب الأيمن .

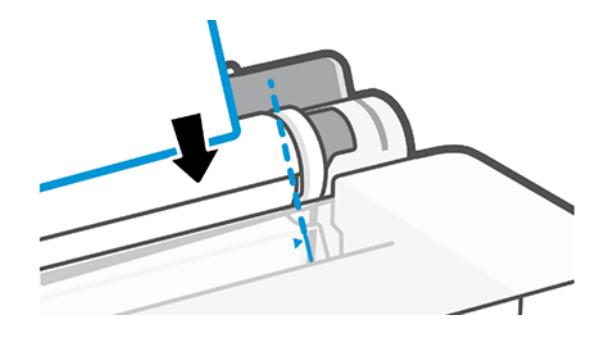

- تحذير! لا تدخل أصابعك داخل مسار الورق الخاص بالطابعة.  $\Delta$ 
	- .٦ قم بمحاذاة الورق مع الخط الأزرق.

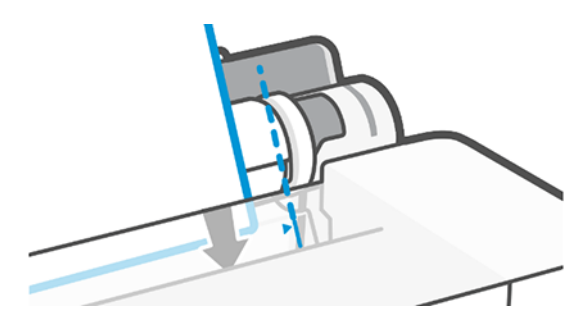

ّ .٧ اضغط على OK) موافق) الموجود على اللوحة الأمامية لتلقيم الورق داخل الطابعة. ه ِوج الورق داخل الطابعة، تعتبر هذه الخطوة هامة تحديدًا مع الورق الأكثر سُمكا.

- .٨ تراجع الطابعة المحاذاة وتقيسالصفحة.
- لِ **صلاحظة:** وفقًا لعرض الصفحة، فإنها يتم تلقيمها من خارج الجزء الأمامي للطابعة.
	- ٩. إذا لم تتم محاذاة الصفحة بشكل صحيح، فقد يُطلب منك إعادة تحميلها.
- <span id="page-38-0"></span>ﷺ ملاحظة: إذا ظهرت لديك أي مشكلة مفاجئة في أي مرحلة من عملية [تحميل](#page-84-0) الورق، فراجع <u>لا يمكن تحميل الورق</u> <u>بنجاح في [صفحة](#page-84-0) ٧٧</u>.

## تفريغ صفحة واحدة

يتم تفريغ الصفحات من الجهة الأمامية للطابعة.

لتفريغ صفحة، انتقل إلى اللوحة الأمامية واضغط على <mark>[1</mark>] (الإعدادات)، و <mark>ش</mark> الم Unload (تفريغ).

إما أن تمسك الورقة يدويًا أو تدعها تسقط في صينية الاستقبال.

بعد تفريغ الأسطوانة، سيكون الدرج متعدد الأوراق هو مصدر الورق النشط الافتراضي.

## استخدام الدرج متعدد الأوراق

يمكنك تحميل أوراق متعددة والراحة من طباعة الأوراق الفردية.

.١ إذا لم يتم تحميل أية أسطوانة أو في حالة نفاذ الورق من الأسطوانة، فسيتم تفعيل الدرج متعدد الأوراق افتراضيًا.

وبدلاً من ذلك، من اللوحة الأمامية، اضغط على إليه، ثم <u>ब्रि</u>.

٢. اضبط امتدادات درج الإدخال وفقًا لطول الورق: يُعد أول امتداد مخصصًا لحجم A4 والامتداد الثاني مخصصًا<br>... للورق بحجم 3A.

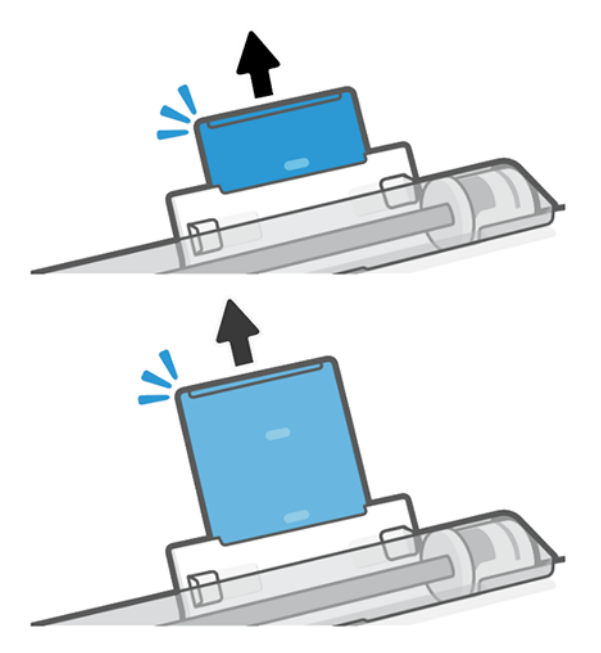

.٣ قم بتحميل الورق في الدرج مع جعل جانب الطباعة إلى الخارج. تأكد من أن جميع الورق بنفسالحجم.

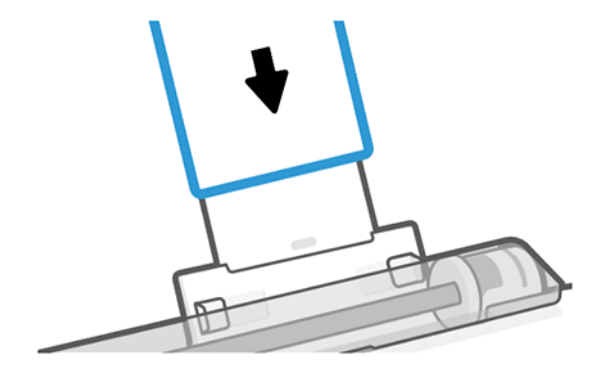

.٤ اضبط الدرج ليلائم عرضالورق.

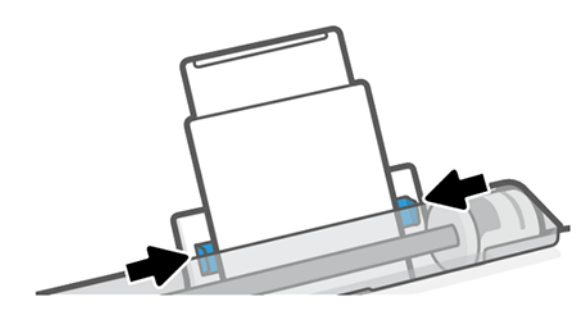

## عرض المعلومات حول الورق

اضغط على الأيقونة الخاصة بمصدر الورق النشط. تُعرض المعلومات التالية على شاشة اللوحة الأمامية:

- نوع الورق الذي قمت بتحديده
	- حالة الأسطوانة أو الصفحة
		- عرضالورق

إذا لم يتم تحميل أسطوانة أو صفحات منفصلة، فستظهر رسالة paper of Out) نفد الورق) على الشاشة.

## الحفاظ على الورق

احمِ ورقك وصفحاتك دائمًا للطباعة بأعلى جودة.

- ●ِّخزن الأسطوانات مغطاة بقطعة أخرى من الورق أو القماش
- ● ِّخزن الورق المقطوع مغطى ونظيف أو نظفه بالفرشاة قبل تحميله في الطابعة
	- تنظيف قرصالإدخال والإخراج
	- حافظ دائمًا على الغطاء العلوي للطابعة مغلقًا

**ﷺ ملاحظة:** يحتاج ورق الصور الفوتوغرافية والورق المغلف إلى التعامل بحذر، راجع <u>الطباعة [مخدوشة](#page-99-0) أو ملطخة</u> <u>في [صفحة](#page-99-0) ٩٢</u>.

### تغيير وقت التجفيف

قد ترغب في تغيير إعداد وقت التجفيف لتلائم ظروف الطباعة الخاصة مثل الطباعة لعدة مرات عندما يصبح الوقت ذا أهمية بالغة أو عندما تريد أن تتأكد من جفاف الحبر قبل المعالجة.

اضغط على فيّ أ، ثم Printer preferences (تفضيلات الطابعة) > Print retrieval (استعادة الطباعة) > Select drying time (تحديد زمن التجفيف). يمكنك تحديد:

- Extended (ممتد) لتعيين وقت أطول من الموصى به لضمان جفاف الحبر تمامًا
- Optimized (محسّن) لتعيين الوقت الافتراضي والمُوصى به للورق الذي حددته (هذا هو الخيار الافتراضي) ُ
	- None) لا يوجد) لتعطيل وقت التجفيف وإزالة مطبوعاتك بمجرد انتهاء الطباعة
- تنبيه: إذا كان الحبر غير جاف عند إزالة المطبوعات، فقد يترك حبر في درج الإخراج وعلامات على المطبوعات.

ملاحظة: إذا قمت بإلغاء وقت التجفيف اثناء الطباعة، قد لا تقوم الطابعة بتلقيم الورق وقطعه على الفور نظرًا متحصله.<br>متحصله. إذا كمت بإنعاء وقت التجنيف الناء الطباعة، حد 2 تقوم الطابعة بتنفيم الورق وقطعة عنني القور الطرا الصيانة لرؤوس الطباعة. بالرغم من ذلك، إذا كان وقت التجفيف أكبر من صفر، فإن الطابعة لا تقوم بقطع الورق حتى بعد انتهاء صيانة رؤوس الطباعة.

## تشغيل قاطع الورق الأوتوماتيكي وإيقاف تشغيله

يمكنك تغيير خيار قاطع الورق لتلائم متطلباتك الخاصة بكل مهمة طباعة.

لتشغيل قاطع الورق بالطابعة أو إيقاف تشغيله، انتقل إلى اللوحة الأمامية، واضغط على ۞، ثم Print Settings (إعدادات الطباعة) وقم بتغيير خيار القاطع.

الإعداد الافتراضي مضبوط على On) تشغيل).

- <mark>ੇ ملاحظة:</mark> إذا تم إيقاف تشغيل قاطع الورق، فلن يقوم بقطع الورق بين المهام، بل سيواصل قطع الورق عند تحميل وتفريغ الأسطوانات.
	- تلميح: لقطع ورق الأسطوانة أثناء تعطيل القاطع الأوتوماتيكي، انظر نموذج التلقيم ونموذج التلقيم والقطع في صفحة .٣٣

## نموذج التلقيم ونموذج التلقيم والقطع

يمكن تحريك الورق للأمام باستخدام القطع أو من دون استخدامه.

انتقل إلى اللوحة الأمامية ثم اضغط على ۞، ثم Form feed (نموذج التلقيم). يوجد خياران: Form Feed (نموذج التلقيم) وForm feed and Cut (نموذج التلقيم والقطع). يقوم Form feed (نموذج التلقيم) بتحريك الورق للأمام دون قطعه. يقوم Form feed and cut (نموذج التلقيم والقطع) بتحريك الورق للأمام ومن ثم بعمل قطع مستقيم عبر الحافة الأمامية. يوجد سببان محتملان على الأقل يدفعانك للقيام بذلك:

- لقطع الحافة الأمامية من الورقة في حالة تلفها أو أنها غير مستقيمة.
	- لتلقيم وقطع الورقة عند تعطيل القاطع الأوتوماتيكي.

**ملإحظة:** تُجرى صيانة راس الطباعة بعد كل طبعة ولا يمكن قطع الورق حتى انتهاء العملية، لذلك قد تلاحظ بعض التأخير.

**تنبيه:** قم بإزالة قطعة الورق التي تم قطعها من قرصٍ الإخراج. إذا تُركتٍ شرائط أو مطبوعات قصيرة في قرص الإخراج، فقد يتسبب ذلك في انحشار الطابعة. تأكد أيضًا من عدم وجود أي قطع ورق في دليل القاطع.

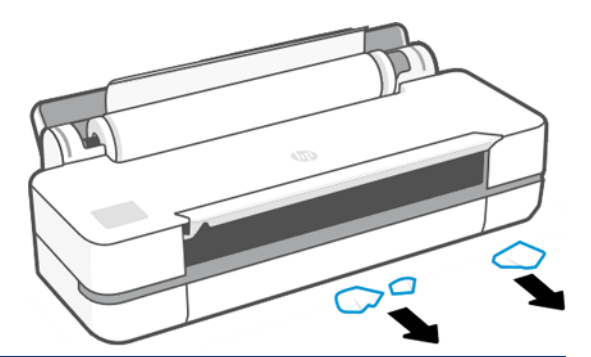

ملاحظة: يحتاج ورق الصور الفوتوغرافية والورق المغلف إلى التعامل بحذر، انظر الطباعة [مخدوشة](#page-99-0) أو ملطخة <u>في [صفحة](#page-99-0) ٩٢</u>.

# ٦ Printing) الطباعة)

أصبحت الطباعة أسهل وأكثر مرونة من ذي قبل. يمكنك الطباعة من أجهزة الكمبيوتر والأجهزة المحمولة باستخدام برامج متنوعة وخيارات قابلة للتخصيص وإعدادات متقدمة.

## الطباعة أثناء التنقل

يمكنك الطباعة على طابعتك من العديد من الأجهزة المحمولة باستخدام الطباعة المباشرة عن طريق التوصيل بالشبكة نفسها.

### الطباعة من أجهزة محمولة أخرى

مع حلول الطباعة باستخدام الأجهزة المحمولة من HP، يمكنك الطباعة مباشرة من هاتفك الذكي أو الجهاز اللوحي وذلك بإجراء بعض الخطوات البسيطة.

- يتم تمكين الطباعة على نظام التشغيل Apple iOS من خلال برنامج AirPrint المُثبت مُسبقًا على أجهزة iOS. ُ
- بالنسبة للطباعة في نظام Android، قم بتثبيت المكون الإضافي Plugin Service Print HP من متجر Play Google (إذا لم يكن مثبتًا مسبقًا على جهازك المحمول).

للمزيد من المعلومات، راجع http://www.hp.com/go/designjetmobility.

#### الطباعة من Android

قم بتثبيت تطبيق Service Print HP من Play Google وتمكينه.

يمكنك تنزيل التطبيق من: https://play.google.com/store/apps/details?id=com.hp.android.printservice، إذا لم يكن مثبتًا بالفعل على جهازك. يجب أن يكون لديك إصدار Android Lollipop 5.0 أو أحدث.

- .١ افتح المستند أو الصورة التي ترغب في طباعتها، ثم اضغط على أيقونة القائمة، ثم Print) طباعة).
	- .٢ اختر طابعتك من القائمة.
	- .٣ راجع إعدادات الطباعة ثم اضغط على Print) طباعة).

#### نظام تشغيل iOS) iPhone و iPad (باستخدام AirPrint

تكون الطباعة باستخدام AirPrint بسيطة، فكل ما عليك فعله هو التأكد من أن جهازك وطابعتك يعملان على الشبكة نفسها.

اتبع الخطوات أدناه:

- ١. اختر المحتوى الخاص بك. افتح المستند أو الصورة التي تريد طباعتها، ثم اضغط على زر المشاركة.
	- .٢ تحديد أيقونة الطباعة.
- .٣ قم بتأكيد تحديد الطابعة الصحيحة وإعداد الطباعة الصحيح. اضغط على Print) طباعة) واحصل على مستنداتك المطبوعة.

#### الطباعة من iOS Apple أو Android باستخدام تطبيق App Smart HP

يمكنك الاتصال بالطباعة لاسلكيًا من خلال الأجهزة اللوحية والهواتف الذكية الخاصة بكل من Android أو Apple.<br>-

يمكنك التنزيل من ?498284907 Apple Store (https://itunes.apple.com/us/app/hp-all-in-one-printer-remote/id469284907 ([8=mt](https://itunes.apple.com/us/app/hp-all-in-one-printer-remote/id469284907?mt=8) أو من (Google Play (https://play.google.com/store/apps/details?id=com.hp.printercontrol.

- .١ افتح تطبيق App Smart HP ثم تصفح المستندات والصور التي ترغب في طباعتها.
	- .٢ انتقل إلى Edit) تحرير) لضبط المخرج عند اللزوم.

#### .٣ انقر Print) طباعة).

يمكنك ً أيضا الطباعة حتى إن لم يكن جهازك المحمول وطابعتك في الشبكة نفسها بواسطة تطبيق App Smart HP.

يمكن أيضًا تمكين ميزة الطباعة عن بُعد أثناء عملية التهيئة إذا اخترت القيام بذلك باستخدام HP Smart. وبخلاف ذلك، <u>ا</u> يمكن تمكينها لاحقًا.

ب من خلال الضغط على أيقونة الطابعة. تحقق ُ ملاحظة: من داخل Smart HP، قم بتمكين طابعتك للطباعة عن عد من خيار Print Anywhere (الطباعة في أي مكان) الموجود في خيارات الطابعة واتبع الخطوات المذكورة في التطبيق.

ملاحظة: تتطلب ميزة Remote Printing (الطباعة عن بُعد) ان يكون الجهاز والطابعة متصلين بالإنترنت.

ملاحظة: تتطلب ميزة Remote Printing (الطباعة عن بُعد) ان يكون لديك حساب على HPSmart.com. إذا لم يكن<br>ا لديك حساب، فسيرشدك تطبيق Smart HP لإنشاء واحد.

إذا تم تكوين ميزة Remote Printing (الطباعة عن بُعد) في طابعتك، يمكن أن يقوم صاحب الطابعة بإدارة الوصول <u>!</u> الخاص بالطباعة عن بُعد لمشاركة الطابعة مع الآخرين. <u>ا</u>

- ا. افتح تطبيق HP Smart App، حدد طابعتك ثم اضغط على **أيقونة الطابعة**.
- .٢ إذا كنت أنت صاحب الطابعة، فسيظهر لك خيار باسم Anywhere Print Manage) إدارة الطباعة في أي مكان ). اضغط عليه.

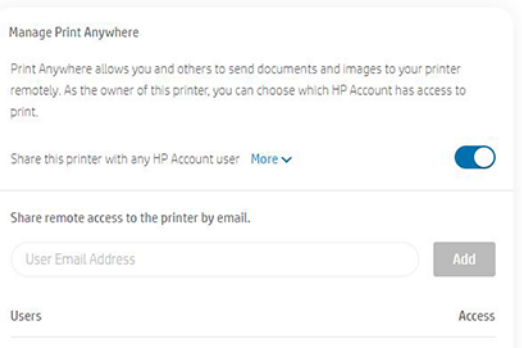

.٣ اختر إذا كنت تريد مشاركة الطابعة مع الآخرين أو منح/إلغاء الوصول لأحد الأفراد.

ملاحظة: إن صاحب الطابعة هو المستخدم على com.HPSmart الذي قام بتسجيل الطابعة في حسابه.

### الطباعة باستخدام Direct Fi-Wi

باستخدام Wi-Fi Direct، يمكنك الطباعة لاسلكيًا من جهاز كمبيوتر أو هاتف ذكي أو جهاز لوحي أو غيرها من الأجهزة باستخدام ١٣٥١-٣١١١، يمكنت الطباعة طستنيا من جهاز "حمد<br>التبي تدعم الاتصال اللاسلكي—دون الاتصال بشبكة موجودة.

#### إرشادات استخدام Direct Fi-Wi

توجد متطلبات أساسية لاستخدام Wi-Fi Direct.

- تأكد من أن الكمبيوتر أو الجهاز المحمول لديك يحتوي على البرامج اللازمة.
- إذا كنت تستخدم جهاز كمبيوتر، فتأكد من أنك قمت بتثبيت برنامج طابعة HP.
- إذا لم تكن قد قمت بتثبيت برنامج طابعة HP على جهاز الكمبيوتر، فقم بالاتصال بـ Wi-Fi Direct أولاً . ثم قم بتثبيت برنامج الطابعة. حدد Wireless) الشبكة اللاسلكية) عندما يطالبك برنامج الطابعة بنوع الاتصال.
- إذا كنت تستخدم جهازًا محمولًا، فتأكد من أنك قد قمت بتثبيت تطبيق الطباعة المتوافق. لمزيد من المعلومات، يَمكنك زيارة الموقع الإلكتروني HP Mobile Printing (الطباعة باستخدام الأجهزة المحمولة من HP) على <u>//ˈhttp</u> <u>www.hp.com/go/mobileprintinq</u>. إذا كانت النسخة المحلية لهذا الموقع الإلكتروني غيِر متوفرة بمنطقتك/بلدك أو بلغتك، فربما يتم توجيهك إلى الموقع الإلكتروني Printing Mobile HP بمنطقة/بلد أو بلغة أخرى.
	- تأكد من أنه يتم تشغيل خاصية Wi-Fi Direct الخاصة بطابعتك.
	- يمكن لما يصل إلى خمسة أجهزة كمبيوتر وهواتف محمولة استخدام اتصال Wi-Fi Direct نفسه.
- يمكن استخدام Direct Fi-Wi أثناء اتصال الطابعة ً أيضا إما بجهاز كمبيوتر يستخدم كابل USB وإما بشبكة تستخدم اتصالاً لاسلكيًّا.<br>-
	- لا يمكن استخدام Wi-Fi Direct لتوصيل جهاز كمبيوتر أو هاتف محمول أو طابعة بالإنترنت.

#### تشغيل Wi-Fi Direct

يمكنك تشغيل Wi-Fi Direct من اللوحة الأمامية مباشرةً، أو بدلاً من EWS (خلام الويب المضمن).

- .١ من اللوحة الأمامية للطابعة، اضغط على علامة التبويب الموجودة بأعلى الشاشة أو مررها إلى أسفل لفتح لوحة التحكم، ثم اضغط على Qī.
	- ا. اضغط على  $\frac{1}{2}$ .
- .٣ إذا كانت شاشة العرضُتظهر أن Direct Fi-Wi في وضع Off) إيقاف التشغيل)، فاضغط على Direct Fi-Wi ثم قم بتشغيله.
- .٤ يمكنك ً ايضا تشغيل Direct Fi-Wi من EWS) خادم الويب المضمن). لمزيد من المعلومات حول استخدام EWS، راجع الوصول إلى ملقم الويب [المضمن](#page-28-0) في صفحة .٢١

#### تغيير طريقة الاتصال

يمكنك تغيير طريقة اتصال Direct Fi-Wi، والاختيار بين الوضع التلقائي واليدوي.

- .١ من اللوحة الأمامية للطابعة، اضغط على علامة التبويب الموجودة بأعلى الشاشة أو مررها إلى أسفل لفتح لوحة التحكم، ثم اضغط على <mark>بيًا</mark>.
	- . اضغط على ۞.
	- .٣ اضغط على Method Connection) طريقة الاتصال) ثم حدد Automatic) تلقائي) أو Manual) يدوي):
- **ا.** إذا تم تحديد **Automatic** (تلقائي) اثناء إعداد Wi-Fi Direct بالطابعة، يقوم الجهاز المحمول تلقائيًا بالاتصال<br>"الملك بالطابعة.
- **ؤ. إ**ذا تم تحديد **Manual** (يدوي) أثناء إعداد Wi-Fi Direct بالطابعة، فاقبل الاتصال الموجود على شاشة الطابعة أو أدخل رقم التعريف الشخصي للطابعة بجهازك المحمول. توفر الطابعة رقم التعريف الشخصي عندما يتم إجراء محاولة الاتصال.

#### الطباعة من جهاز محمول مزود بخاصية الاتصال اللاسلكي الذي يدعم Direct Fi-Wi

تأكد من أنك قمت بتثبيت الإصدار الأخير من المكون الإضافي HP Print Service Plugin على جهازك المحمول.

#### لاً ملاحظة: إذا كان جهازك المحمول لا يدعم خاصية Wi-Fi، فلن تتمكن من استخدام Wi-Fi Direct.

- .١ تأكد من أنك قمت بتشغيل Direct Fi-Wi على الطابعة.
- .٢ قم بتشغيل Direct Fi-Wi على جهازك المحمول. لمزيد من المعلومات، راجع المستندات المرفقة مع الجهاز المحمول.
- ٣. من جهازك المحمول، حدد مستندًا من تطبيق يمكنه إجراء عملية الطباعة، ثم حدد الخيار الذي يقوم بطباعة المستند.

تظهر قائمة من الطابعات المتوفرة.

- .٤ من قائمة الطابعات المتوفرة، اختر اسم Direct Fi-Wi الموضح مثل Printer 200T DesignJet HP-\*\*-DIRECT أو DIRECT-\*\*-HP DesignJet T600 Printer (حيث \*\* هي أحرف مميزة للتعرف على طابعتك)، ثم اتبع التعليمات التي تظهر على الطابعة وجهازك المحمول.
	- .٥ اطبع مستندك.

#### الطباعة من جهاز محمول مزود بخاصية الاتصال اللاسلكي الذي لا يدعم Direct Fi-Wi

تأكد من أنك قمت بتثبيت تطبيق الطباعة المتوافق على جهازك المحمول.

لمزيد من المعلومات، يرجى زيارة http://www.hp.com/qlobal/us/en/eprint/mobile\_printing\_apps.html.

- .١ تأكد من أنك قمت بتشغيل Direct Fi-Wi على الطابعة.
- .٢ قم بتشغيل اتصال Fi-Wi على جهازك المحمول. لمزيد من المعلومات، راجع المستندات المرفقة مع الجهاز المحمول.
	- لله علاحظة: إذا كان جهازك المحمول لا يدعم خاصية Wi-Fi، فلن تتمكن من استخدام Wi-Fi Direct.
- .٣ من الجهاز المحمول، اتصل بشبكة جديدة. استخدم العملية المعتادة لك للاتصال بشبكة لاسلكية جديدة أو نقطة اتصال. اختر اسم Wi-Fi Direct من قائمة الشبكات اللاسلكية المعروضة مثل **DIRECT-\*\*-HP DesignJet** ق Printer 200T أو Printer 600T DesignJet HP-\*\*-DIRECT) حيث \*\* هي الأحرف المميزة للتعرف على طابعتك).
	- .٤ أدخل كلمة مرور Direct Fi-Wi عندما يتم طلبها.
		- .٥ اطبع مستندك.

#### الطباعة من كمبيوتر يدعم الاتصال اللاسلكي (Windows(

لاستخدام Wi-Fi Direct، يجب أن يدعم الكمبيوتر الخاص بك شبكة Wi-Fi.

يُعد هذا مثالاً على نظام تشغيل Windows 10.

.١ انتقل إلى Start) البدء) > Settings) الإعدادات) > Devices) الأجهزة) > scanners & Printers) الطابعات والماسحات الضوئية) ، واضغط على Add a printer or scanner (إضافة طابعة أو ماسحة ضوئية) لإضافة الطابعة.

لاتظار حظة: إذا كانت طابعتك غير مدرجة، فقد تحتاج إلى الانتظار حتى يظهر رابط Show Wi-Fi Direct printers (عرض الطابعات التي تستخدم Wi-Fi Direct).

- .٢ ف ّ تعر على اتصال Direct Fi-Wi الخاصبك، إذ يبدأ اسمه باللاحقة HP-XX-DIRECT... يتبعها اسم الطراز.
- بناء على طريقة اتصال Direct Fi-Wi الذي تم تكوينه لطابعتك، قد تحتاج إلى قبول الاتصال من خلال الضغط ً .<sup>٣</sup> على الرسالة الموجودة في اللوحة الأمامية.
	- .٤ عند إنشاء اتصال، يقوم نظام Windows بتنزيل برنامج التشغيل المناسب وإضافة الطابعة إلى نظامك.
		- .٥ بمجرد إضافتها، تكون الطابعة جاهزة للاستخدام مع أي تطبيق Windows.

## طباعة سهلة باستخدام Click HP

يعد HP Click اداة سهلة الاستخدام إذ إنها صُممت لمن يرغبون في طريقة طباعة سهلة على طابعات التنسيقات<br>" الكبيرة.

وهي مثالية لمجموعة واسعة من تطبيقات الرسومات والتطبيقات الفنية بما في ذلك الملصقات واللافتات القابلة للطبي وعروض مخطط المعلومات البياني والخرائط ومستندات CAD. راجع http://www.hp.com/go/clickDesignJet.

## الطباعة من التطبيق باستخدام برنامج تشغيل الطابعة

تعتبر هذه الطريقة هي الطريقة التقليدية للطباعة من التطبيق.

يجب تثبيت برنامج تشغيل الطابعة الصحيح على الكمبيوتر (انظر توصيل [الطابعة](#page-20-0) في صفحة ١٣)،ويجب توصيل الكمبيوتر بالطابعة من خلال الشبكة أو كابل USB.

عند تثبيت برنامج تشغيل الطابعة وتوصيل الكمبيوتر بالطابعة، يمكنك الطباعة من تطبيق البرنامج من خلال استخدام أمر Print (طباعة) الخاص بالتطبيق وتحديد الطابعة الصحيحة.

#### إعدادات الطباعة المتقدمة

يمكن استخدام إعدادات الطباعة المتقدمة عندما لا تتوافق الإعدادات الافتراضية مع متطلباتك.

يوضح باقي هذا الفصل إعدادات الطباعة المتنوعة التي يمكنك استخدامها. توفر هذه الطرق مجموعة كبيرة نسبيًا<br>إلا مليلة الكسا من الإعدادات لكي تلبي جميع المتطلبات.

- **تلميح**: بوجه عام، تُنصح باستخدام الإعدادات الافتراضية إذا لم تعرف الإعدادات التي تتطابق مع متطلباتك.
- تلميح: إذا كنت تنوي استخدام مجموعة محددة من الإعدادات بشكل متكرر، يمكنك حفظ هذه الإعدادات تحت اسم من اختيارك واستعادتها فيما بعد. تعرف مجموعة محفوظة من الإعدادات باسم 'المجموعة السريعة' في برنامج تشغيل الطابعة بنظام التشغيل Windows.

#### تحديد جودة الطباعة

تمتلك الطابعة خيارات متنوعة لجودة الطباعة لأن الطباعة بأفضل جودة تستلزم بعض الفقد في السرعة بينما تستلزم الطباعة السريعة بعض التقليل من جودة الطباعة.

يمكنك تحديد الخيارات التالية: Best) الأفضل) و Normal) عادي) وFast) سريع). إذا قمت بتحديد Fast) سريع)، يمكنك ً أيضا تحديد Economode) الوضع الاقتصادي)، إذ إن ذلك يستهلك ا ً حبر أقل، ويجعل سرعة الطباعة أكبر، ولكنه يقلل جودة الطباعة. يمكن تحديد Economode) الوضع الاقتصادي) فقط من الخيارات المتقدمة.

هناك أيضًا خيارات مخصصة تكميلية قد تؤثر على جودة الطباعة: Maximum detail (الحد الأقصى من التفاصيل). راجع طباعة عالية [الجودة](#page-50-0) في صفحة .٤٣

يمكنك تحديد خيارات جودة الطباعة بالطرق التالية:

- في مربع حوار برنامج التشغيل في نظام Windows: انتقل إلى quality Print) جودة الطباعة)، ثم حسب الاختيار، يوجد المزيد من الخيارات المحددة مثل Economode) الوضع الاقتصادي) أو detail Maximum) الحد الأقصى من التفاصيل) الذي يمكن تحديده من الخيارات المتقدمة فقط.
- في مربع حوار الطباعة في نظام تشغيل X OS Mac: انتقل إلى لوحة Quality/Paper) الورق/الجودة) ثم انظر في قسم Options Quality) خيارات الجودة). إذا حددت خيارات الجودة Standard) القياسية)، ستشاهد شريط تمرير بسيط الذي يمكنك به تحديد السرعة أو الجودة. إذا حددت خيارات الجودة Custom) مخصص)، ستشاهد المزيد من الخيارات المحددة المذكورة أعلاه.

**(ﷺ ملاحظة:** إذا تم ضبط جودة الطباعة من الكمبيوتر الخاص بك، سيتجاوز الكمبيوتر إعداد جودة الطباعة في اللوحة الأمامية.

<span id="page-47-0"></span><sup>"</sup> ملاحظة: لا يمكن تغيير جودة طباعة الصفحات التي تستقبلها الطابعة بالفعل أو التي قد استلمتها بالفعل (حتى إن لم تكن بدأت في طباعتها بعد).

#### تحديد حجم الورق

يمكن تحديد حجم الورق ويمكن تغيير حجم المستند إذا لزم الأمر.

**(常 ملاحظة:** يجب أن يكون حجم الورق المحدد بالحجم نفسه الذي تم به إنشاء المستند. من الممكن تغيير حجم المستند إلى مقاس مختلف للطباعة. راجع <u>تغيير حجم [الطباعة](#page-49-0) في صفحة ٤٢</u>.

- في مربع حوار برنامج التشغيل في نظام Windows: حدد الحجم الورق من قائمة Document Size (حجم المستند).
- في مربع حوار Print) طباعة) في نظام التشغيل X OS Mac: حدد طابعتك من قائمة Printer) الطابعة)، ثم حدد حجم الورق الخاص بك من قائمة Paper Size (حجم الورق).

للاعظة: إذا لم يوفر التطبيق الخاص بك مربع حوار Page Setup (إعداد الصفحة)، استخدم مربع حوار Print (طباعة).

**ﷺ ملاحظة: إذا تم ضبط حجم الورقة من الكمبيوتر الخاص بك، سيتجاوز الكمبيوتر إعداد حجم الورقة في اللوحة** الأمامية.

#### تخصيص حجم الورق

إذا كنت ترغب في اختيار حجم ورقة غير مضمن في قائمة أحجام الورق القياسية، هناك طرق مختلفة لتحديده.

#### استخدام برنامج تشغيل الطابعة في نظام التشغيل Windows

يمكنك إنشاء أحجام ورق مخصصة وحفظها لتناسب متطلباتك.

- ا. انتقل إلى Basic (أساسي) > Document size (حجم المستند).
- .٢ افتح القائمة المنسدلة، ثم مرر للأسفل حتى قسم Custom) مخصص) واضغط على Create) إنشاء).
	- .٣ أدخل اسم الحجم المخصصللورق الجديد ووحدته وحجمه.
		- .٤ اضغط على زر Save) حفظ).

تتميز أحجام الورق المخصص الذي تم إنشاؤه باستخدام برنامج تشغيل الطابعة بالخصائص التالية:

- يكون حجم الورق ً موجودا بشكل دائم ولا يختفي في حالة إغلاق برنامج تشغيل الطابعة أو إيقاف تشغيل جهاز الكمبيوتر.
	- ُ عد ليظهر على قائمة انتظار الطابعة ولا تتم رؤيته على قوائم انتظار الطابعات الأخرى ً مخصص ي حجم الورق ا المتصلة بالكمبيوتر نفسه.
- في شبكات خادم المجال، يكون حجم الورق مخصصًا للكمبيوتر ولا تتم رؤيته على أجهزة الكمبيوتر الأخرى التي<br>• في المجال، يتابع على المجال، ي ُتشارك قائمة انتظار الطابعة .
	- في شبكات مجموعات العمل، تتم مشاركة حجم الورقة بين جميع أجهزة الكمبيوتر التي تشارك قائمة انتظار الطابعة.
		- ُح إذا ذفت قائمة انتظار الطابعة، سيتم حذف حجم الورقة معها.

#### استخدام نماذج نظام التشغيل Windows

يمكن للمستخدمين غير المقيدين إنشاء نموذج جديد لنظام تشغيل Windows.

.١ من قائمة Start) ابدأ) أو اللوحة الأمامية، اضغط على Printers) طابعات) > File) ملف)، ثم حدد Properties Server (خصائص الخادم).

7 Windows: من قائمة Start) ابدأ) أو اللوحة الأمامية، اضغط على Printers and Devices) الأجهزة والطابعات)، ثم Printer Select) حدد الطابعة).

- .٢ في علامة التبويب Forms) نماذج) حدد مربع form new a Create) إنشاء نموذج جديد).
	- .٣ أدخل اسم حجم الورقة الجديدة وأبعادها. واترك الهامشعلى .0.00
		- .٤ اضغط على زر Form Save) حفظ النموذج).
		- .٥ انتقل إلى برنامج تشغيل الطابعة ثم حدد حجم الورقة.
	- .٦ حدد حجم الورق الجديد من مجموعة sizes Custom) الأحجام المخصصة).

تتميز أحجام الورق الذي تم إنشاؤه بنماذج Windows بالخصائص التالية:

- يكون حجم الورق موجودًا بشكل دائم ولا يختفي في حالة إغلاق برنامج تشغيل الطابعة أو إيقاف تشغيل جهاز الكمبيوتر.
	- المستخدمون المقيدون لا يمكنهم إنشاء نماذج ورق. إن وظيفة إدارة المستندات في الدليل النشط لنظام التشغيل Windows هو الحد الأدنى المطلوب.
- يُعد حجم الورق مخصصًا لجهاز الكمبيوتر ويمكن رؤيته في جميع قوائم انتظار الطابعة التي يتم إنشاؤها على<br>● يُعد حجم الورق مخصصًا للمسائل الله عنه الله عنه الله عنه الله عنه الله عنه الله عنه من الله على الله عنه جهاز الكمبيوتر الذي يدعم الورق بهذا الحجم.
	- إذا تمت مشاركة قائمة انتظار الطابعة، فسيظهر حجم الورق هذا في جميع أجهزة كمبيوتر العميل.
	- إذا تمت مشاركة قائمة انتظار الطابعة من كمبيوتر آخر، فلن يظهر حجم الورقة هذا في قائمة أحجام المستندات الخاصة ببرنامج التشغيل. يحتاج نموذج Windows الموجود في إحدى قوائم الانتظار التي تمت مشاركتها إلى إنشائه في الخادم.
		- إذا حُذفت قائمة انتظار الطابعة، فلن يُحذف حجم الورقة.

#### استخدام برنامج تشغيل الطابعة على نظام التشغيل X OS Mac

يمكنك إدارة الأحجام المخصصة للورق من برنامج التشغيل.

- .١ انتقل إلى مربع حوار Print) طباعة).
- .٢ حدد Size Paper) حجم الورق) > Sizes Custom Manage) إدارة الأحجام المخصصة).

#### تحديد خيارات الهوامش

كإعداد افتراضي، تترك الطابعة 5 مليمتر للهامش بين حدود الصورة الخاصة بك وحدود الورقة. لكن يمكنك تغيير هذا السلوك بالطريقة التالية:

- في مربع حوار برنامج التشغيل في نظام Windows: حدد الخيار الصحيح الموجود في علامة تبويب Margin layout (مخطط الهامش).
- في مربع حوار Print) طباعة) في نظام التشغيل X OS Mac: حدد لوحة Layout/Margins) الهوامش/المخطط).

تظهر بعض الخيارات التالية على الأقل:

- <span id="page-49-0"></span>Standard (قياسي) أو Use application settings (استخدام إعدادات التطبيق). ستتم طباعة الصورة الخاصة بك على صفحة بالحجم الذي حددته، وبالهامش الافتراضي بين حواف الصورة وحواف الصفحة. يجب أن تكون الصورة صغيرة بالدرجة الكافية لتكون ملائمة بين الهوامش.
- Oversize) الحجم الزائد). يجب عليك تحميل الورق الأكبر من الحجم الذي اخترته في التطبيق أو برنامج التشغيل . إذا قمت بإزالة الهوامش بعد الطباعة، فستحصل على صفحة بالحجم الذي حددته ومن دون هوامش متبقية بين الصورة الخاصة بك وحواف الورقة. يعد ذلك مفيدًا إذا أردت أن تغطي الصورة المساحة الكلية للصفحة.
- Clip Contents By Margins (قص المحتويات حسب الهوامش). ستتم طباعة الصورة الخاصة بك على صفحة بالحجم الذي حددته، وبالهامش الافتراضي بين حواف الصورة وحواف الصفحة. في هذه الحالة، إذا كانت الصورة بنفس حجم الصفحة، ستفترض الطابعة أن الحدود القصوى للصورة إما بيضاء أو غير مهمة ولا تحتاج إلى طباعتها. قد يعد هذا مفيدًا عندما تحتوي صورتك على حدود.

### الطباعة على الورق ل َّ المحم

يمكنك طباعة إحدى المهمات على أي نوع ركيزة يتم تحميلها في الطابعة.

- في مربع حوار برنامج التشغيل في نظام Windows: حدد settings printer Use) استخدام إعدادات الطابعة) في خيار Paper Type (نوع الورق) الخاص ببرنامج تشغيل الطابعة لديك.
	- في مربع حوار Print) طباعة) في نظام التشغيل X OS Mac: حدد لوحة Quality/Paper) الورق/الجودة)، ثم حدد Any) أي نوع) في القائمة المنسدلة Type Paper) نوع الورق).

<mark>ملاحظة: يُعدُ</mark> استخدام إعدادات الطابعة هو الاختيار الافتراضي لـ <mark>Paper Type (</mark>نوع الورق). ا<br>ا

#### تغيير حجم الطباعة

يمكنك إرسال إحدى الصور إلى الطابعة بحجم معين ولكن مع إخبار الطابعة بإعادة تعيير الصورة إلى حجم مختلف (أكبر عادة). قد يُكون هذا مجديًا: ؚ<br>:

- إذا كان البرنامج الخاصبك لا يدعم التنسيقات الكبيرة
- إذا كان الملف الخاصبك أكبر بكثير من ذاكرة الطباعة؛ في هذه الحالة، يمكنك تقليل حجم الورق في برنامجك وبعد ذلك تغيير الحجم مرة أخرى باستخدام خيار اللوحة الأمامية

يمكنك إعادة تغيير إحدى الصور بالطرق التالية:

- يمكنك إعادة تغيير حجم إحدى الصور من مربع حوار برنامج تشغيل Windows: انتقل إلى options Advance (خيارات متقدمة) > Scale) تغيير الحجم).
- عند تحديد حجم الورقة، يتم تعديل حجم الصورة إلى حجم الورقة الذي قمت بتحديده. على سبيل المثال، إذا قمت بتحديد 2A ISO وقمت بطباعة صورة بحجم 3A، فسيتم تكبير الصورة لتناسب حجم الورق A2. إذا تم تحديد حجم الورقة ISO A4، تُصغِّر الطابعة من الصور الكبيرة لتناسب حجم A4.
- ّ إن خيار size actual of percentage) النسبة المئوية للحجم الفعلي) <sup>ر</sup> ِكب ي المساحة القابلة للطباعة <u>ُ</u> من حجم الورق الأصلي وفقًا للنسبة المئوية المشار إليها، ثم يضيف الهوامش لإنشاء حجم ورق المخرجات.
- في مربع حوار Print) طباعة) في نظام التشغيل X OS Mac: حدد لوحة Handling Paper) معالجة الورق)، ثم Scale to fit paper size (ضبط القياس ليناسب حجم الورق)، ثم حدد حجم الصفحة الذي ترغب في ضبط حجم الصورة عليه. إذا كنت ترغب في زيادة حجم الصورة، تأكد أن مربع الاختيار Scale down only (تقليل الحجم فقط) غير محدد.

إذا كنت تطبع على ورقة واحدة، يلزم عليك التأكد أن الصورة مناسبة لحجم الورقة، وإلا سيتم قصالصورة.

#### معاينة الطباعة

<span id="page-50-0"></span>إذا كنت تقوم بمعاينة أحد المطبوعات على الشاشة، يمكنك التحقق من المخطط قبل الطباعة، والذي يساعدك على تجنب إهدار الورق والحبر.

- المعاينة المطبوعات وفقًا لنظام التشغيل Windows، لديك الخيارات التالية:
	- استخدام تطبيق معاينة طباعة HP:

تحقق من مربع Show preview before printing (عرض المعاينة قبل الطباعة)، الذي يمكنك إيجاده في الجزء السفلي الأيمن من مربع حوار برنامج التشغيل. انقر فوق Print (طباعة)، ثم انتظر بضع ثوانٍ حتى يتم إطلاق تطبيق معاينة طباعة HP.

تأكد من أن معاينة المهمة تظهر على النحو الذي تريده، وإذا كانت كذلك، فانقر فوق Print) طباعة ). وإذا كنتٍ غير راضِ عنها، فعندئذ يمكنك تعديل خيارات Print Preview (معاينة الطباعة) والتحقق مرة أخرى، أو انقر فوق Cancel) إلغاء).

**(学 ملاحظة:** يمكنك إعادة ضبط إعدادات برنامج التشغيل قبل إعادة المحاولة.

- وللاحظة: يظهر مربع Show preview before printing (عرض المعاينة قبل الطباعة) في مربع حوار "Show preview before printing برنامج التشغيل فقط إذا تم تثبيت معاينة طباعة HP على جهاز الكمبيوتر الخاصبك. إذا لم يكن مثبتًا، يتم عرض رابط التنزيل.
	- استخدم خيار معاينة المطبوعات للتطبيق الخاص بك.
	- لمعاينة الطباعة في نظام التشغيل macOS، لديك الخيارات التالية:
	- استخدم خيار معاينة المطبوعات للتطبيق الخاص بك.
	- لا يوجد زر Preview) معاينة) في الجزء السفلي في مربع حوار Print) طباعة) في أحدث إصدارات نظام التشغيل macOS. تظهر معاينة الطباعة دائمًا في الجزء العلوي الأيسر في مربع حوار Print<br>\ اما يتك (طباعة) بمعظم التطبيقات.
	- حدد خيار HP Print Preview (معاينة طباعة HP) من قائمة PDF أسفل مربع الحوار Print (طباعة). ستُعرض معاينة الطباعة بواسطة تطبيق منفصل لمعاينة طباعة HP Print.

#### طباعة مسودة

يمكنك تحديد هذا لتوفير الوقت والتكلفة.

● في مربع حوار برنامج التشغيل في نظام Windows: انتقل إلى quality Print) جودة الطباعة) ثم حدد Fast (سريع).

يمكنك أيضًا تحديد طباعة سريعة بجودة المسودة باستخدام الوضع الاقتصادي كما يلي. هذا مخصص بشكل رئيسي للمستندات التي تحتوي على نصوص فقط ورسومات خطية:

- في مربع حوار برنامج التشغيل في نظام Windows: انتقل إلى Print quality (جودة الطباعة)، وعيّن مستوى<br>"المستوى المعتقلات الجودة إلى Fast) سريع) ثم ضع علامة في خانة Economode) الوضع الاقتصادي).
- في مربع حوار Print) طباعة) في نظام التشغيل X OS Mac: انتقل إلى لوحة Quality/Paper) الورق/الجودة) ثم حرِّكَ شريط التمرير الخاص بجودة الطباعة إلى أقصى اليسار Speed (السرعة).

#### طباعة عالية الجودة

للحصول على جودة صورة منقطعة النظير.

● في مربع حوار برنامج التشغيل في نظام Windows: انتقل إلى quality Print) جودة الطباعة) ثم حدد Best (الأفضل).

● في مربع حوار Print) طباعة) في نظام التشغيل X OS Mac: انتقل إلى لوحة Quality/Paper) الورق/الجودة) ثم حرِّك شريط التمرير الخاص بجودة الطباعة إلى اقصى اليمين **(Quality** (الجودة)).

#### إذا كانت لديك صورة بدقة عالية

يمكنك تحسين حدة المطبوعات عند استخدام ورق لامع.

إذا كانت الصورة لديك دقتها أكبر من دقة العرض (التي يمكنك رؤيتها في Custom Print Quality Options (خيارات جودة الطباعة المخصصة)، فإن حدة الطباعة قد تم تحسينها عن طريق تحديد خيار Detail Maximum) الحد الأقصى من التفاصيل).

يتوافر هذا الخيار فقط إذا كنت تطبع على ورق صور وقمت بتحديد Best) أفضل) كجودة الطباعة.

لله العصال العام عن خيار Maximum Detail (الحد الأقصى من التفاصيل) الحصول على طباعة أكثر بطئًا مع ورق الصور ولكن دون أن زيد ي من كمية الحبر المستخدمة. <u>ا</u>

#### استخدام الورق بطريقة موفرة

قد تتمكن من توفير بعض ورق الأسطوانة من خلال إزالة المساحات الفارغة و/أو من خلال تدوير الصورة.

● في مربع حوار برنامج التشغيل في نظام Windows: ضع علامة في خانة areas blank Remove) إزالة المساحات الفارغة).

يمكنك ً أيضا تحديد أحد خيارات Rotation) التدوير).

في مربع حوار Print (طباعة) في نظام التشغيل Mac OS X: حدد Finishing panel (لوحة إضفاء اللمسة النهائية) > Areas Blank Remove) إزالة المساحات الفارغة).

#### استخدام الحبر بطريقة موفرة

توجد بعض التوصيات التي يمكن اتباعها لتوفير الحبر .

- تحقق من معاينة الطباعة على الكمبيوتر الخاصبك قبل إجراء الطباعة وتجنب إهدار الورق على المطبوعات التي تحتوي على أخطاء واضحة. راجع <u>معاينة [الطباعة](#page-50-0) في صفحة ٤٣</u>.
- لمطبوعات المسودات، استخدم الورق العادي، وحدد quality Print) جودة الطباعة)، ثم Fast) سريع). لمزيد من التوفير، حدد Economode) الوضع الاقتصادي).
- قم بتنظيف رأس الطباعة عند الحاجة فقط. قد يكون تنظيف رأس الطباعة مفيدًا ولكنه يستخدم كمية صغيرة من الحبر.
- اترك الطابعة دائمًا في وضع التشغيل حتى تحافظ على رأس الطباعة في حالة جيدة أوتوماتيكيًا. تستخدم هذه<br>المسابقات المستخدم هي العاملية كبيرة تستخدم المساكن الثالث والمنظمات التقنيقية عند العاملية السابقية الصيانة المنتظمة لرؤوس الطباعة كمية صغيرة من الحبر. ولكن إذا لم تُجرَ هذه الصيانة، فقد تحتاج الطابعة إلى<br>استخدام العالمية استخدام المزيد من الحبر لاحقًا لصيانة رأس الطباعة.
	- إن المطبوعات العريضة تستخدم الحبر بطريقة أكثر كفاءة عن المطبوعات ذات العرضالصغير لأن صيانة رؤوس الطباعة تستخدم بعض الحبر ويتعلق تكرار صيانتها بعدد التمريرات التي قامت بها رأس الطباعة.

#### إدارة الألوان

لقد تم تزويد الطابعة الخاصة بك بأجهزة متقدمة وخواصبرمجية لضمان تحقيق نتائج لونية يمكن التنبؤ بها والاعتماد عليها.

- رؤوس الطباعة والأحبار الحديثة من HP
- مصادر الألوان المخصصة بالنسبة لأغلب أنواع الورق المتاحة

#### خيارات إدارة الألوان

احصل على ألوان بأقصى درجة ممكنة من الدقة على جميع الأجهزة. عندما تقوم بطباعة صورة، ترى الألوان متشابهة للغاية بالصورة الموجودة على شاشتك.

تعتمد إدارة الألوان بشكل كبير على نوع الورق الذي تم تحميله بالطابعة، لذلك احرصعلى تحديد الإعدادات المسبقة المناسبة لنوع الورق الذي تستخدمه. يمكن تحديد خيارات إدارة الألوان لطابعتك من قسم خيارات Color) اللون) في مربع حوار برنامج التشغيل في نظام التشغيل Windows. في بعض التطبيقات، يمكنك الاختيار في التطبيق نفسه. راجع [مركز](#page-120-0) دعم [HP](#page-120-0) في [صفحة](#page-120-0) ١١٣ للاطلاع على معلومات حول كيفية استخدام خيارات إدارة اللون في التطبيق الخاص بك.

- Colors Managed-Application) الألوان المدارة بواسطة التطبيق): يجب أن يقوم التطبيق الخاصبك بتحويل ألوان الصور إلى مساحة الألوان الخاصة بطابعتك ونوع الورق، وذلك باستخدام ملف تعريف ICC) الاتحاد الدولي للألوان) المضمن في الصورة وملف تعريف ICC الخاص بطابعتك ونوع الورق لديك.
- Colors Managed-Printer) الألوان المدارة بواسطة الطابعة): يرسل برنامج التطبيق لديك الصورة إلى الطابعة دون أي تحويل للألوان وتقوم الطابعة بتحويل الألوان إلى sRGB) ألوان الأحمر والأخضر والأزرق القياسية). يحاكي هذا الملف لتعريف المصدر خصائص شاشة أجهزة الكمبيوتر العادية. تدعم العديد من الشركات المصنعة للأجهزة والبرمجيات هذه المساحة القياسية، حيث أصبحت مساحة اللون الافتراضية للعديد من أجهزة المسح الضوئي والكاميرات والطابعات والتطبيقات البرمجية.

تم الانتهاء من إدارة ألوان الطابعة باستخدام مجموعة من جداول الألوان المخزنة. ولا يتم استخدام ملفات تعريف ICC. وبذلك تعطي هذه الطريقة نتائج جيدة للغاية مع أنواع الورق المدعم من HP.

#### الطباعة بتدرج اللون الرمادي أو الأبيض والأسود

توجد مجموعة من طرق تحويل كل الألوان في صورتك إلى ظلال رمادية.

- في برنامج التطبيق الخاص بك: تقدم العديد من التطبيقات هذا الخيار.
- $\,$ وضع اللون)، اضغط على Windows: في نظام Windows: في خيار Color mode (وضع اللون)، اضغط على Print in Grayscale (الطباعة بتدرج اللون الرمادي). يُستخدَم الحبر الأسود فقط في الطباعة، باستثناء إذا كانٍ الورق<br>'' المحمل لامعًا، وفي هذه الحالة تستخدم الأحبار الملونة لتُشكّل درجات اللون الرمادي. يمكنك أيضًا تحديد Print<br>... in pure black and white (الطباعة باللونين الأسود والأبيض فقط) للمطبوعات باللونين الأسود والأبيض فقط دون َ أي درجات للون الرمادي. وفي هذه الحالة، م ُ ستخد ي الحبر الأسود فقط للطباعة. إن خيار and black pure in Print white) الطباعة باللونين الأسود والأبيضفقط) غير مدعوم عند الطباعة على ورق لامع.
- في مربع حوار Print) طباعة) في نظام التشغيل X OS Mac: انتقل إلى لوحة Options Color) خيارات الألوان) ومن القائمة المنسدلة Mode (الوضع)، حدد Grayscale (تدرج الرمادي). يُستخدَم الحبر الأسود فقط في الطباعة، ما لم<br>يحمل المستخدمات المادية المُستخدمات التعليم المُستخدمات المُستخدَم الحبر الأسود فقط في الطباعة، ما لم يكن الورق المحمل لامعًا، وفي هذه الحالة تُستخدَم الأحبار الأخرى لتُشكّل درجات اللون الرمادي. يمكنك أيضًا<br>يكن الورق المحمل لامعًا، وفي هذه الب تحديد Pure black and white (اللونين الأسود والأبيض فقط) للمطبوعات باللونين الأسود والأبيض فقط دون أي َ درجات للون الرمادي. وفي هذه الحالة، م ُ ستخد ي الحبر الأسود فقط للطباعة. إن خيار and black pure in Print white (الطباعة باللونين الأسود والأبيض فقط) غير مدعم عند الطباعة على ورق لامع.

# ٧ أمثلة للطباعة العملية

أمثلة تشرح خطوات طباعة المسودات، والمشروعات، والعروضالتقديمية وغيرها لمساعدتك على اتباع الإجراء الصحيح مع مهام الطباعة لديك.

## طباعة مسودة لمراجعتها باستخدام المقياس الصحيح

قد لا يتم دومًا تعيين حجم الصفحة واتجاهها حسبما تريد. يمكن أن يتم تبديل ذلك.

#### استخدام برنامج Acrobat Adobe

يمكنك طباعة مسودة للمراجعة باستخدام المقياس الصحيح.

.١ في نافذة Acrobat، وجه مؤشر الماوس نحو الزاوية اليسرى السفلىة في إطار المستند للتحقق من حجم الصفحة.

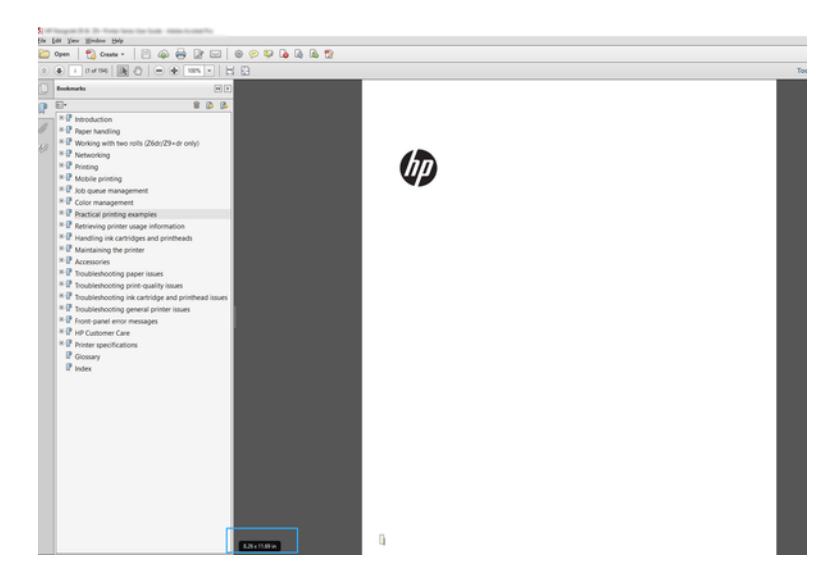

.٢ حدد File) ملف) > Print) طباعة) وتأكد من تعيين Handling & Sizing Page) تغيير حجم الصفحة ومعالجتها) على size Actual) الحجم الفعلي).

<mark>ملاحظة: لن</mark> يتم تح*د*يد حجم الصفحة تلقائيًا وفقًا لحجم الرسم.<br>-

- .٣ انقر فوق زر Properties) خصائص).
- .٤ حدد Size Document) حجم المستند) وQuality Print) جودة الطباعة) الذي ترغب في استخدامه. وإذا كنت ترغب في تحديد حجم مخصص جديد للورق، اتبع التعليمات الواردة في <u>تخصيص حجم الورق في صفحة ٤٠</u>.
	- .٥ حدد Rotation) تدوير)، ثم Autorotate) تدوير تلقائي).
	- .٦ انقر فوق OK) موافق)، وتحقق من أن المعاينة قبل الطباعة في مربع حوار Print) طباعة) تبدو صحيحة.

### طباعة مهمة متعددة الصفحات بتنسيق PDF من برنامج Adobe Reader Acrobat أو Pro Acrobat Adobe

ُ عد ي إعداد مهمة طباعة متعددة الصفحات عملية سريعة وبسيطة.

#### باستخدام برنامج معالج الصورة النقطية

يمكنك طباعة مهمة متعددة الصفحات من Acrobat Adobe.

- .١ افتح مهمة متعددة الصفحات في برنامج Reader Acrobat Adobe أو Pro Acrobat Adobe) توصي ً دائما شركة HP باستخدام أحدث إصدار).
	- .٢ انقر فوق File) ملف) > Print) طباعة).
		- .٣ حدد الطابعة وبرنامج التشغيل.
	- .٤ ضع علامة في مربع size page PDF by source paper Choose) اختيار مصدر الورق حسب حجم صفحة PDF(.

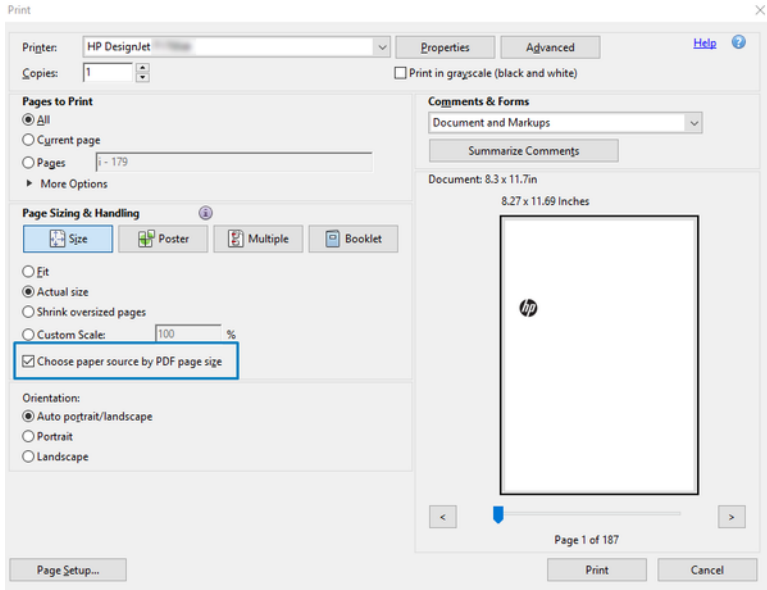

- 0. اضبط الخصائص الأخرى في نافذة خصائص برنامج التشغيل عند الحاجة.
	- .٦ انقر فوق زر Print) طباعة).

سيتم طباعة الصفحات على حجم الصفحة القياسية الأقرب إلى حجم الصفحة في المستند الأصلي.

## طباعة مستند باستخدام الألوان الصحيحة

طباعة مستند من Acrobat Adobe وPhotoshop Adobe، مع التركيز على إدارة الألوان.

#### استخدام Reader Acrobat Adobe

عملية الطباعة عملية بسيطة للغاية. يعد Reader Acrobat هو التطبيق الأساسي لملفات PDF؛ ولكن لا تتوفر الكثير من ادوات إدارة الالوان الشائعة في التطبيقات الاكثر تطورًا بشكل واضح، كما تعمل باستخدام إعدادات مسبقة<br>اغطاف قالا مكستف افتراضية لا يمكن تغييرها.

على سبيل المثال، لا توجد طريقة يمكن بها تحديد مساحة لون العمل؛ ويتم تطبيق مساحة اللون الافتراضية وهي على الأرجح sRGB. وتستخدم مساحة اللون هذه في الشاشة على سبيل المثال. وكذلك ُتستخدم كملف تعريف لون بديل عندما لا يتم تحديد آخر بواسطة الملف، كما سيتم شرحه لاحقًا.

- .١ انقر فوق File) ملف) > Print) طباعة).
- .٢ حدد الطابعة وبرنامج التشغيل من القائمة المنسدلة Printer) الطابعة) في مربع حوار Print) طباعة). ويمكن ضبط إعدادات برنامج التشغيل عن طريق النقر فوق زر Properties) خصائص).

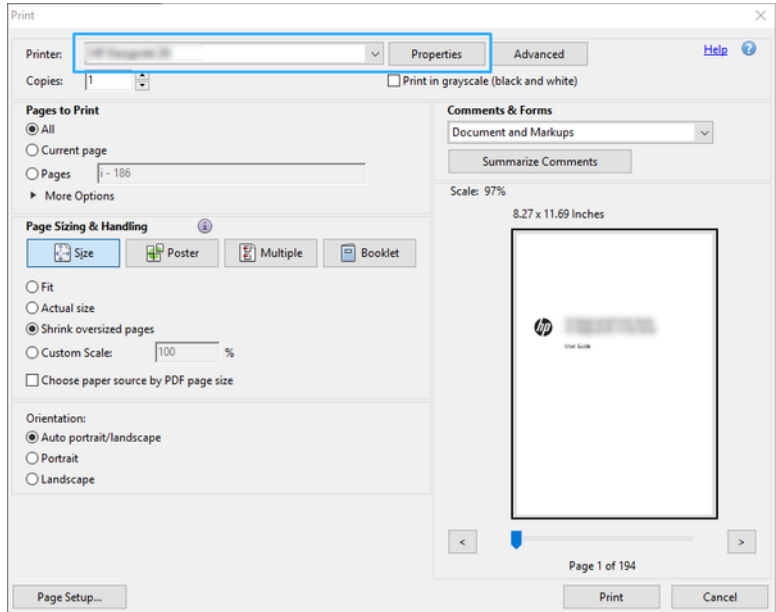

- .٣ قم بضبط إعدادات اللون في نافذة خصائصبرنامج التشغيل. انقر فوق زر Properties) خصائص) في مربع حوار Print (طباعة) وقم بتعيين خيار Color (اللون) في قسم Color mode (وضع اللون). انقر فوق OK (موافق).
- .٤ انقر فوق زر Advanced) إعدادات متقدمة) في مربع حوار Print) طباعة) لتعيين خيارات إدارة الألوان. حدد المربع colors determine printer Let) السماح للطابعة لتحديد الألوان).

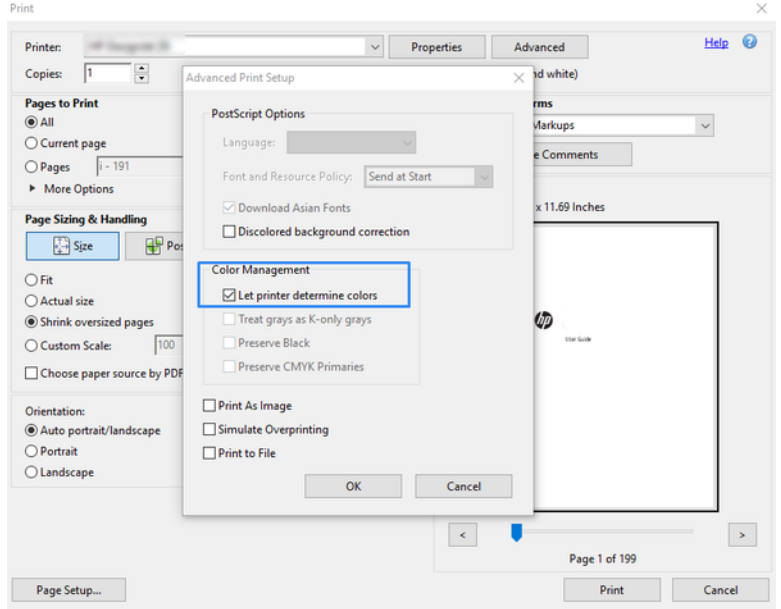

.٥ إذا كان المستند يحتوي على العديد من ملفات تعريف اللون وكنت غير متأكد من النتيجة، يمكنك تبسيط المستند ً أولا وطباعته كما يظهر على الشاشة. للقيام بذلك، ضع علامة في المربع Image As Print) طباعة صورة ) في مربع حوار Advanced Print Setup (إعدادات طباعة متقدمة). وفي هذه الحالة، يقوم Acrobat Reader بتحويل الصور الخطية إلى نقطية قبل استدعاء برنامج التشغيل؛ في حين إنه إذا لم تقم بوضع علامة في هذا المربع، سيتم تحويل الصور الخطية إلى نقطية بواسطة برنامج التشغيل. ولذلك فإن وضع علامة في المربع قد يكون له تأثير واضح على مظهر المستند المطبوع.

#### استخدام Pro Acrobat Adobe

يُعد هذا تطبيقًا متقدمًا يسمح بإدارة كاملة للألوان. وفيما يلي وصف موجز، والخيارات المتاحة لتحديد مساحة ألوان<br>" العمل وتحويل الصور إلى مساحة اللون المطلوبة والطباعة.

.١ قد لا تحتوي ملفات PDF على ملف تعريف للألوان. وفي حالة عدم وجود ملف تعريف اللون يستخدم Acrobat مساحة لون العمل بشكل افتراضي. لاختيار مساحة لون العمل، انقر ً أولا فوق Edit) تحرير) >Preferences (تفضيلات).

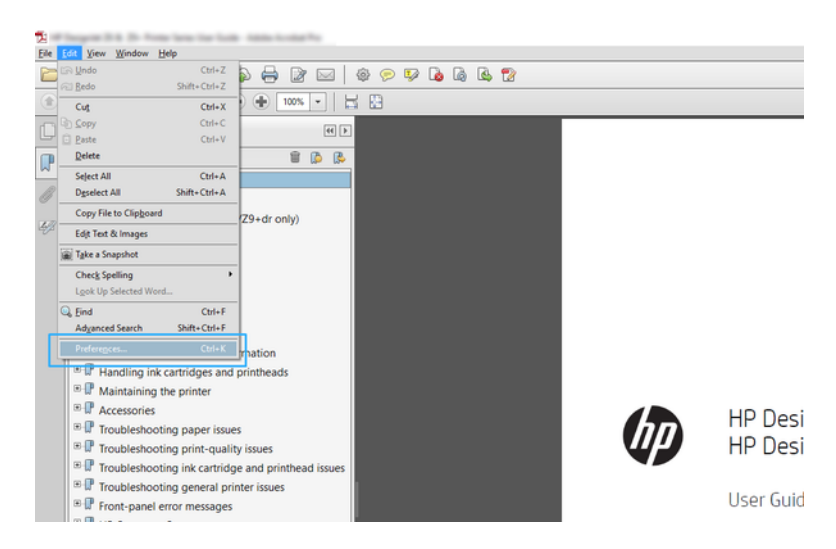

.٢ في مربع حوار Preferences) تفضيلات)، يمكنك اختيار مساحات لون العمل RGB وCMYK وتدرج الرمادي.

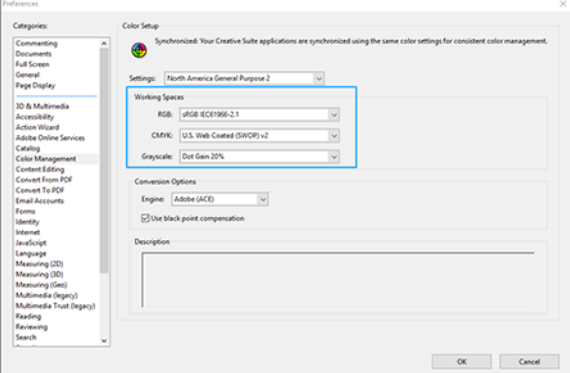

.٣ يمكن أن تحتوي ملفات PDF على عناصر ذات ملفات تعريف مختلفة للون. وقد يكون لبعضها ملفات تعريف للألوان والبعض الآخر لا. وستؤثر مساحة ألوان العمل فقط في تلك الملفات التي ليس لها ملف تعريف للون. وإذا كنت ترغب في إرفاق ملف تعريف لون محدد للمستند، يتعين عليك تحويل محتويات المستند على النحو

التالي. ً أولا، حدد Colors Convert) تحويل الألوان) من View) عرض) > Tools) أدوات) > Production Print) إنتاج الطباعة) أو عن الطريق النقر فوق الأيقونة في شريط الحالة.

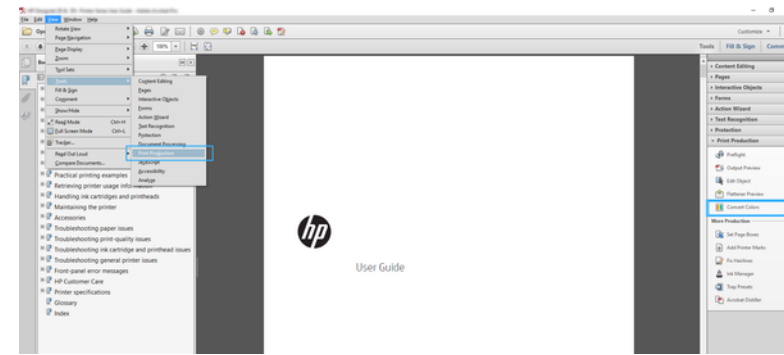

.٤ حدد العناصر التي ترغب في تحويلها عن طريق تحديد معايير المطابقة (نوع الكائن و/أو نوع اللون) ثم خصائص التحويل. وإذا كنت ترغب في تغيير ملف تعريف اللون المضمن، يمكنك تحديد Object Any) أي كائن) و Any Colorspace) أي مساحة لون) في قسم Criteria Matching) معايير المطابقة). في قسم Attributes Conversion (خصائصالتحويل) يمكنك على سبيل المثال اختيار تضمين ملف تعريف (1998) RGB Adobe عن طريق تحديده باعتباره Conversion Profile (ملف تعريف التحويل)، ووضع علامة في مربع الاختيار Embed (تضمين)، والنقر فوق زر OK) موافق)، ثم حفظ الملف لحفظ على التغييرات. وسيحتوي الملف المحفوظ على ملف تعريف لون RGB Adobe المضمن.

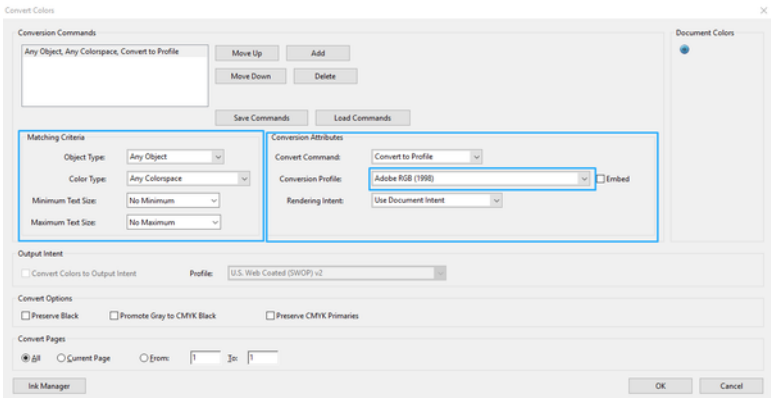

- .٥ لطباعة المستند، قم باختيار الطابعة من مربع حوار Print) طباعة)، وانقر فوق زر Properties) خصائص)، وقم بتعيين خيارات اللون من قسم Color mode (وضع اللون).
	- هام: حدد color in Print) الطباعة بالألوان) وcolors managed Printer) الألوان المدارة بالطابعة).
		- .٦ في مربع حوار Print) طباعة)، انقر فوق زر Print) طباعة) لطباعة المستند.

#### استخدام Photoshop Adobe

يمكن لهذه الطابعة إدارة الألوان مباشرةً.

.١ في برنامج Photoshop، انقر فوق File) ملف) > Print) طباعة)، ثم حدد الطابعة الخاصة بك.

.٢ في قسم Management Color) إدارة الألوان)، قم بتعيين خيار Handling Color) معالجة اللون) على Printer Colors Manages) إدارة الطابعة للألوان).

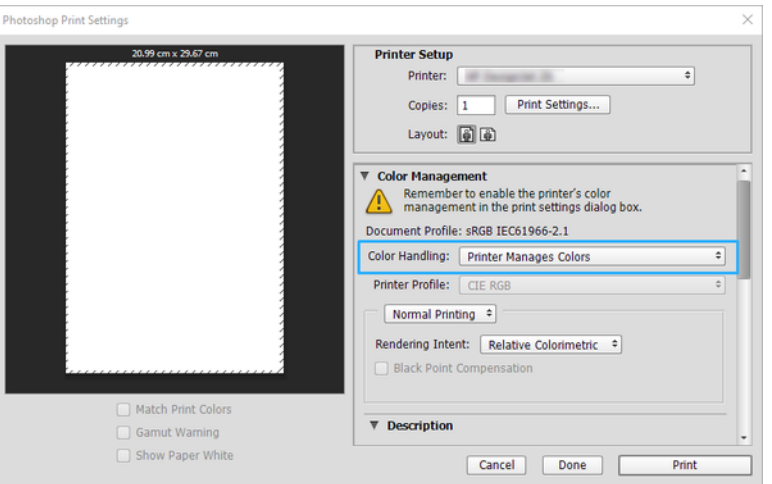

.٣ في قسم Color) الألوان) ببرنامج التشغيل، تأكد من أن خيار إدارة الألوان هو colors managed Printer) الألوان المدارة بواسطة الطابعة). هذا هو الخيار الصحيح لأنك قمت بالفعل بتحديد Printer Manages Colors (إدارة الطابعة للألوان) في برنامج Photoshop.

## طباعة مشروع باستخدام AutoCAD Autodesk

قم بإعداد أحد الرسومات من نموذج أو مخطط.

ا. يمكن أن تعرض نافذة برنامج AutoCAD النموذج أو المخطط. وعادة تتم طباعة المخطط بدلاً من النموذج.

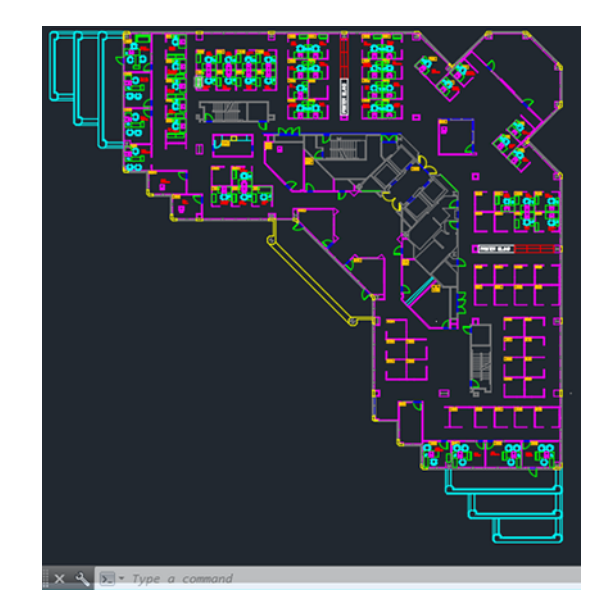

.٢ انقر فوق أيقونة Plot) الرسم) في الجزء العلوي من النافذة.

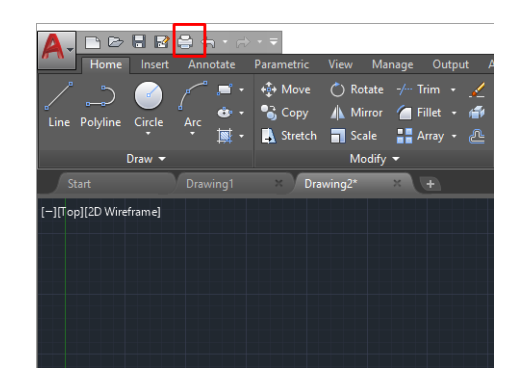

- .٣ يتم فتح نافذة Plot) الرسم).
- .٤ يمكنك رؤية المزيد من الخيارات عن طريق النقر فوق الزر الدائري في الزاوية اليمنى السفلى للنافذة.

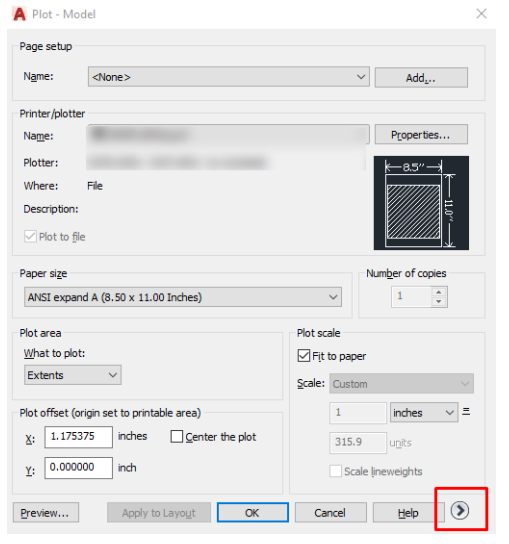

- قا ملاحظة: لا يشير خيار Quality (الجودة) هنا إلى جودة الطباعة النهائية ولكن يشير إلى جودة كائنات إطار " عرضAutoCAD التي يتم إرسالها للطباعة.
	- .٥ حدد طابعتك وانقر فوق زر Properties) خصائص).

.٦ حدد علامة التبويب Settings Document and Device) إعدادات الجهاز والمستند)، ثم اضغط على زر Custom Properties (خصائص مخصصة).

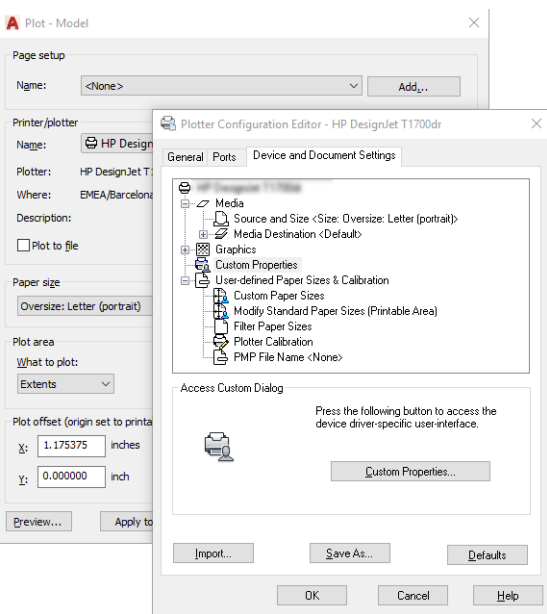

- .٧ في Driver) برنامج التشغيل)، حدد نوع الورق الذي تنوي استخدامه.
	- .٨ حدد جودة الطباعة.
- .٩ إذا كنت تعتزم الطباعة على ورق الأسطوانة، يجب عليك تحديد الموضع الذي ستقطع الطابعة الورق عنده.
- باستخدام برنامج تشغيل Windows: حدد options Layout Margin) خيارات مخطط الهامش) >content Clip by margins (قص المحتوى حسب الهوامش).
	- .١٠ حدد خيار Rotation) تدوير) Autorotate) تدوير تلقائي). يساعد التدوير التلقائي على تجنب إهدار الورق.
		- .١١ انقر فوق زر OK) موافق) وقم بحفظ تغييرات التهيئة الخاصة بك في ملف 3PC.
	- .١٢ عندما تقوم بالنقر فوق زر OK) موافق) في نافذة Plot) الرسم)، ستقوم الطابعة بإنشاء معاينة للطباعة.

### طباعة عرض تقديمي

إعداد العروضالتقديمية لبرنامج AutoCAD أو Photoshop.

#### استخدام AutoCAD Autodesk

اطبع عرضًا تقديميًا باستخدام Autodesk AutoCAD.

ا. افتح ملف AutoCAD وحدد مخططًا.

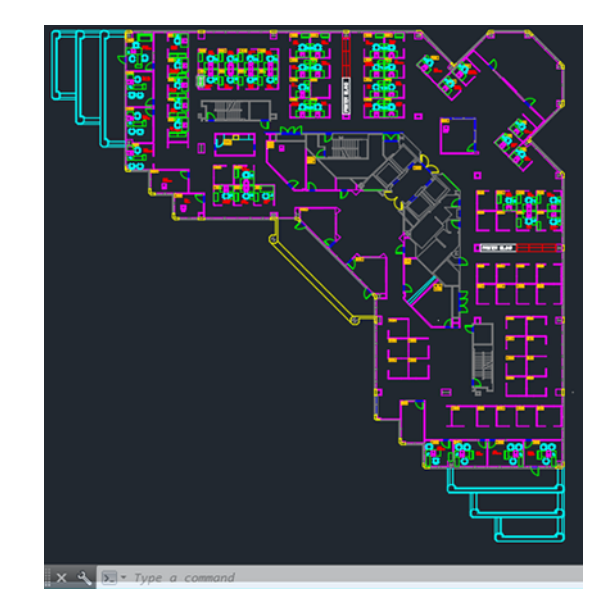

.٢ انقر فوق أيقونة Plot) الرسم) في الجزء العلوي من النافذة.

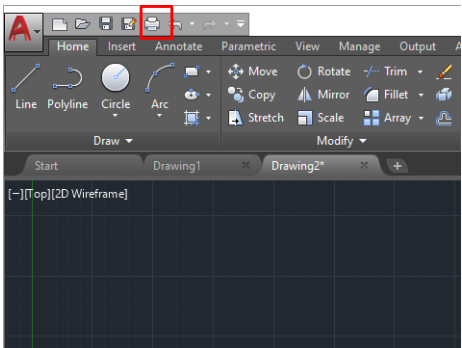

.٣ تأكد من تحديد الطابعة الصحيحة، ثم انقر فوق زر Properties) خصائص).

.٤ حدد علامة التبويب Settings Document and Device) إعدادات الجهاز والمستند)، ثم اضغط على زر Custom Properties (خصائص مخصصة).

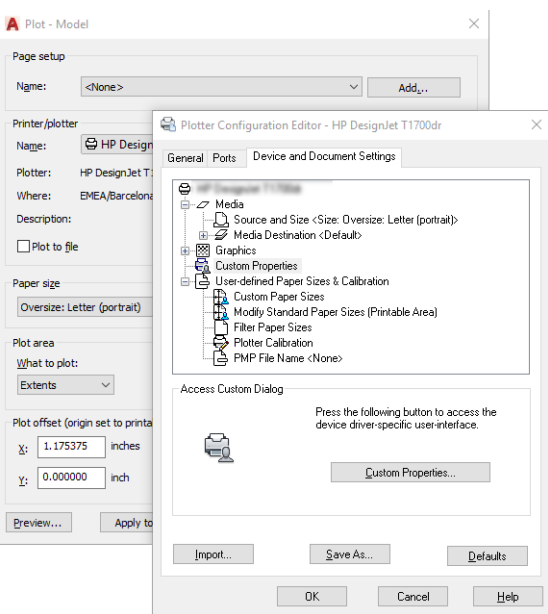

- .٥ في Driver) برنامج التشغيل)، حدد نوع الورق الذي تنوي استخدامه.
- ح.<br>《 الملاحظة: إذا لم تقم باختيار أي من مصدر الورق أو نوعه، فلن تقوم الطابعة بالطباعة على أي أسطوانة محمية.
	- .٦ حدد جودة الطباعة.
- .٧ إذا كنت تعتزم الطباعة على ورق الأسطوانة، يجب عليك تحديد الموضع الذي ستقطع الطابعة الورق عنده.
- باستخدام برنامج تشغيل Windows: حدد options Layout Margin) خيارات مخطط الهامش) >content Clip by margins (قص المحتوى حسب الهوامش).
	- .٨ حدد خيار Rotation) تدوير) Autorotate) تدوير تلقائي). يساعد التدوير التلقائي على تجنب إهدار الورق.
		- .٩ انقر فوق زر OK) موافق) وقم بحفظ تغييرات التهيئة الخاصة بك في ملف 3PC.
	- .١٠ عندما تقوم بالنقر فوق زر OK) موافق) في نافذة Plot) الرسم)، ستقوم الطابعة بإنشاء معاينة للطباعة.

#### استخدام Photoshop Adobe

اطبع عرضًا تقديميًا باستخدام Adobe Photoshop.

- .١ في برنامج Photoshop، انقر فوق File) ملف) > Print) طباعة) ثم حدد الطابعة الخاصة بك.
- .٢ انقر فوق settings Print) إعدادات الطباعة)، ثم حدد خيار size Document) حجم المستند).
	- .٣ اختر من بين أحجام الورق المتوفرة.

إذا لم تجد حجم الورق الذي تريده، قم بإنشائه من خلال اتباع التعليمات الواردة في <u>تخصيص حجم الورق في</u> <u>[صفحة](#page-47-0) ٤٠.</u>

٤. حدد Show preview before printing (عرض المعاينة قبل الطباعة). وقد ترغب كذلك في تغيير مصدر الورق الافتراضي ونوع الورق وجودة الطباعة.

.٥ في قسم Color) اللون)، يكون خيار إدارة اللون الافتراضي هو colors managed Printer) الألوان المدارة بواسطة الطابعة)، وذلك هو الخيار الصحيح لأنك قمت بالفعل بتحديد Colors Manages Printer) إدارة الطابعة للألوان) في برنامج Photoshop.

## الطباعة وتغيير الحجم من برنامج Office Microsoft

باستخدام خيارات تغيير الحجم، يمكنك تغيير حجم المستندات التي تريد طباعتها بحجم معيّن.

#### استخدام PowerPoint Microsoft

غيّر حجم مهمة الطباعة لتناسب حجم الورقة لديك وقم بقص المحتويات حسب الهوامش.

.١ انقر فوق File) ملف) > Print) طباعة)، ثم حدد اسم الطابعة الخاصة بك.

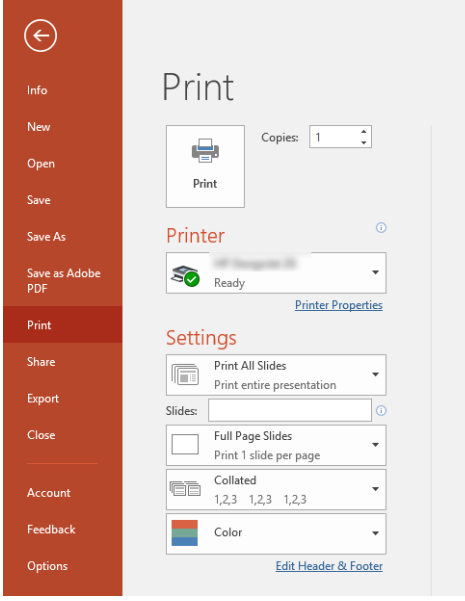

- T. انقر فوق خيار Scale (تغيير الحجم) لتغيير حجم المستند إلى حجم معيّن.
	- .٣ حدد Source Paper) مصدر الورق) وType Paper) نوع الورق).
		- ً .<sup>٤</sup> بناء على إصدار برنامج التشغيل لديك:
- باستخدام برنامج تشغيل Windows: حدد options Layout Margin) خيارات مخطط الهامش)، ثم Clip content by margins (قص المحتوى حسب الهوامش).

#### استخدام Project Microsoft

استخدم خيار تغيير الحجم المناسب لتغيير حجم المستندات إلى حجم معين.

- .١ انقر فوق File) ملف) > Print) طباعة).
	- .٢ حدد اسم الطابعة الخاصة بك.

.٣ في قسم Settings) الإعدادات)، يمكنك اختيار الصفحات المراد طباعتها والاتجاه، وحجم الورق.

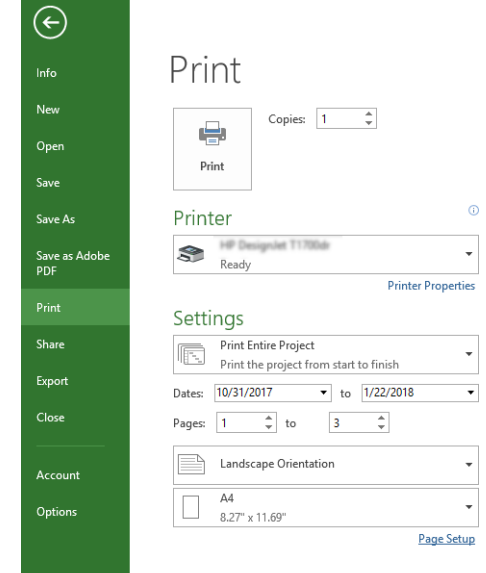

.٤ انقر فوق Setup Page) إعداد الصفحة)، لاختيار Size Paper) حجم الورق) الذي تريده.

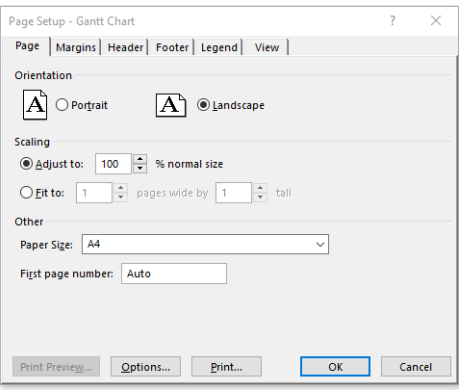

.٥ حدد Options) خيارات) للانتقال إلى برنامج تشغيل الطابعة.

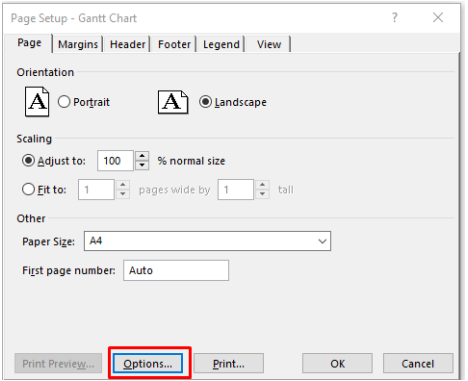

غالبًا ما تكون الخيارات الافتراضية هي الخيارات المناسبة: Paper source (مصدر الورق): Automatic (تلقائي) عاليا ما تكون الحيازات الاقتراطية هي الحيازات المناسبة. Paper source (منم<br>وPaper Type (نوع الورق). Use Printer Settings (استخدام إعدادات الطابعة). ٦. انقر فوق Proper scale option (خيار تغيير الحجم المناسب) لتغيير حجم المستند إلى حجم معين. وبدلاً من ذلك يمكنك تغيير حجم المستند في Project) مشروع).

# ٨ التعامل مع خراطيش الحبر ورؤوس الطباعة

توجد 4 خراطيش حبر قابلة للاستبدال والتي تتضمن رأس الطباعة. يمكنك التحقق من معلومات الحالة، وتغيير خرطوشة الحبر بسهولة إذا لزم الأمر.

## معلومات عن خراطيش الحبر

تخزن الخراطيش الحبر وهي متصلة برؤوس الطباعة، التي توزع الحبر على الورق.

لشراء خراطيش إضافية، راجع <u>[الملحقات](#page-82-0) في صفحة ٧٥</u>

- ننبيه: لاحظ الاحتياطات عند التعامل مع خراطيش الحبر لأنها تعتبر أجهزة حساسة للتفريغ الكهروستاتيكي (ESD). تجنب ملامسة الرؤوس واللحامات والدوائر الكهربائية.
- ملاحظة: طابعة مفعل فيها الحماية الديناميكية. مُعدّة فقط لاستخدامها مع الخراطيش التي تستخدم شريحة HP<br>أ أصلية. خراطيش الحبر التي تستخدم شريحة غير HP قد لا تعمل، والخراطيشّ التي تعمل اليوم قد لا تعمل في المستقبل. المزيد على: http://www.hp.com/go/learnaboutsupplies.

## تخزين معلومات الاستخدام المجهولة

تحتوي كل خرطوشة حبر على رقاقة ذاكرة تساعد في عملية تشغيل الطابعة.

تخزن رقاقات الذاكرة هذه مجموعة محدودة من المعلومات المجهولة حول استخدام الطابعة، والتي قد تشمل ما يلي: موعد تثبيت الخرطوشة الأول وموعد استخدام الخرطوشة الأخير وعدد الصفحات التي طبعت باستخدام<br>'' الخرطوشة وتغطية الصفحات وعدد مرات الطباعة واوضاع الطباعة التبي استخدمت واي الأخطاء قد وقعت وطراز َ المنتج. تساعد هذه المعلومات HP في تصميم المنتجات المستقبلية لتلبية احتياجات عملائنا الخاصة بالطباعة.

لا تحتوي البيانات التي يتم تجميعها بواسطة رقاقة الذاكرة على معلومات يمكن استعمالها لتحديد هوية أي عميل أو مستخدم يستخدم الخرطوشة أو الطابعة.

تجمع HP عينة من رقاقات الذاكرة الموجودة في خراطيش الحبر المرتجعة ضمن برنامج الإرجاع وإعادة التدوير المجانبي الخاص بــHP) (شركاء HP) HP(HP lanet: <u>http://www.hp.com/recycle)</u>. تتم قراءة رقاقات الذاكرة من هذه العينة ودراستها من أجل تحسين منتجات HP المستقبلية.

قد يتمكن شركاء HP -الذين يساعدون في إعادة تدوير خراطيش الحبر - من الوصول إلى هذه البيانات. قد يتمكن أي طرف ثالث تكون بحوزته الخرطوشة من الوصول إلى المعلومات المجهولة في رقاقة الذاكرة. إذا لم ترغب في السماح بالوصول إلى هذه المعلومات, فيمكنك جعل الرقاقة غير قابلة للعمل. على أي حال، بعد جعل الرقاقة غير قابلة للعمل، لا يمكن استخدام الخرطوشة في طابعة HP.

إذا ساورك القلق حول تقديم هذه المعلومات المجهولة، يمكنك تعطيل قدرة رقاقة الذاكرة على تجميع معلومات حول استخدام الطابعة. للقيام بذلك، قم بالوصول إلى اللوحة الأمامية واضغط على ۞، ثم Preferences **(تفضيلات)** > data printer send Automatically) إرسال بيانات الطابعة ا ً تلقائي )، أو قم بالوصول إلى Server Web Embedded) خادم الويب المضمن)، ثم انقر فوق Settings) الإعدادات) > Preferences) تفضيلات) > settings Collection Data ) إعدادات **الحصول على المعلومات)**. وهذه لا تمنع الخرطوشة من العمل بشكل طبيعي في الجوانب الأخرى. إلا أنه، إذا غير ت قرارك بعد ذلك، بإمكانك إعادة تخزين افتراضات المصنع لاستعادة تجميع معلومات استخدام الطباعة.

التحقق من حالة خرطوشة الحبر

معلومات حول تطور خراطيش الحبر.

لعرض مستويات الحبر لديك، قم بالتمرير لأسفل لوحة التحكم واضغط على ۞ الموجودة على اللوحة الأمامية. لمزيد من المعلومات، اضغط على الخرطوشة المحددة.

كما يمكنك ً أيضا الحصول على هذه المعلومات من أداة Utility HP) في نظام التشغيل Windows فقط):

● من خادم الويب المضمن (EWS(، انتقل إلى Home) الشاشة الرئيسية) > Levels Cartridges Estimated ) مستويات الحبر المقدرة في الخراطيش) أو Tools) أدوات) > Status Supply) حالة المستلزمات): في أداة DesignJet HP Utility، انتقل إلى علامة التبويب Supplies) المستلزمات) للاطلاع على حالة كل خرطوشة.

للاطلاع على شرح لرسائل حالة خرطوشة الحبر، راجع رسائل الحالة الخاصة [بخرطوشة](#page-104-0) الحبر في صفحة .٩٧

### استبدال خرطوشة حبر

هناك حالتان تحتاج فيهما إلى استبدال خرطوشة الحبر.

- مستوى الحبر منخفض للغاية في الخرطوشة وترغب في استبدالها بخرطوشة ممتلئة من أجل عملية طباعة لن تتم متابعتها (يمكنك استخدام الحبر المتبقي في الخرطوشة الأولى في وقت آخر يكون مناسبًا بالنسبة لك).<br>-
	- تكون خرطوشة الحبر فارغة أو معيبة، وينبغي عليك استبدالها لمواصلة الطباعة.
		- تنبيه: عدم محاولة إزالة خرطوشة الحبر أثناء عملية الطباعة.
		- **تنبيه:** قم بإزالة خرطوشة حبر فقط إذا كنتَ جاهزًا لإدخال واحدة أخرى.

**ﷺ ملاحظة: ع**ند نفاد الحبر من الخرطوشة، يتم إلغاء المهمة الحالية.

- .١ تأكد من تشغيل الطابعة.
- .٢ إذا كانت الطابعة موضوعة على حامل، فتأكد أن عجلات الطابعة مقفولة (ذراع الفرامل مضغوطة لأسفل) لمنع الطابعة من التحرك.
	- .٣ افتح النافذة.

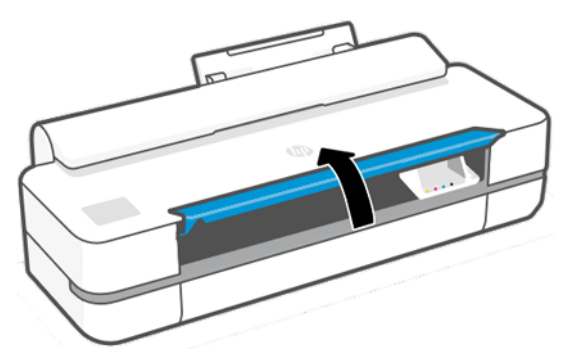

.٤ اضغط على خرطوشة الحبر لفكها.

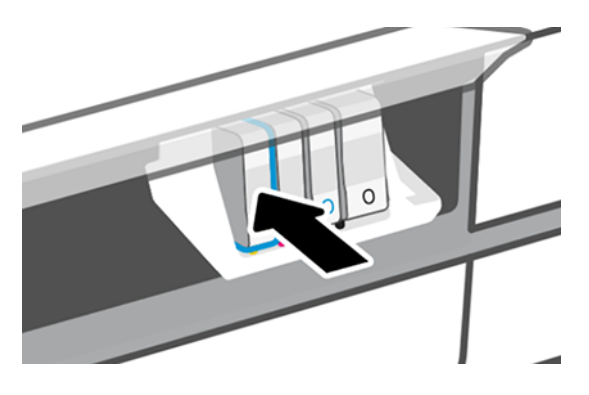

.٥ قم بإزالة خرطوشة الحبر.

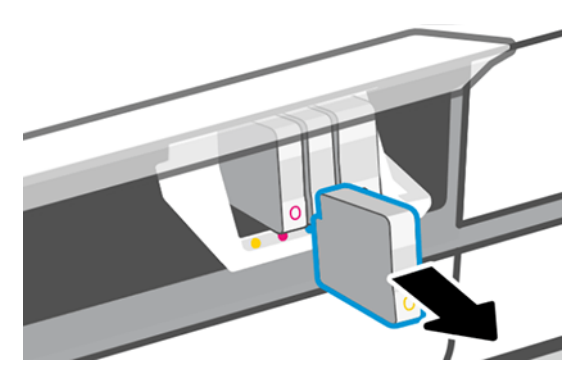

٦. ادخل خرطوشة الحبر الجديدة. تاكد من إدخال خرطوشة الحبر إلى الفتحة التي تحمل نفس الحرف الملون مثل الخرطوشة التي تقوم بتثبيتها.

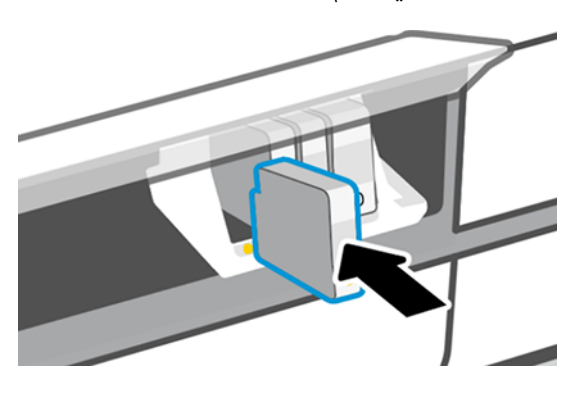

.٧ أغلق النافذة.

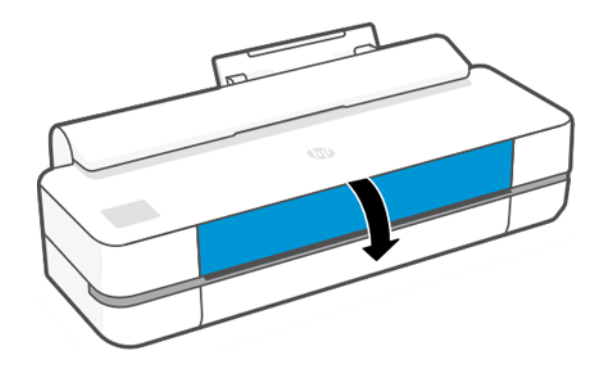

# حول رأس الطباعة

يتصل رأس الطباعة -الذي تم توفيره وتثبيته في الطابعة- بخراطيش الحبر وتنفث الحبر على الورق.

تنبيه: يجب مراعاة الاحتياطات اللازمة عند التعامل مع رأس الطباعة، لأنه جهاز حساس لـ ESD) التفريغ الإلكتروستاتيكي). تجنب ملامسة الرؤوس واللحامات والدوائر الكهربائية.

للمزيد من المعلومات حول استبدال رؤوس الطباعة، راجع رأس [الطباعة](#page-75-0) في صفحة .٦٨

## الوضع الآمن

تحت ظروف معينة، تشمل تشغيل الطابعة خارج نطاق المواصفات البيئية، وعندما يتم اكتشاف خرطوشة حبر مستخدمة، أو معاد ملؤها، أو زائفة، سيجري تشغيل الطابعة في الوضع الآمن.

ّ يتعذر على HP ضمان أداء نظام الطباعة عند تشغيلها خارج نطاق المواصفات البيئية أو عند تثبيت خرطوشة حبر مستخدمة، أو معاد ملؤها، أو زائفة. الوضع الآمن مصمّم لحماية الطابعة ورؤوس الطباعة من التلف بسبب الظروف<br>. غير المتوقعة، ويكون قيد التشغيل عند عرض الايقونة على اللوحة الامامية للطابعة وبواسطة ملقم الويب المضمّن<br>أُملت نانسلطيل وأداة Utility HP.

لأداء مثالي، استخدم خراطيش الحبر الأصلية من صنع HP. تكون أنظمة طباعة HP DesignJet، بما في ذلك الأحبار ورؤوس الطباعة الأصلية من HP، مة ّ مصم ّ ومشكلة ا ً ًمعا لتقديم جودة طباعة، واتساق، وأداء، وقابلية تحمل، هندسي وقيمة على نحو لا يقبل التنازلات — مع كل عملية طباعة.

- **ﷺ ملاحظة: هذه الطابعة غير مصممة لاستخدام أنظمة الحبر المستمر. ولاستئناف الطباعة، قم بإزالة نظام الحبر** المستمر وضع خراطيشHP الأصلية (أو المتوافقة).
- <mark>管</mark> ملاحظة: تم تصميم هذه الطابعة لكي تستخدم خراطيش الأحبار حتى تفرغ. وإعادة تعبئة الخراطيش قبل نفادها قد يتسبب في عطل بالطابعة. وفي حالة حدوث ذلك، قم بوضع خرطوشة جديدة (سواء خرطوشة HP الأصلية أو المتوافقة) لمواصلة الطباعة.
- ملاحظة: طابعة مفعل فيها الحماية الديناميكية. مُعدّة فقط لاستخدامها مع الخراطيش التي تستخدم شريحة HP<br>أُعطت الطبق السوال السوالي المنتخب بشريع التي لاتو بالطباط الثالثين السواليات السوالية المنتخب المنا أصلية. خراطيش الحبر التي تستخدم شريحة غير HP قد لا تعمل، والخراطيش التي تعمل اليوم قد لا تعمل في المستقبل. المزيد على: http://www.hp.com/go/learnaboutsupplies.
# ٩ صيانة الطابعة

<span id="page-72-0"></span>يُعد التحقق من حالة الطابعة وصيانتها أمرًا ضروريًا للحفاظ على جهازك في حالة ممتازة. حافظ على نظافة<br>يلم سافية مقدم بن سال شكلية على المساحة على العلم العلمية العلمية العلمية طابعتك، وتشخيصالمشكلات، والمعايرة، واستبدال رأس الطباعة إذا لزم الأمر، وتأكد من تحديث البرامج الخاصة بك باستمرار.

#### التحقق من حالة الطابعة

توجد طرق عديدة يمكنك من خلالها التحقق من حالة الطباعة الحالية.

- إذا قمت بتشغيل أداة Utility HP) في نظام التشغيل Windows فقط) وحددت الطابعة الخاصة بك، سترى صفحة معلومات تصف حالة الطابعة ومستلزمات الورق والأحبار الخاصة بها.
	- إذا قمت بالوصول إلى Server Web Embedded) خادم الويب المضمن)، سترى معلومات عن الحالة العامة للطابعة.
		- من اللوحة الأمامية، يمكنك الحصول على معلومات حول الورق الذي تم تحميله ومستويات الحبر.

#### العناية بالطابعة

الطابعة مصممة للطباعة فقط وليس لأي غرض آخر.

لا يوصى باستخدام الطابعة كطاولة، وذلك لسبين:

- قد يتعرضسطح الطابعة للتلف بسهولة.
- قد يتسبب أي شيء يسقط داخل الطابعة إلى إحداث تلف بالغ بها.

#### تنظيف الجزء الخارجي للطابعة

ّ نظف الجزء الخارجي من الطابعة وجميع الأجزاء الأخرى التي تقوم بلمسها بشكل منتظم كجزء من عملية التشغيل الاعتيادية باستخدام قطعة قماش ناعمة ومادة تنظيف منزلية خفيفة مثل صابون سائل غير كاشط.

- تحذير! لتجنب صدمة كهربائية، تأكد أن الطابعة تم إيقاف تشغيلها وغير متصلة بالمقبس قبل أن تنظّفها. لا تدع  $\Delta$ الماء يصل لداخل الطابعة.
	- تنبيه: لا تستخدم منظفات لاصقة على الطابعة.  $\Delta$

#### تقرير تشخيص جودة الطباعة

يوجد نموذجا اختبار مصممين لرصد المشكلات التي تتعلق بسلامة أداء رأس الطباعة.

#### لطباعة تقرير تشخيص جودة الطباعة

تحقق من أداء رأس الطباعة المثبت حاليًا في الطابعة، وما إذا كان مسدودًا أو به مشكلات في المحاذاة.<br>-

.١ استخدم نوع الورق نفسه الذي كنت تستخدمه عند اكتشاف المشكلة. يسهل تقييم أنماط الاختبار على ورق أبيض سادة.

- <span id="page-73-0"></span>.٢ تأكد من أن نوع الورق المحدد هو النوع نفسه المحمل في الطابعة. راجع [عرضالمعلومات](#page-39-0) حول الورق في [صفحة](#page-39-0) .٣٢
- ٣. في اللوحة الأمامية للطابعة، اضغط على ۞، ثم Image **Reports >** (تقارير الصورة) > Print Quality Report -(تقرير جودة الطباعة).
	- <sup>(</sup>第 ملاحظة: يمكن طلب التقرير أيضًا من ملقم الويب المضمن.

**Test Pattern 1** If the lines are not straight and connected, align the printheads. **Test Pattern 2** f you see thin white lines across any of the colored blocks, clean the printheads.

تستغرق طباعة تقرير تشخيص جودة الطباعة حوالي دقيقتين.

#### الإجراءات التصحيحية

إذا كانت لديك مشكلة تتعلق بصفحة التشخيص، تتوفر خطوات يمكنك اتخاذها، وفقًا لنوع المشكلة.

- .١ إذا لم تكن الخطوط في نمط الاختبار 1 مستقيمة ومتصلة، فقم بمحاذاة رأس الطباعة (انظر [محاذاة](#page-74-0) رأس [الطباعة](#page-74-0) في صفحة ٦٧).
- .٢ إذا لم تكن الوحدات الملونة في نمط الاختبار 2 ُتظهر ً خطوطا بيضاء أو تكون باهتة أو مفقودة بالكامل، فنظف رأس الطباعة (راجع <u>رأس الطباعة في صفحة ٦٦</u>). اتبع رسائل اللوحة الأمامية ونفذ جميع المستويات الثلاثة للتنظيف إن لزم الأمر.
	- .٣ إذا ظلت المشكلة قائمة، فنظف رأس الطباعة مرة أخرى.
- .٤ إذا ظلت المشكلة قائمة، فاستبدل خرطوشة الحبر (راجع استبدال [خرطوشة](#page-69-0) حبر في صفحة ٦٢) حسب ما إذا كانت الوحدات الملونة مشطوبة أو باهتة أو مفقودة في نمط الاختبار .2
- .٥ إذا ظلت المشكلة قائمة، فاستبدل رأس الطباعة (انظر رأس [الطباعة](#page-75-0) في صفحة ٦٨). إذا كان رأس الطباعة لا يزال في مدة الضمان، فتواصل مع دعم HP) راجع [الاتصال](#page-121-0) بدعم [HP](#page-121-0) في [صفحة](#page-121-0) ١١٤).

## رأس الطباعة

إذا كان المطبوع مشطوبًا أو ألوانه غير صحيحة أو غير موجودة، فقد يحتاج رأس الطباعة إلى التنظيف.

<span id="page-74-0"></span>ثمة ثلاث مراحل للتنظيف. تستغرق كل مرحلة حوالي دقيقتين, وتستخدم ورقة واحدة, وكمية متكثرة من الحبر. قم بمراجعة جودة الصفحة المطبوعة بعد كل مرحلة. عليك البدء بمرحلة التنظيف التالية فقط إذا كانت جودة الطباعة رديئة.

إذا ما زالت جودة الطباعة تبدو رديئة بعد إجراء جميع مراحل التنظيف، فحاول محاذاة رأس الطباعة.

- **ﷺ ملاحظة:** يستهلك التنظيف الحبر، لذلك نظف رأس الطباعة عند الضرورة فقط.
- **ﷺ ملاحظة:** يؤدي فشل إيقاف تشغيل الطابعة بشكل صحيح إلى مشكلات في جودة الطباعة.

#### تنظيف رأس الطباعة من لوحة التحكم

إذا كان يبدو أن جودة مطبوعاتك ضعيفة، ومتواجد بالقرب من الطابعة، فهذه تُعد طريقة بسيطة لمعالجة المشكلة.

- .١ تأكد من وجود ورق في درج الإدخال أو أن الأسطوانة تم تحميلها.
- ا. انتقل إلى اللوحة الأمامية واضغط على ۞، ثم Printer Maintenance (صيانة الطابعة) > Clean the Printhead (تنظيف رأس الطباعة).

#### تنظيف رأس الطباعة من خلال ملقم الويب المضمن

يمكنك تنظيف راس الطباعة عن بُعد باستخدام مستعرض ويب معتاد يعمل على اي جهاز كمبيوتر. <u>إ</u>

- .١ تأكد من وجود ورق في درج الإدخال أو أن الأسطوانة تم تحميلها.
- T. من علامة التبويب **Tools (أدوات)** اضغط على Embedded Web Server (خادم الويب المضمن)، ثم اضغط على Tools) أدوات) > Utilities (ادوات مساعدة) > Print Quality Toolbox (مربع ادوات جودة الطباعة) > Clean Printhead **(تنظيف راس الطباعة)**، واتبع التعليمات التي تظهر على الشاشة.

#### تنظيف رأس الطباعة من أداة Utility HP) في نظام التشغيل Windows فقط)

يمكنك إدارة ذلك وتنظيم رأس الطباعة من جهاز الكمبيوتر باستخدام اتصال Fi-Wi أو IP/TCP أو USB.

- .١ تأكد من وجود ورق في درج الإدخال أو أن الأسطوانة تم تحميلها.
- .٢ في علامة التبويب Support الخاصة بأداة Utility HP، انقر فوق Cleaning Printhead) تنظيف رأس الطباعة)، واتبع التعليمات التي تظهر على الشاشة.

# محاذاة رأس الطباعة

تعد المحاذاة الدقيقة بين رؤوس الطباعة ضرورية للحصول على ألوان دقيقة ونقل الألوان بسلاسة ووضوح الحواف في العناصر الرسومية.

وتتسم الطابعة الخاصة بك بعملية المحاذاة التلقائية لرؤوس الطباعة والتي يتم إجراؤها كلما تم استخدام رأس الطباعة أو استبدالها. قد تكون بحاجة إلى محاذاة رأس الطباعة بعد انحشار الورق أو إذا تعرضت لمشكلات متعلقة بجودة الطباعة.

هام: قم بتحميل ورق بحجم 4A وورق الرسائل عند الطباعة بالاتجاه العمودي. لا تقم بتحميلها في الطباعة بالاتجاه الأفقي.

- ١. حمل الورق الذي ترغب في استخدامه، راجع <u>[معالجة](#page-34-0) الورق في صفحة ٢</u>٧. يمكنك استخدام أسطوانة أو ورقة مقطوعة؛ يُنصح باستخدام ورق اُبيض عادي.
	- تنبيه: لا تستخدم ورق شفاف أو نصف شفاف لمحاذاة رأس الطباعة.
- <span id="page-75-0"></span>.٢ تأكد من إغلاق الإطار، حيث إن مصدر الضوء الشديد بالقرب من الطابعة أثناء محاذاة رأس الطابعة قد يؤثر على عملية المحاذاة.
	- ٣. من اللوحة الأمامية، اضغط على ، في Printer Maintenance (صيانة الطابعة) > Align the Printhead (محاذاة رأس الطباعة).
	- <sup>(</sup> ملاحظة: يمكن بدء محاذاة رأس الطباعة أيضًا من خادم الويب المضمن (Tools **(الأدوات) > Utilities (أدوات** مساعدة) > Toolbox Quality Print) مربع أدوات جودة الطباعة) > Improve and Optimize) تطوير وتحسين) > Printhead Align) محاذاة رأس الطباعة))، أو من Utility HP) Support :Windows) الدعم) >Alignment Printhead (محاذاة رؤوس الطباعة)؛ Mac OS X (محاذاة رؤوس الطباعة) - Information and Print Quality (المعلومات وجودة الطباعة) (محاذاة)).
		- ٤. إذا كان الورق المُحمل كافيًا، تُجري الطابعة إعادة المحاذاة وتطبع نمط إعادة المحاذاة.
		- ٥. تستغرق هذه العملية نحو خمس دقائق. انتظر حتى تعرض شاشة اللوحة الأمامية انتهاء العملية قبل استخدام الطابعة.

إذا لم تتمكن الطابعة من إكمال محاذاة رأس الطباعة بنجاح، فنظف رأس الطباعة وحاول مرة أخرى.

# رأس الطباعة

عند نفاد الحبر من رأس الطباعة أو إذا كانت بها مشكلة لا يمكن إصلاحها، فيجب استبدالها. بعد استبدالها، ستقوم الطابعة تلقائيًا بمحاذاة رأس الطباعة على الورق الذي تم تحميله.<br>-

- .<br>خ: اللهيح: إذا أردت محاذاة رأس الطباعة على ورق مختلف (ربما من الدرج متعدد الأوراق)، فيمكنك تغيير الورق قبل : البدء في هذا الإجراء. يُوصى باستخدام ورق أبيض سادة. لا يجب تحميل الورق بحجم A4 وورق الرسائل في الاتجاه ؚ<br>! الأفقي.
	- .١ تأكد من تشغيل الطابعة.
- .٢ إذا كانت الطابعة موضوعة على حامل، فتأكد أن عجلات الطابعة مقفولة (ذراع الفرامل مضغوطة لأسفل) لمنع الطابعة من التحرك.
- ٣. من اللوحة الأمامية، اضغط على <mark>﴿ يُنْ،</mark> ثم Printer Maintenance (صيانة الطابعة) > Replace printhead (استبدال رأس الطباعة).
	- .٤ من اللوحة الأمامية، اضغط على Continue) متابعة) لاستكمال العملية.
		- .٥ افتح الباب الرئيسي.

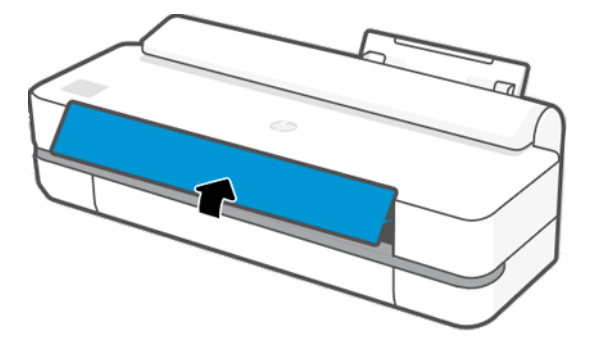

.٦ اضغط على كل خرطوشة حبر لفكها.

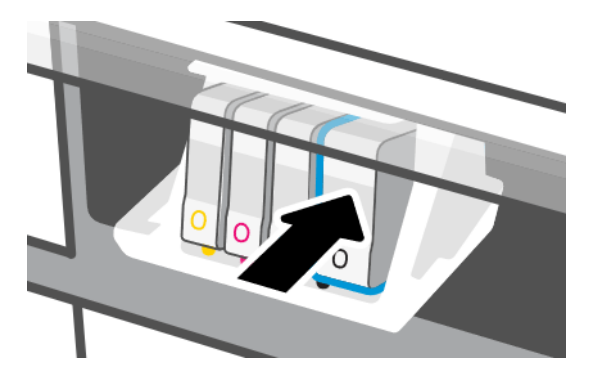

. أزل كل خراطيش الحبر، ثم اضغط على Next (التالي).

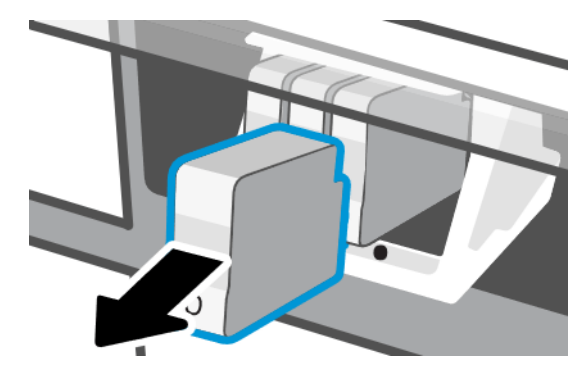

.٨ افتح مزلاج رأس الطباعة.

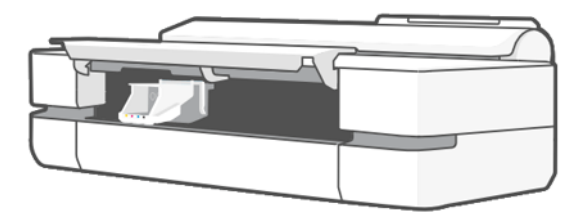

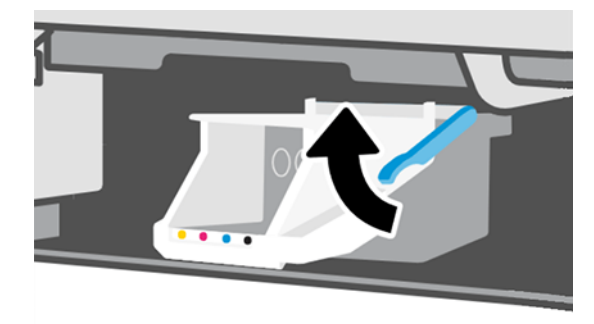

٩. قم بإزالة رأس الطباعة، واحتفظ به عموديًا لتجنب انسكاب الحبر فوق التوصيلات.

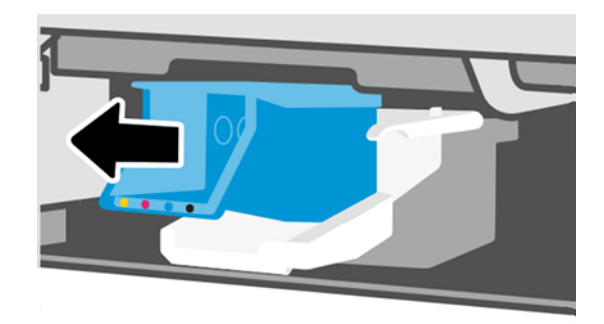

.١٠ أدخل رأس الطباعة الجديد.

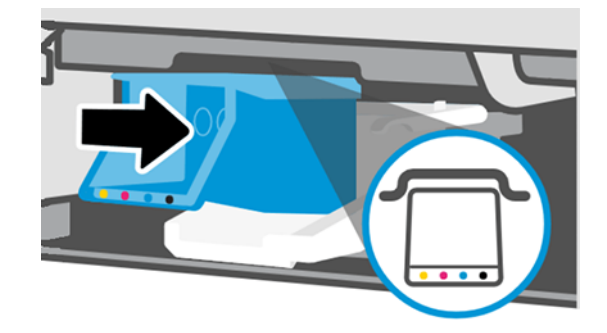

.١١ عند الانتهاء، أغلق المزلاج واضغط على Next) التالي).

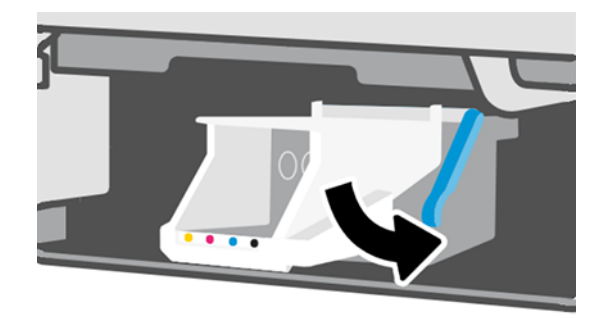

- .١٢ أدخل خراطيشالحبر. تأكد من إدخال كل خرطوشة حبر إلى الفتحة التي تحمل الملصق الملون نفسه مثل الخرطوشة التي تقوم بتثبيتها.
	- **هام: إذا كا**ن راس الطباعة جديدًا، فقم بتثبيت خراطيش حبر new (جديدة). تعد خراطيش الحبر الجديدة<br>هام: إذا كان رأس إلطباعة جديدًا، فقم بتثبيت خراطيش حبر new (جديدة). تعد خراطيش الحبر الجديدة مطلوبة لاستبدال رأس الطباعة بنجاح.

<span id="page-78-0"></span>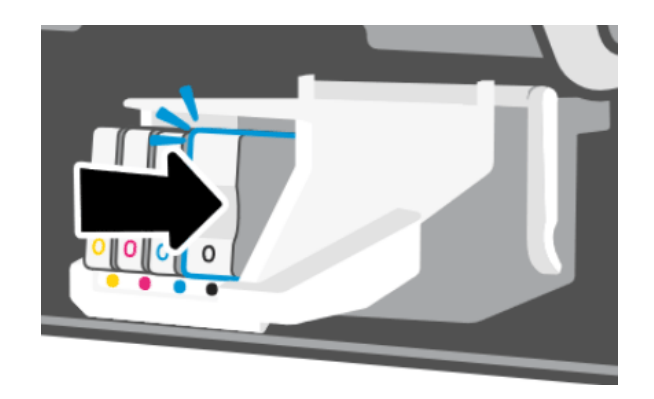

.١٣ أغلق الباب الرئيسي.

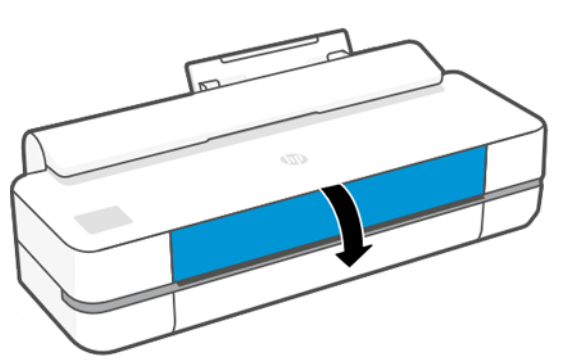

ُتوصي اللوحة الأمامية بمحاذاة رأس الطباعة. .١٤

## تنظيف شريط آلة الترميز

يمكنك استخدام قطعة قماش رطبة صغيرة لإزالة البقايا غير المرغوب فيها.

- .١ قم بإيقاف تشغيل الطابعة: اضغط على مفتاح الطاقة وافصل كابل الطاقة.
- .٢ باستخدام مياه الصنبور وقطعة قماش صغيرة لا تترك بقايا أنسجة على الطابعة، بلل قطعة القماش وقم بإزالة أي مياه زائدة، وكرر هذه الخطوة حتى تحصل على قطعة قماش مبتلة ولكن غير مبللة.
	- .٣ افتح الباب الرئيسي.
- .٤ أمسك بقطعة القماش وشكلها على شكل حرف U حول شريط آلة الترميز وامسحه بحرصإلى أن تصبح قطعة القماش لا تحمل أي بقاياً حبر. كُن شديد الحرص لئلا تخدش شريط آلة الترميز بأظافرك أو بأي شيء آخر. تأكد من أنك تمسك قطعة القماش بشكل صحيح.
	- <mark>ملاحظة: لا تحرك العربة بعيدًا عن محطة الخدمة.</mark>
		- .٥ أغلق الباب الرئيسي.
		- .٦ قم بتشغيل الطابعة.

## إعادة معايرة تحريك الورق للأمام

تعد دقة تحريك الورق للأمام مهمة لجودة الصورة لأنها جزء من عملية التحكم في تحديد المكان المناسب لوضع النقاط على الورقة. وإذا لم تتحرك الورقة المسافة الملائمة بين نقلات رأس الطباعة، تظهر نطاقات الضوء أو الظل في الطباعة وقد يزيد ذلك من تشوش الصورة.

تتم معايرة الطابعة للتحريك بشكل صحيح مع جميع الورق الذي يظهر في اللوحة الأمامية. فعندما تقوم بتحديد نوع الورق الذي تم تحميله، تقوم الطابعة بضبط المعدل الذي يتم به تحريك الورق للأمام أثناء عملية الطباعة. ولكن، إذا لم تكن راضيًا عن الإعداد الافتراضي لمعايرة الورق الخاص بك، فقد تحتاج إلى إعادة معايرة المعدل الذي سيتم تحريك<br>المستملك المعاشرة المعايرة في الفرق العامل التعامل التعامل المعامل المعامل المعدل الذي سيتم تحريك الورق للأمام وفقًا له. راجع <u>[استكشاف](#page-94-0) أخطاء جودة الطباعة وإصلاحها في صفحة ٨٧</u> لتحديد ما إذا كانت معايرة تحريك الورق للأمام ستحل المشكلة الخاصة بك.

#### إجراء إعادة معايرة تحريك الورق للأمام

يستغرق إجراء المعايرة حوالي ثلاث دقائق.

- خن: **تلميح:** يوصى بتحميل الورق الذي تريد معايرته فقط.
- ا. من اللوحة الأمامية، اضغط على ۞، ثم Printer Maintenance (صيانة الطابعة) > Paper advance calibration ( (معايرة تحريك الورق للأمام) > Calibrate ready paper (معايرة جاهزية الورق). عند المطالبة من اللوحة الأمامية، قم بتاكيد مصدر الورق ونوعه. ستقوم الطابعة تلقائيًا بإعادة معايرة تحريك الورق للأمام وتطبع صورة<br>استيقات الأمالية قطائيل معايرة تحريك الورق للأمام.
	- .٢ انتظر حتى تعرضاللوحة الأمامية شاشة الحالة وتعيد طبع مطبوعاتك.
	- **ﷺ ملاحظة: فلا يساورك القلق بشأن صورة معايرة تحريك الورق للأمام.**

إذا كنت راضيًا عن مطبوعاتك، يمكنك المواصلة باستخدام هذه المعايرة لنوع الورق الخاص بك. وإذا لاحظت إذا عنت راضيا عن مطبوعات، يمكنك المواصلة باستخدام هذه المعايرة بلوع الورق الحاص بن. وإذا محطب<br>تحسنًا في مطبوعاتك، يمكنك المواصلة مع الخطوة التالية. وإذا كنت غير راض بعملية إعادة المعايرة هذه، يمكنك العودة إلى المعايرة الافتراضية، راجع <u>العودة إلى المعايرة الافتراضية في صفحة ٧٢</u>.

- ٣. إذا أردت ضبط المعايرة أو إذا كنت تستخدم ورقًا شفافًا، فمرر لوحة التحكم لأسفل واضغط على <mark>۞،</mark> ثم مرر القائمة لأسفل واضغط على maintenance quality Image) الحفاظ على جودة الصورة) > advance Paper calibration) معايرة تحريك الورق للأمام) > advance paper Adjust) ضبط تحريك الورق للأمام).
- ٤. حدد النسبة المئوية للتغيير من -99% إلى +99%. لتصحيح تدرج الإضاءة، قم بخفض النسبة. لتصحيح تدرج الظل، قم بزيادة النسبة.
	- .٥ لحفظ القيمة، اضغط على OK) موافق) باللوحة الأمامية.
	- .٦ انتظر حتى تعرضاللوحة الأمامية شاشة الحالة وتعيد طبع مطبوعاتك.

#### العودة إلى المعايرة الافتراضية

إن ذلك يقوم بتعيين جميع عمليات التصحيح التي تمت على معايرة تحريك الورق للأمام إلى الصفر. وللعودة إلى قيمة معايرة تحريك الورق للأمام الافتراضية، يجب أن تقوم بإعادة تعيين المعايرة.

- ا. من اللوحة الأمامية، اضغط على ، الله Printer Maintenance (صيانة الطابعة) > Paper advance calibration (معايرة تحريك الورق للأمام) > paper ready Reset) إعادة ضبط جاهزية الورق).
	- .٢ انتظر حتى تعرضاللوحة الأمامية أن العملية تمت بنجاح.

## تحريك الطابعة أو تخزينها

إذا كنت ترغب في نقل الطابعة، فاحرص على تجهيزها بشكل صحيح لتجنب تعرضها لأي أضرار ممكنة. لتجهيز الطابعة:

- ١. لا تقم بإزالة خراطيش الحبر أو رأس الطباعة.
	- .٢ تأكد من عدم وجود ورق محمل بها.
- .٣ قم بإيقاف تشغيل الطابعة باستخدام مفتاح Power) الطاقة) الموجود بالجزء الخلفي.
	- 8. افصل سلك الطاقة الخاص بالطابعة.
	- .٥ قم بفصل أي كابلات تصل الطابعة بالشبكة أو جهاز كمبيوتر.
- تنبيه: إذا قمت بقلب الطابعة قد يتسرب الحبر داخل الطابعة ويتسبب في حدوث أضرار جسيمة.

<span id="page-80-0"></span>عند إعادة تشغيل الطابعة، تستغرق حوالي ثلاث دقائق لتهيئة نفسها وفحص رأس الطباعة وإعداده. ويستغرق إعداد رأس الطباعة عادة ما يزيد قليلاً عن دقيقة واحدة. ولكن إذا تم إيقاف تشغيل الطابعة لمدة ستة أسابيع أو أكثر، فإن إعداد رأس الطباعة قد يستغرق 45 دقيقة.

تنبيه: إذا ظلت الطابعة دون تشغيل لفترة طويلة من الوقت، فقد يصبح رأس الطباعة غير صالح للاستعمال. وفي هذه الحالة سيتعين عليك استبدال رأس الطباعة برأس طباعة جديد.

#### update Firmware) تحديث البرنامج الثابت)

هناك العديد من الطرق المختلفة لتنزيل تحديثات البرنامج الثابت وتثبيتها؛ اختر الطريقة التي تجدها مناسبة.

ملاحظة: يمكن ان تكون حزمة تحديث البرنامج الثابت كبيرة؛ قد تودّ ان تفكر ما إذا كانت هناك اية مقتضيات<br>. لشبكتك أو لاتصال الإنترنت لديك.

يمكنك تكوين الطابعة لتنزيل تحديثات البرنامج الثابت تلقائيًا بمجرد أن تصبح متوفرة: راجع <u>[التحديث](#page-24-0) التلقائي</u><br>المجلس الذابية [للبرنامج](#page-24-0) الثابت في صفحة .١٧

تتوفر الخيارات التالية إذا اخترت تحديثات البرنامج الثابت يدويًا:

- باستخدام اللوحة الأمامية، اضغط على ، ثم Maintenance Printer) صيانة الطابعة) > Printer the Update **(تحديث الطابعة)** > Check Now **(التحقق الآن)** للتحقق مما إذا كان البرنامج الثابت متوفرًا. إذا توفر برنامج ثابت<br>. إذا الأطابعة أن الثابت على التعليم التعاليم جديد، فلديك الفرصة لتنزيله وتثبيته.
- باستخدام Server Web Embedded) خادم الويب المضمن)، انقر فوق Tools) أدوات) > Updates Printer ) تحديثات الطابعة) > Updates Firmware) تحديثات البرنامج الثابت) > Now Check) التحقق الآن).
	- باستخدام أداة Utility DesignJet HP في نظام التشغيل Windows، حدد الطابعة الخاصة بك، ثم علامة التبويب Support) الدعم)، ثم Update Firmware) تحديث البرنامج الثابت).

يتضمن البرنامج الثابت مجموعة من إعدادات الورق المسبقة الأكثر شيوعًا في الاستخدام.

## تحديث البرامج

تتوفر تحديثات يدوية لبرامج تشغيل الطابعة وغيرها من البرامج الخاصة بطابعتك.

انتقل إلى: http://www.hp.com/go/DesignJetT600/software أو http://www.hp.com/go/DesignJetT600/software.

## أدوات صيانة الطابعة

تتوافر ثلاث أدوات صيانة لطابعتك، وهي تحتوي على مكونات قد تحتاج إلى الاستبدال بعد فترة طويلة من الاستخدام.

عند الحاجة إلى أيّ منها، يتم عرض رسالة على اللوحة الأمامية وبواسطة HP Utility ويجب عليك الاتصال بخدمة دعم<br>منهجة طلال التراثيق التعمل العاملية HP Support (راجع <u>[الاتصال](#page-121-0) بدعم [HP](#page-121-0) في [صفحة](#page-121-0) ١١٤)</u> واطلب مجموعة أدوات الصيانة. يتم تركيب الأدوات عن طريق مهندسي الخدمة فقط.

#### **HP Support Assistant**

يساعد هذا البرنامج في الحفاظ على جهاز الكمبيوتر لديك وطابعتك. كما يساعدك على تجنب حدوث مشكلات أو حلها.

يُرشدك HP Support Assistant (مساعد الدعم من HP) إلى الحصول على دعم الخبراء عندما يتطلب الأمر ويساعدك<br>. في الحفاظ على الأداء الأمثل وحل المشكلات من خلال التحديثات التلقائية، والتشخيصات المضمنة، والمساعدة الذاتية، ومجموعة متنوعة من خيارات المساعدة. وتتوفر مجموعة كبيرة من المعلومات وموارد الدعم لأجهزة كمبيوتر وطابعات HP لديك، وذلك من خلال القيام ببضع نقرات فقط.

إن HP Support Assistant هو برنامج مثبت مسبقًا على أجهزة كمبيوتر HP وتم طرحه بعد شهر أكتوبر 2012، ويعمل على أنظمة تشغيل 7 Windows أو 8 Windows أو 10 Windows.

#### **ﷺ ملاحظة: قد تختلف الميزات الموجودة وفقًا للإصدار المثبت، وطراز جهاز الكمبيوتر لديك، وموقعك.**

يمكن ً أيضا تثبيت Assistant Support HP لاستخدامه على أجهزة كمبيوتر غير HP.

إذا لم يكن HP Support Assistant مثبتًا على جهاز الكمبيوتر لديك الذي يعمل بنظام تشغيل 7 Windows أو Windows بالا 8 أو Windows 10، يمكنك تنزيل الإصدار الأخير من خلال تحديده على حزمة مُثبت برنامج تشغيل الطابعة، أو النقر<br>. فوق: http://www.hp.com/go/hpsupportassistant.

# ١٠ الملحقات

يمكن طلب الملحقات والمستلزمات لطابعتك.

## كيفية طلب المستلزمات والملحقات

هناك طريقتان لطلب المستلزمات أو الملحقات لطابعتك.

- زيارة [com.hplfmedia.www://http](http://www.hplfmedia.com) على الويب.
- الاتصال بدعم HP) راجع [مركز](#page-120-0) دعم [HP](#page-120-0) في [صفحة](#page-120-0) ١١٣).

بقية هذا الفصل يسرد المستلزمات والملحقات المتاحة ورقم الجزء الخاصبها.

#### طلب مستلزمات الحبر

<span id="page-82-0"></span>يمكن طلب خراطيش الحبر بشكل منفصل في عبوات مكونة من 3 خراطيش. وتتوفر أيضًا مجموعة استبدال رؤوس الطباعة يمكنك طلبها لطابعتك.

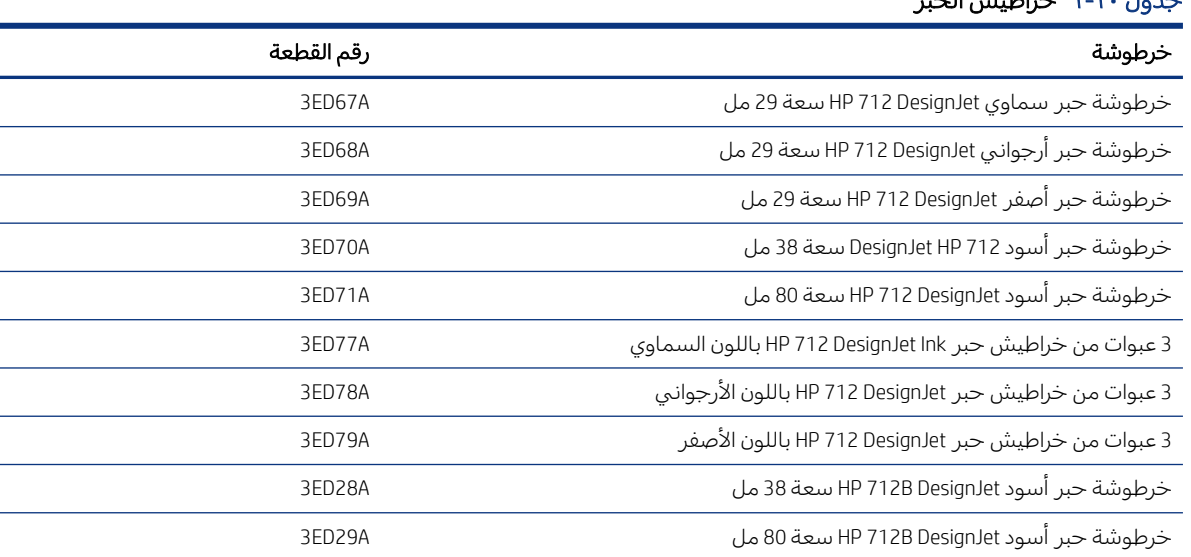

#### جدول ١-١٠ خراطيش الحبر

#### جدول ٢-١٠ رأس الطباعة

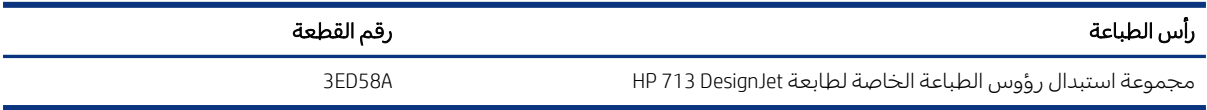

#### طلب الورق

يمكن أن تستخدم طابعات HP مجموعة كبيرة من الورق.

للتحقق من أحدث المعلومات المتعلقة بالورق الذي تدعمه طابعتك، انتقل إلى: http://www.hplfmedia.com.

#### طلب الملحقات

توجد ملحقات متوفرة لطابعتك.

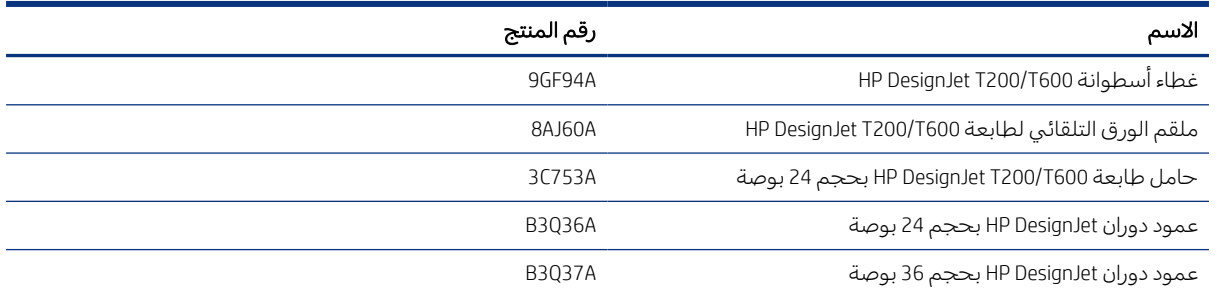

#### مقدمة عن الملحقات

يمكنك زيادة إمكانيات طابعتك بواسطة الملحقات.

#### ملقم الورق التلقائي

يتوفر ملقم الورق التلقائي في سلسلة طابعات 600T فقط، ولا يتم توفيره من ِقبل سلسلة طابعات 200T ولكن يمكن شراؤه كاحد الملحقات. يسمح لك بالإرسال من اجل الطباعة باحجام ورق متعددة (A4/A وA3/B) دون التبديل يدويًا<br>'' إلى مصدر الوسائط (الورق إلى الأسطوانة).

#### غطاء الأسطوانة

يتوفر غطاء الأسطوانة مع طُرز محددة من سلسلة طابعات T600 فقط، ولكن يمكن شراؤه كملحق. إذ يسمح بالحصول على تصميم متكامل، ويحمي الوسائط المحملة من التراب والعوامل الخارجية.

#### حامل

يتوفر الحامل مع سلسلة طابعات 600T. ولا يتوفر مع سلسلة طابعات 200T، ولكن يمكن شراؤه كملحق.

#### عمود الدوران

باستخدام عمود دوران إضافي، يمكنك التغيير بسرعة من نوع ورق إلى نوع ورق آخر.

# ١١ استكشاف مشكلات الورق وإصلاحها

تتوفر تعليمات مفصلة لمساعدتك على تحديد المشكلات المتعلقة بالورق وحلها.

## لا يمكن تحميل الورق بنجاح

توجد أسباب عديدة قد تجعلك تواجه مشكلات تتعلق بتحميل الورق.

- تأكد من عدم وجود ورق محمل بالفعل.
- تأكد من وصول الورق إلى أبعد نقطة داخل الطابعة، ويجب أن تشعر أن الطابعة تمسك بالورق.
- لا تقم بتسوية الورق أثناء عملية المحاذاة، إلا إذا طُلب منك القيام بذلك عن طريق شاشة اللوحة الأمامية. حيث تحاول الطابعة تلقائيًا تسوية الورق.
	- قد يحدث تغضن للورقة أو التواء أو تصبح الحواف غير منتظمة.

#### تحميل الأسطوانة غير ناجح

تتوفر عمليات تحقق يجب إجراؤها وخطوات يجب اتخاذها لحل أي مشكلة.

- تحقق من أن عرض الأسطوانة يبلغ 280 مليمترًا على الأقل: الأسطوانات الأقل عرضًا غير مدعومة.<br>■
- ً تحقق من الحافة الأمامية للورق: إذا كانت غير مستقيمة أو غير نظيفة، يجب اقتطاعها. قم بإزالة <sup>20</sup> <sup>ا</sup> مليمتر من مقدمة الأسطوانة وحاول مرة ثانية. وقد يكون ذلك ضروريًا حتى عند استخدام اسطوانة ورق جديدة.
	- تأكد من أن طرفي الأسطوانة محكمين على طرفي عمود الدوران.
		- تأكد من أنه قد تم إدخال عمود الدوران بشكل صحيح.
	- تأكد من أن درج الإخراج مغلق. لن يتم تحميل الأسطوانة إذا كان مفتوحًا.
	- تأكد من أنه تم تحمل الورق بشكل صحيح على عمود الدوران، وأنه يوزع الحمل على الأسطوانة باتجاهك.
		- تأكد من أنه قد تمت إزالة جميع سدادات نهاية الأسطوانة.
			- تأكد من أن الورق ملفوف بإحكام حول الأسطوانة.
			- لا تقم بلمسالأسطوانة أو الورق أثناء عملية المحاذاة.

إذا لم يتم إدخال الورق بشكل مستقيم، فاتبع التعليمات في اللوحة الأمامية.

إذا كنت ترغب في بدء عملية التحميل مرة أخرى، قم بإلغاء العملية من اللوحة الأمامية ولف الأسطوانة مرة أخرى من نهاية عمود الدوران وحتى يتم إخراج الحافة من الطابعة.

<sup>(</sup>第 ملاحظة: إذا أصبحت الأسطوانة سائبة حول المحور، لن تتمكن الطابعة من تحميل الورق.

#### تحميل الورق غير ناجح

تتوفر عمليات تحقق يجب إجراؤها وخطوات يجب اتخاذها لحل أي مشكلة.

● تأكد من أن عرض الصفحة يزيد عن 329 مليمترًا (4A+). إذا كان هذا هو عرض الصفحة أو أقل، فقم بتحميلها من<br>" الدرج متعدد الأوراق.

- وجه الورقة، وبشكل خاص الورق السميك، عندما يتم تلقيم الطابعة بالورق في البداية.
	- تأكد من أنه تمت محاذاة الورق مع الخط الدليلي على غطاء الأسطوانة.
- لا تقم بتسوية الورق أثناء عملية التحميل، إلا إذا ُطلب منك القيام بذلك عن طريق شاشة اللوحة الأمامية.
	- عدم قطع الورق يدويًا، حيث يمكن أن يكون بأشكال مختلفة. واستخدم فقط الورق الذي تم شراؤه.

في حالة حدوث أي مشكلة، اتبع التعليمات التي تظهر على شاشة اللوحة الأمامية.

إذا كنت ترغب في بدء عملية التحميل مرة أخرى، قم بإلغاء العملية من اللوحة الأمامية؛ وستخرج الطابعة الورق من الجزء الأمامي للطابعة.

#### التحميل غير الناجح من الدرج متعدد الأوراق

تتوفر عمليات تحقق يجب إجراؤها وخطوات يجب اتخاذها لحل أي مشكلة.

- تأكد من عدم تحميل الكثير من الورق فبي الدرج. يعتمد العدد الأقصى للورق على سُمك الورق: حوالبي 50<br>● تأكيس عليها سعود الله على السورة على الدرج. يعتمد العدد الأقصى للورق على سُمك الورق: حوالبي 50 صفحة من الورق العادي القياسي.
	- تحقق من أنه تم تحميل الورق إلى الدرج بشكل صحيح.
	- تحقق من أنه تم تعديل الورق ووضعه في منتصف الدرج بشكل صحيح.
- تحقق من أنه تم تمديد درج الإدخال ودرج الإخراج بصورة سليمة: الامتداد الأول للورق بحجم 4A، والامتداد الثاني للورق بحجم 3A.

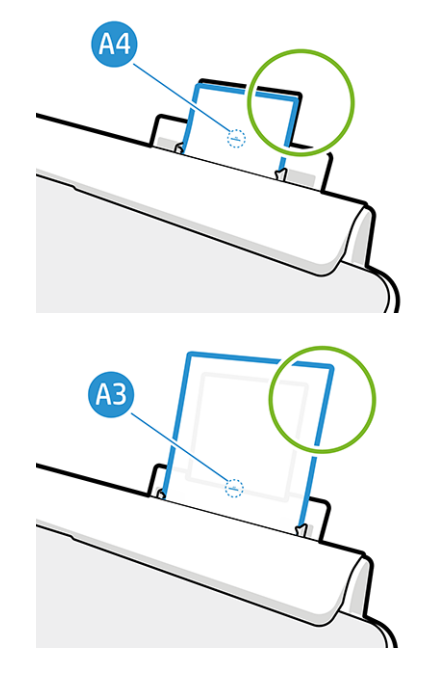

إذا علق الورق خلف درج الإدخال كما هو موضح، فقد يفشل تحميله.

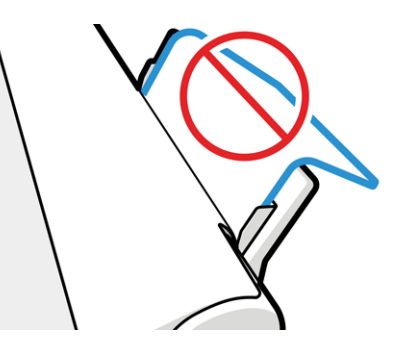

<mark>ملاحظة: حاول تجنب ترك صفحات الورق محملة في الطابعة لمدة طويلة جدًا، لأن شكلها سوف يتشوه.</mark>

#### رسائل الخطأ الخاصة بتحميل الورق

توجد قائمة برسائل اللوحة الأمامية المتعلقة بتحميل الورق، مع الإجراءات التصحيحية المقترحة.

#### جدول ١-١١ رسائل الخطأ

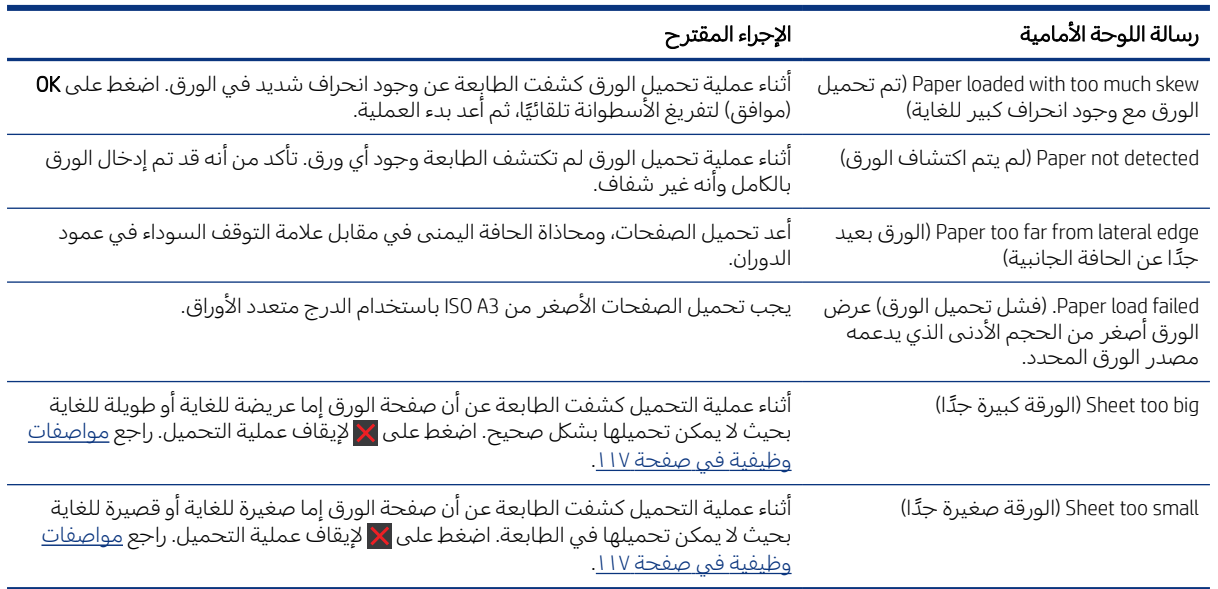

## نوع الورق غير موجود في برنامج التشغيل

للعمل باستخدام ورق غير موجود في برنامج التشغيل، يمكنك استخدام الورق الخاصبك بمثابة أحد الإعدادات المسبقة الموجودة بالفعل في برنامج التشغيل، ولكن يتعين عليك تحديد إذا ما كان الورق الخاصبك ً شفافا أو شبه شفاف أو ورق صور أو صكوك أو مغلف أو فني.

حيّ ملاحظة: بالنسبة للورق اللامع، من المهم تحديد نوع الورق اللامع، حيث تعمل الطابعة على ضبط استخدام الحبر الحبر مع الورق اللامع.

#### فيلم شفاف أو نصف شفاف

يمكنك استخدام غشاء شفاف غير لامع.

إذا كان الورق عبارة عن غشاء شفاف (على سبيل المثال، شفاف)، حدد نوع الورق Film (غشاء) > Transparent/Clear film) شفاف/واضح). إذا كان ورقك عبارة عن ورق نصف شفاف أو فيلم (على سبيل المثال، الورق الفني)، حدد نوع الورق Film) فيلم) > Matte film (فيلم غير لامع).

#### ورق الصور

يوجد أنواع مختلفة من اللمسات النهائية لورق الصور التي يمكنك استخدامها.

إذا كان الورق الخاص بك هو ورق الصور، استخدم فئة Photo Paper (ورق الصور). وللورق اللامع أو شديد اللمعان حدد نوع الورق Paper Gloss Photo) ورق صور لامع). للورق شبه اللامع أو الساتان أو اللؤلؤي أو البراق، حدد نوع الورق Photo Semi-gloss/Satin Paper (ورق اصور شبه لامع/ساتان).

لزيادة نطاق الألوان على ورق الصور، حدد نوع الورق PhotoPaper Gloss Universal HP) ورق صور لامع عام من HP (أو Paper Photo Satin Universal HP) ورق صور ساتان عام من HP(، ً وفقا لمادة الصقل.

#### ورق صكوك ومغلف أو ورق فني

اختيارك لنوع الورق من النوع العام يعتمد على قدرة امتصاص الورق للحبر.

- بالنسبة لورق الشف الطبيعي، حدد نوع الورق 2m/g 65 < Paper Tracing Natural) ورق شف طبيعي) أو Natural 2m(Tracing Paper > 65 g/m (ورق شف طبيعي)، وفقًا لوزن الورق.
	- للورق الرقيق (< 90 جرام/متر مربع ) أو الورق غير المغلف (على سبيل المثال الورق العادي أو الورق ناصع البياض) حدد نوع الورق Bond and Coated Paper (ورق خفيف ومغلف) > Plain Paper (ورق عادي). كما يمكنك ً أيضا تحديد Paper Bond Recycled) ورق خفيف معاد التدوير).
	- بالنسبة للورق شبه المغلف (< 110 جم/م<sup>2</sup>)، حدد نوع الورق B**ond and Coated Paper** (ورق خفيف ومغلف) > Paper Coated HP) ورق مغلف من HP(.
		- بالنسبة للورق المغلف ثقيل الوزن (< 200 جم/م )، حدد نوع الورق Paper Coated and Bond) ورق خفيف <sup>2</sup> ومغلف) > Paper Coated Heavyweight) ورق مغلف ثقيل الوزن).

#### تتم إزالة الحبر الأسود بسهولة عند لمسه

يحدث هذا عندما يكون الورق الخاصبك غير متوافق مع الحبر الأسود غير اللامع.

لاستخدام مجموعة أحبار محسنة، حدد نوع الورق Photo Paper (ورق صور) > Photo Gloss Paper (ورق صور لامع).

#### بعد انتهاء عملية الطباعة، وجود تجعد في الورق أو الكثير من الحبر

يحدث ذلك عند استخدام الكثير من الحبر.

ومن أجل استخدام حبر أقل، حدد الفئة الأقل سمكًا. وفئات الورق غير اللامع من الأقل سمكًا إلى الأكثر سمكًا هي:

- Paper Plain) ورق عادي)
- Paper Coated) ورق مغلف)
- Paper Coated Heavyweight) ورق مغلف ثقيل الوزن)

لمعرفة المزيد عن مشكلات جودة الطباعة، راجع <u>[استكشاف](#page-94-0) أخطاء جودة الطباعة وإصلاحها في صفحة ٨٧</u>.

## الطابعة تطبع على نوع الورق الخطأ

يحدث ذلك عندما تقوم الطابعة بطباعة مهمتك قبل أن تتمكن من تحميل الورق المطلوب.

قد تكون قمت بتحديد Use printer settings (استخدام إعدادات الطابعة) للخيار Paper Type (نوع الورق) في برنامج تشغيل الطابعة. عند تحديد Use printer settings (استخدام إعدادات الطابعة)، ستقوم الطابعة بالطباعة مباشرة على أي نوع من الورق تم تحميله. حمّل الورق المطلوب، وراجع <u>[معالجة](#page-34-0) الورق في صفحة ٢</u>٧، وحدد نوع الورق الخاص بك على وجه<br>'' التحديد في برنامج التشغيل.

- في مربع حوار برنامج التشغيل في نظام Windows: حدد نوع الورق لديك من قائمة نوع الورق.
- في مربع حوار Print) طباعة) في نظام التشغيل X OS Mac: حدد لوحة Quality/Paper) الورق/الجودة)، ثم من قائمة Type Paper) نوع الورق)، حدد نوع الورق.

لِيُّ ملاحظة: يعد خيار Use printer settings (استخدام إعدادات الورق) هو الإعداد الافتراضي لبرنامج التشغيل.

#### عدم تطابق الورق

إذا كان الورق الذي تم تحميله حاليًا في الطابعة غير مناسب لمهمة معينة، فستتوقف الطابعة وتنتظرك حتى تقرر<br>ما نامست فيلمون ماذا يجب فعله. توجد عدة طرق يمكن بها اعتبار الورق الذي تم تحميله غير مناسب.

- نوع الورق غير مطابق للنوع المحدد للمهمة.
- مصدر الورق (أسطوانة، أو درج متعدد الأوراق، أو تلقيم يدوي) غير مطابق للمصدر المحدد للمهمة.
	- حجم الورق أصغر من الحجم المحدد للمهمة.

إذا لم تحدد هذه الأشياء لمهمة معينة، فستطبع الطابعة على أي نوع ورق تم تحميله.

إذا توقفت الطابعة بسبب عدم تطابق الورق، فعليك أن تقرر الاختيار من البدائل التالية:

- تحميل الورق الصحيح واستئناف الطباعة.
- طباعة المهمة على الورق الذي تم تحميله بالفعل. يمكن قص المطبوعة إذا لم يكن الورق كبيرًا بما فيه الكفاية.<br>●
	- إلغاء المهمة.

#### لقد انحشرت الأسطوانة

عند حدوث انحشار الورق، تظهر عادة رسالة عنها في شاشة اللوحة الأمامية.

.١ افتح غطاء الأسطوانة.

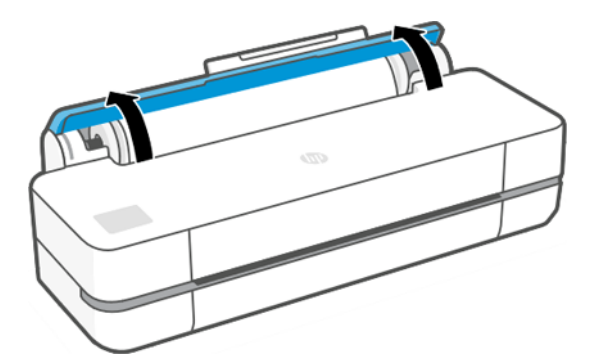

.٢ افتح الباب الرئيسي.

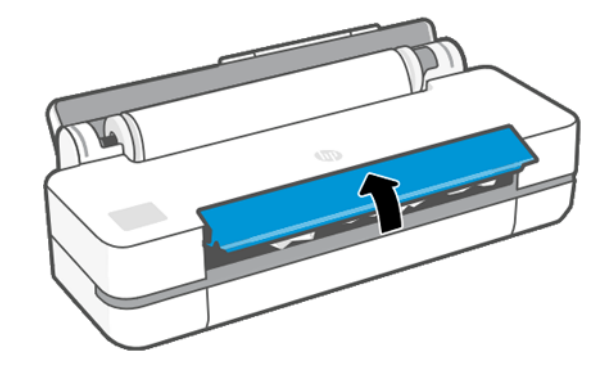

.٣ أعد لف الأسطوانة لإنشاء حلقة دوران. اقطع الورق إذا لزم الأمر.

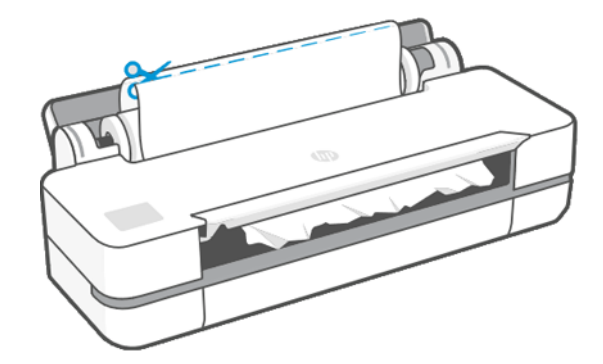

.٤ قم بحرصبإزالة أي ورق محشور قدر المستطاع من الجزء العلوي في الطابعة.

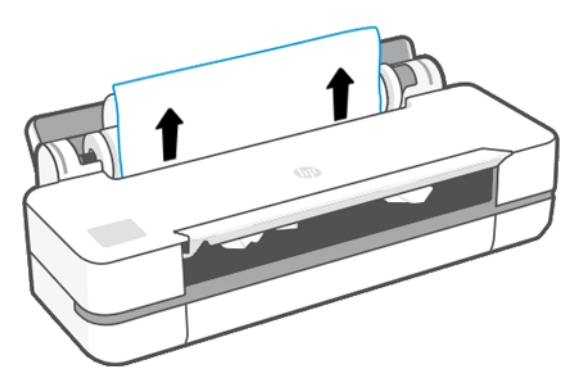

.٥ قم بحرصبإزالة أي ورق محشور من الإطار الأمامي.

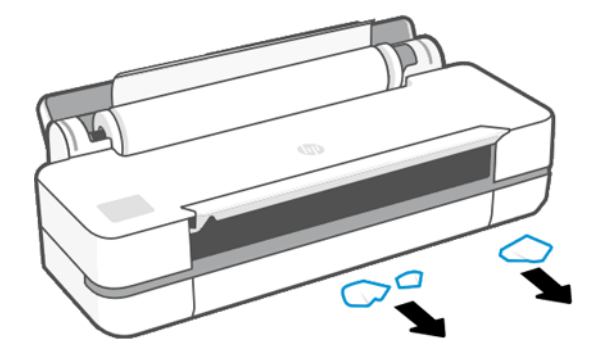

.٦ أعد تحميل الأسطوانة أو قم بتحميل ورقة جديدة؛ راجع [معالجة](#page-34-0) الورق في صفحة .٢٧

ملاحظة: إذا وجد بعض الورق مازال عالقا مما يتسبب في انسداد داخل الطابعة، ابدا الإجراء مرة اخرى وقم بحرص بإزالة جميع اجزاء الورق. قد تحتاج إلى إزالة الدرج متعدد الأوراق (انظر <u>[انحشار](#page-91-0) الدرج متعدد الأوراق في</u> <u>[صفحة](#page-91-0) ٨٤)</u>.

## منع الانحشار

ً وفقا لنوع الركيزة وحالة الأسطوانة والظروف البيئية ومحتوى الصورة ووضع الطباعة وما إلى ذلك، قد يتم منع حدوث انحشار من خلال فتح الباب الرئيسي حتى المنتصف.

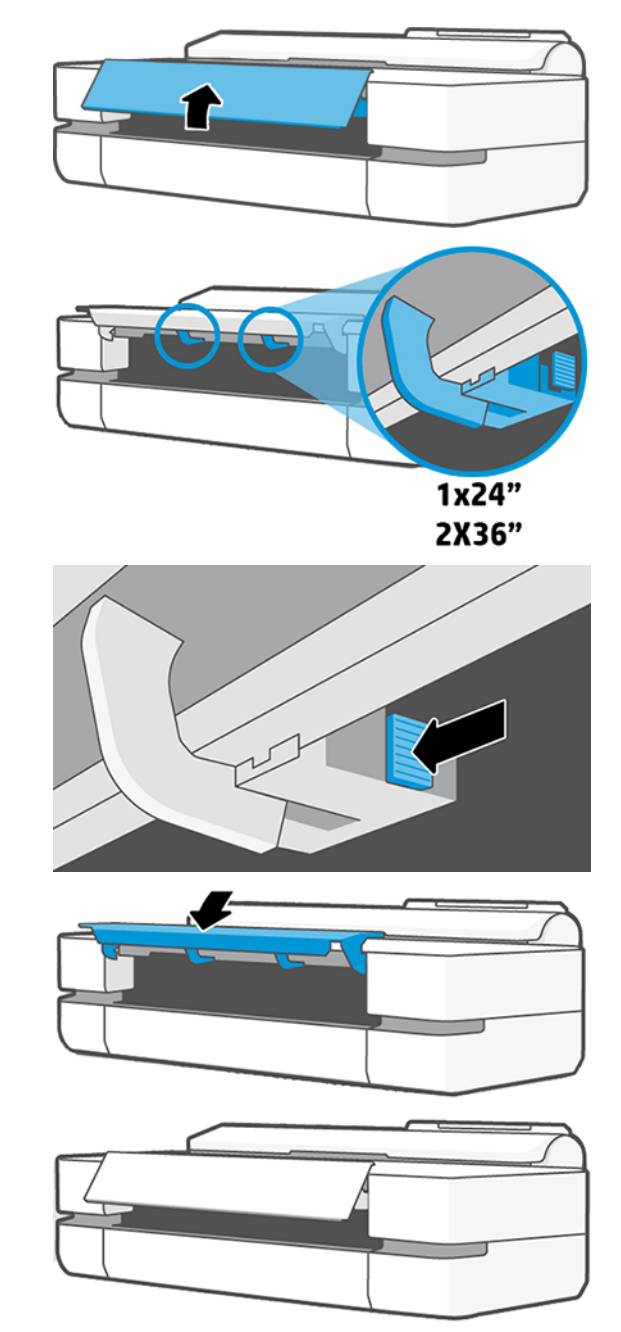

## انحشار الدرج متعدد الأوراق

<span id="page-91-0"></span>يمكن انحشار الورق في الدرج متعدد الأوراق لعدة أسباب وفيما يلي الخطوات الواجب اتباعها لحل المشكلة. قم بالمتابعة على النحو التالي:

- .١ قم بإزالة الورق بقدر الإمكان من الدرج متعدد الأوراق.
- .٢ ادفع تمديدات الدرج متعدد الأوراق لأسفل، مما يجعل التعامل مع الدرج أسهل.
	- .٣ قم بفك الدرج باستخدام المفتاح الدوار الموجود خلفه.

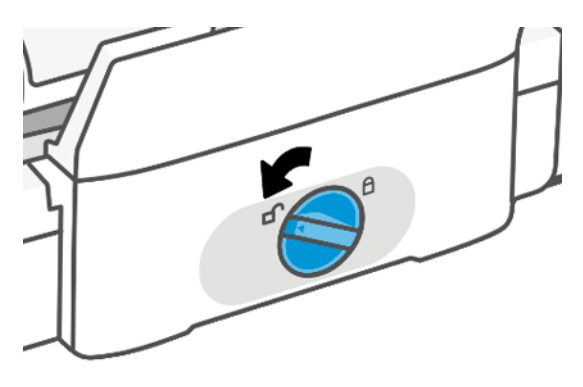

.٤ اسحب الدرج.

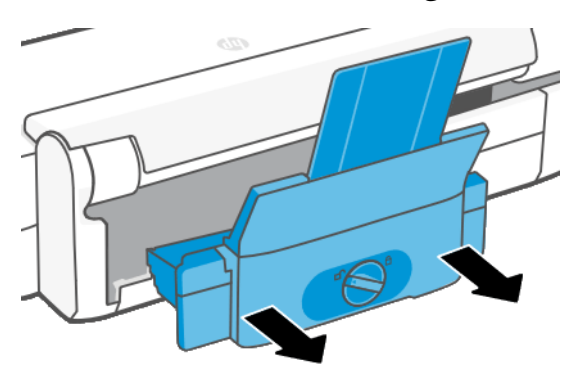

.٥ قم بإزالة جميع الأوراق من الدرج.

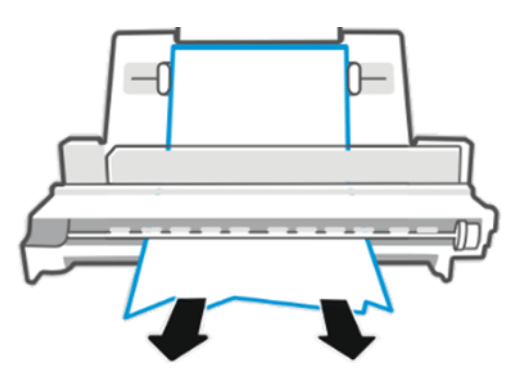

.٦ أدخل الدرج مرة أخرى.

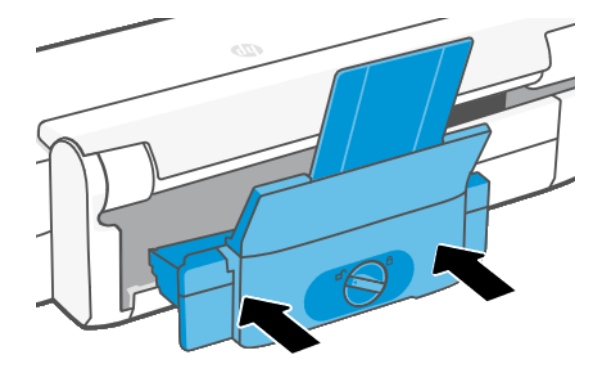

.٧ قم بإحكام تركيب الدرج.

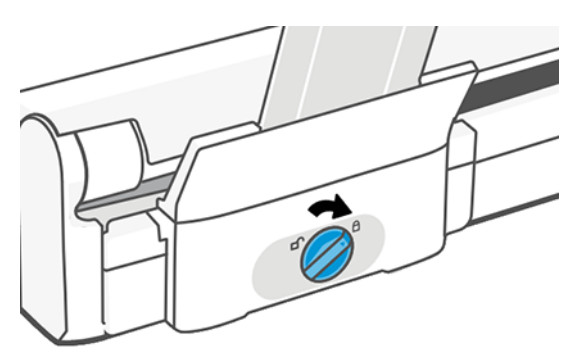

#### بقاء قطعة من الورق في درج الإخراج وتتسبب في حدوث انحشار

إذا تم قطع جزء صغير من الورق، مثلا قبل الطباعة من اسطوانة جديدة او بعد استخدام الخيار من اللوحة الامامية cut and feed Form) نموذج التلقيم والقطع)، فقد تظل قطعة الورق في درج الإخراج. فقط في حالة عدم قيام الطابعة باي عمليات طباعة، حاول الوصول إلى الدرج وحدد remove the strip (إزالة الشريط).

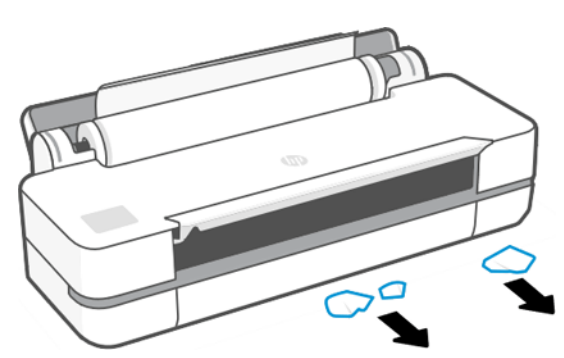

# تعرض الطابعة "نفاد الورق" بينما يكون الورق متوفرًا

إذا أصبحت الأسطوانة غير محكمة اللف حول محورها، فلن تقوم بعملية التلقيم بشكل صحيح ولن تقوم الطابعة بتحميل الورق. فإذا كان ذلك ممكنًا، قم بإحكام لف الورق على المحور أو قم بتحميل أسطوانة جديدة.

#### المطبوعات لا تسقط في صينية الاستقبال بشكل مرتب

تتوفر خطوات يمكنك اتباعها إذا كانت هناك مشكلة في صينية الاستقبال.

- تأكد من أنه تم تركيب صينية الاستقبال بشكل صحيح.
	- تأكد من أن صينية الاستقبال مفتوحة.
	- تأكد من أن صينية الاستقبال ليست ممتلئة.
- يتجعد الورق عادة بالقرب من نهاية الأسطوانة، مما قد يتسبب في حدوث مشكلات عند الإخراج. قم بتحميل أسطوانة جديدة أو بإزالة المطبوعات يدويًا عندما يتم الانتهاء منها.

## تظل الورقة داخل الطابعة بعد الانتهاء من الطباعة

تحتفظ الطابعة بالورق للسماح لها لكي تجف بعد الطباعة.

راجع <u>تغيير وقت [التجفيف](#page-40-0) في صفحة ٣٣</u>. وإذا تم إخراج الورق بشكل جزئي فقط بعد وقت التجفيف، قم بسحب الورقة بحرص من الطابعة. وإذا تم تعطيل القاطع التلقائي، فاستخدم خيار Form feed and cut (نموذج التلقيم والقطع) في اللوحة الأمامية، راجع <u>نموذج التلقيم [ونموذج](#page-40-0) التلقيم والقطع في صفحة ٣٣</u>.

## تم قطع الورق بعد الانتهاء من عملية الطباعة

تقطع الطابعة الورق بشكل افتراضي بعد انتهاء وقت التجفيف. يمكنك تعطيل القاطع.

راجع <u>تغيير وقت [التجفيف](#page-40-0) في صفحة ٣٣</u>. يمكنك تعطيل القاطع، راجع <u>تشغيل قاطع الورق [الأوتوماتيكي](#page-40-0) وإيقاف</u> [تشغيله](#page-40-0) في صفحة .٣٣

## القاطع لا يعمل بشكل جيد

لقد تم إعداد الطابعة بشكل افتراضي لكي تقوم بقطع الورق تلقائيًا بعد انتهاء وقت التجفيف.

إذا تم تشغيل القاطع ولكنه لا يقطع بشكل صحيح، فتأكد أن عصا القاطع نظيفة وخالية من أي معوقات، وتأكد من عدم وجود أي قطع ورق في مجرى القاطع.

## أسطوانة غير محكمة اللف حول عمود الدوران

قد تكون الأسطوانة بحاجة إلى الاستبدال أو إعادة التحميل مرة أخرى.

# <span id="page-94-0"></span>١٢ استكشاف أخطاء جودة الطباعة وإصلاحها

تتوفر تعليمات مفصلة لمساعدتك في تحديد مشكلتك وحلها.

## نصائح الطباعة العامة

للوصول إلى أفضل أداء من طابعتك، استخدم مستلزمات وملحقات الشركة المصنعة الأصلية.

- تم اختبار المستلزمات والملحقات الأصلية للشركة المصنعة بعناية لتقديم أداء خال من المشكلات والحصول على مطبوعات بجودة مثالية. للاطلاع على معلومات تفصيلية عن [الورق](#page-82-0) الموصى به، راجع <u>طلب الورق في</u> [صفحة](#page-82-0) .٧٥
- تأكد أن نوع الورق الذي تم تحديده في اللوحة الأمامية هو نفسه نوع الورق الذي تم تحميله في الطابعة (راجع <u>عرض المعلومات حول الورق في صفحة ٣٢</u>). وتأكد أيضًا أن نوع الورق الذي تم تحديده في البرنامج الخاص بكَ هو نفسه نوع الورق الذي تم تحميله في الطابعة.
	- تنبيه: إذا تم تحديد نوع الورق الخطأ، فقد تحصل على طباعة ذات جودة رديئة وألوان غير صحيحة، وربما قد يتلف رأس الطباعة.
- تأكد من أنك تستخدم إعدادات جودة الطباعة الأنسب للأغراض التي تريدها (راجع [Printing](#page-42-0) ([الطباعة](#page-42-0)) في صفحة <u>[٣٥](#page-42-0)</u> (الطباعة)). من المحتمل أن تظهر لك جودة طباعة أقل إذا كنت قد قمت بتعيين مستوى الجودة إلى **Fast** (سريع).
- تحقق من أن الظروف البيئية (مثل درجة الحرارة والرطوبة) في النطاق الموصى به. راجع [المواصفات](#page-127-0) البيئية في [صفحة](#page-127-0) .١٢٠

## الخطوط الأفقية بعرض الصورة بالكامل (النطاقات)

إذا كانت توجد بصورك المطبوعة خطوط أفقية إضافية كما هو مبين (قد تختلف الألوان).

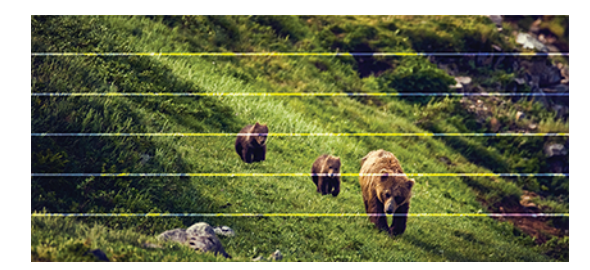

- ١. تحقق من أن نوع الورق الذي قمت بتحميله يكون متوافقًا مع نوع الورق الذي تم تحديده في اللوحة الأمامية وفي البرنامج الخاص بك. راجع <u>عرض المعلومات حول الورق في صفحة ٣٢</u> (عرض معلومات حول الورق).
- .٢ تأكد من أنك تستخدم إعدادات جودة الطباعة المناسبة للأغراضالخاصة بك (راجع [Printing](#page-42-0)) [الطباعة](#page-42-0)) في صفحة [٣٥](#page-42-0)). في بعض الحالات يمكنك التغلب على مشكلة الطباعة فقط عن طريق تحديد مستوى جودة طباعة أعلى. على سبيل المثال، إذا قمت بضبط مستوى Print Quality (جودة الطباعة) على **Fast** (سريع)، فجرب ضبطه على Best) الأفضل).
	- ٣. اطبع تقرير تشخيص جودة الطباعة. راجع <u>لطباعة تقرير تشخيص جودة الطباعة في صفحة ٦</u>٥.
	- .٤ إذا كان رأس الطباعة يعمل بشكل صحيح، فقم بمعايرة تحريك الورق للأمام: راجع إعادة معايرة [تحريك](#page-78-0) الورق للأمام في [صفحة](#page-78-0) .٧١

إذا استمر وجود المشكلة على الرغم من اتخاذ جميع الإجراءات المذكورة أعلاه، اتصل بممثل خدمة العملاء للحصول على المزيد من الدعم.

# الخطوط سميكة جدًا او رفيعة جدًا او غير موجودة

تحقق من نوع الورق والإعدادات، وقم بإجراء التقارير.

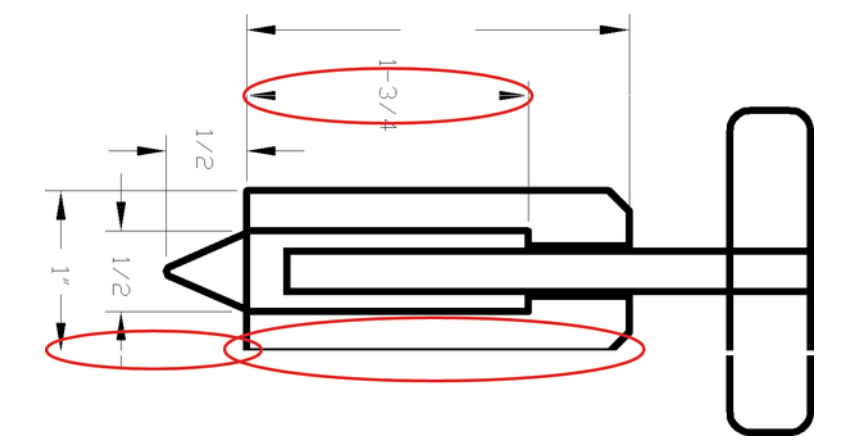

- ١. تحقق من أن نوع الورق الذي قمت بتحميله يكون متوافقًا مع نوع الورق الذي تم تحديده في اللوحة الأمامية وفي البرنامج الخاص بك. راجع <u>عرض المعلومات حول الورق في صفحة ٣٢</u>.
	- .٢ تأكد من أنك تستخدم إعدادات جودة الطباعة المناسبة للأغراضالتي تريدها (راجع [\(Printing](#page-42-0)) [الطباعة](#page-42-0)) في ص<u>فحة ٣٥</u> (الطباعة)). حاول تشغيل خيار **Maximum detail (**الحد الأقصى من التفاصيل) (إذا كان متاحًا ضمن<br>أحداث عنا أحداث إعدادات Quality and Color) اللون والجودة)).
- ٣. إذا كانت الخطوط رفيعة جدًا أو غير موجودة، فاطبع تقرير [تشخيص](#page-72-0) جودة الطباعة. راجع <u>لطباعة تقرير تشخيص</u> جودة [الطباعة](#page-72-0) في صفحة ٦٥ .
- .٤ إذا ظلت المشكلة قائمة، فقم بمعايرة تحريك الورق للأمام: راجع إعادة معايرة [تحريك](#page-78-0) الورق للأمام في صفحة .[٧١](#page-78-0)

إذا استمر وجود المشكلة على الرغم من اتخاذ جميع الإجراءات المذكورة أعلاه، اتصل بممثل خدمة العملاء للحصول على المزيد من الدعم.

# ظهور خطوط في غير موضعها أو متعرجة

تحقق من صورتك الأصلية، وإعدادات جودة الطباعة.

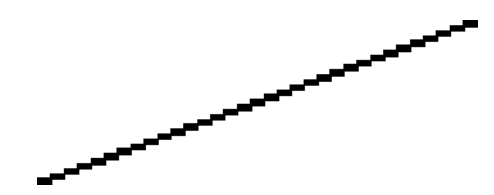

- .١ قد تكون المشكلة ملازمة للصورة. حاول تحسين الصورة من خلال التطبيق الذي تستخدمه لتعديلها.
	- .٢ تأكد من أنك تستخدم إعدادات جودة الطباعة المناسبة. راجع [Printing](#page-42-0)) [الطباعة](#page-42-0)) في صفحة .٣٥
- ٣. قم بتشغيل خيار Maximum detail (الحد الأقصى من التفاصيل) (إذا كان متاحًا ضمن إعدادات Color and Quality<br>····· (اللون والجودة)).

# ازدواج طباعة الخطوط أو الطباعة بألوان خاطئة

- قد يكون لهذه المشكلة أعراض واضحة مختلفة:
- ُتطبع الخطوط الملونة مزدوجة بألوان مختلفة.

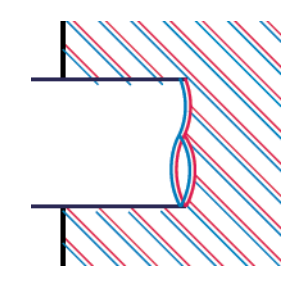

● يتم تلوين حدود الوحدات الملونة بألوان خاطئة.

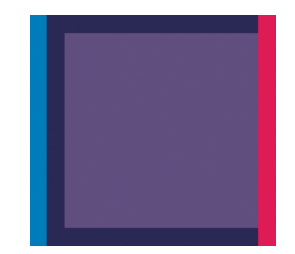

ُ لتصحيح هذا النوع من المشكلة، اطبع تقرير تشخيصجودة الطباعة، وقم بمحاذاة رأس الطباعة إذا كان هذا ما وصي ي به التقريّر. راجع <u>لطباعة تقرير تشخيص جودة الطباعة في صفحة ٦٥</u>.

#### خطوط متقطعة

تحقق من إعدادات جودة الطباعة واطبع تقرير تشخيص جودة الطباعة.

- .١ تأكد من أنك تستخدم إعدادات جودة الطباعة المناسبة. راجع [Printing](#page-42-0)) [الطباعة](#page-42-0)) في صفحة .٣٥
- ُ .٢ اطبع تقرير تشخيصجودة الطباعة، وقم بمحاذاة رأس الطباعة إذا كان هذا ما وصي ي به التقرير. راجع [لطباعة](#page-72-0) <u>تقرير تشخيص جودة الطباعة في صفحة ٦٥</u>.

#### خطوط غير واضحة

قد تسبب الرطوبة تشبع الورق بالحبر، مما يجعل الخطوط غير واضحة ومختلطة.

#### حاول القيام بما يلي:

- .١ تأكد من أن الظروف البيئية المحيطة بك (درجة الحرارة والرطوبة) مناسبة للطباعة عالية الجودة. راجع [المواصفات](#page-127-0) البيئية في صفحة .١٢٠
- ٠٦. تأكد من أن نوع الورق المحدد في اللوحة الأمامية هو النوع نفسه الذي تستخدمه. راجع <u>عرض المعلومات حول</u> الورق في [صفحة](#page-39-0) .٣٢
- ٣. حاول تغيير نوع الورق إلى نوع أثقل، مثل الورق المغلف ثقيل الوزن من HP Heavyweight Coated Paper) HP.
	- **٤.** حدد جودة طباعة أقل (مثل **Fast** (سريع))؛ بالتالي سوف تستخدم الطابعة حبرًا أقل.
- 0. حدد نوع ورق اقل سمكا من الورق الذي حملته؛ وسيجعل هذا الطابعة تستخدم حبرًا اقل. فيما يلي بعض<br>الأمثلة على أنواع الورق بالترتيب التصاعدي من حيث السُمك: ورق عادي، ورق مغلف، ورق مغلف ثقيل الوزن. ُ
	- ٦. إذا كنت تستخدم ورقا لامعًا، حاول تغييره إلى نوع آخر من الورق اللامع.
- ُ .٧ اطبع تقرير تشخيصجودة الطباعة، وقم بمحاذاة رأس الطباعة إذا كان هذا ما وصي ي به التقرير. راجع [لطباعة](#page-72-0) تقرير تشخيص جودة الطباعة في صفحة ٦٥.

#### أطوال الخط غير دقيقة

إذا قمت بقياس الخطوط المطبوعة ووجدت أن الأطوال غير دقيقة بما يكفي للأغراضالتي تريدها، يمكنك محاولة تحسين دقة طول الخط.

حاول القيام بما يلي:

ا. اطبع على فيلم غير لامع من HP، الذي يتم تعيين دقة طول الخط بالطابعة الخاصة بك بناءً عليه. راجع <u>[مواصفات](#page-124-0)</u><br>بالطابعة [وظيفية](#page-124-0) في صفحة .١١٧

يعتبر فيلم البوليستر أكثر استقرارًا من الورق عشر مرات من حيث الأبعاد. وبالتالي، فإن استخدام أي فيلم أقل<br>أيضًا أو أكثر سمكا من الفيلم غير اللامع من HP سيقلل من دقة طول الخط.

- اً. عيّن جودة الطباعة إلى Best (الأفضل).<br>.
- .٣ حافظ على درجة حرارة الغرفة عند درجة ثابتة بين 10 و30 مئوية (50 و86 فهرنهايت).
	- ٤. حمل أسطوانة الفيلم ودعها تستقر لمدة خمس دقائق قبل الطباعة.
- .٥ إذا استمر عدم رضائك عن العملية، حاول إعادة معايرة تحريك الورق للأمام. راجع إعادة معايرة [تحريك](#page-78-0) الورق <u>للأمام في [صفحة](#page-78-0) ٧١.</u>

## الصورة بالكامل غير واضحة أو مشوشة

توجد مجموعة من الخطوات وعمليات التحقق يمكنك اتباعها للتعامل مع هذه المشكلة. تحقق من الورقة، والإعدادات، وقم بإجراء التقارير للعثور على المشكلة وما إلى ذلك

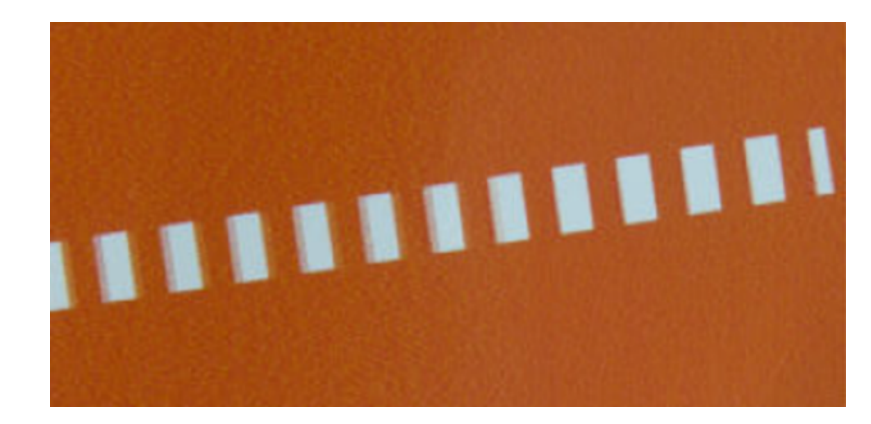

- ١. تحقق من أن نوع الورق الذي قمت بتحميله يكون متوافقًا مع نوع الورق الذي تم تحديده في اللوحة الأمامية وفي البرنامج الخاص بك. راجع <u>عرض المعلومات حول الورق في صفحة ٣</u>٢.
	- .٢ تأكد من أنك تطبع على الوجه الصحيح للورقة.
- .٣ تأكد من أنك تستخدم الإعدادات المناسبة لجودة الطباعة (راجع [Printing](#page-42-0)) [الطباعة](#page-42-0)) في صفحة ٣٥ (الطباعة)). في بعضالحالات يمكنك التغلب على مشكلة الطباعة فقط عن طريق تحديد مستوى جودة طباعة أعلى. على سبيل المثال، إذا قمت بضبط شريط تمرير Quality Print) جودة الطباعة) على Fast) سريع)، فجرب ضبطه على Best) الأفضل).
	- ٤. اطبع تقرير تشخيص جودة ا[لطباعة](#page-72-0)، وقم بمحاذاة رأس الطباعة إذا كان هذا ما يُوصي به التقرير. راجع <u>لطباعة</u><br>- -تقرير اتشخيص جودة الطباعة في صفحة ٦٥.
	- .٥ إذا ظلت المشكلة قائمة، فقم بمعايرة تحريك الورق للأمام: راجع إعادة معايرة [تحريك](#page-78-0) الورق للأمام في صفحة .[٧١](#page-78-0)

إذا استمر وجود المشكلة على الرغم من اتخاذ جميع الإجراءات المذكورة أعلاه، اتصل بممثل خدمة العملاء للحصول على المزيد من الدعم.

## الورق غير مستو

إذا لم تكن الورقة مستوية عند خروجها من الطابعة، وكان بها تموجات طفيفة، فسوف ترى على الأرجح عيوبًا في<br>أن الصورة المطبوعة، مثل الخطوط الطولية. وقد يحدث ذلك عندما تقوم باستخدام ورق رقيق يتشبع بالحبر.

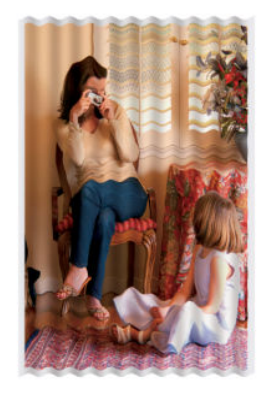

- ١. تحقق من أن نوع الورق الذي قمت بتحميله يكون متوافقًا مع نوع الورق الذي تم تحديده في اللوحة الأمامية وفي البرنامج الخاص بك. راجع <u>عرض المعلومات حول الورق في صفحة ٣٢</u>.
- ا. حاول تغيير نوع الورق إلى نوع أكثر سُمكا، مثل الورق المغلف ثقيل الوزن من HP Heavyweight Coated) HP<br>ا Paper(.
- ٣. حدد جودة طباعة أقل (مثل **Fast** (سريع))؛ بالتالي سوف تستخدم الطابعة حبرًا أقل.
- ٤. حدد نوع ورق اقل سمكا من الورق الذي حملته؛ وسيجعل هذا الطابعة تستخدم حبرًا اقل. فيما يلي بعض<br>الأمثلة على أنواع الورق بالترتيب التصاعدي من حيث السُمك: ورق عادي، ورق مغلف، ورق مغلف ثقيل الوزن. ُ

## الطباعة مخدوشة أو ملطخة

قد يتم خدش أو تلطيخ الحبر الأسود عندما يلمسه إصبع أو قلم أو أي شيء آخر. ويتضح ذلك على وجه الخصوص في الورق المغلف.

قد يكون الورق اللامع شديد الحساسية تجاه صينية الاستقبال أو أي شيء آخر يلمسه بعد الطباعة مباشرة، حسب كمية الحبر المستخدمة والظروف البيئية في وقت الطباعة.

لتقليل خطر الخدوش والتلطيخ:

- تعامل مع المطبوعات بحرص.
- تجنب تكديسالمطبوعات فوق بعضها البعض.
- تناول المطبوعات فور قطعها من الأسطوانة ولا تتركها تسِقط في صينية الاستقبال. أو بدلاً من ذلك، اترك ورقة في صينية الاستقبال بحيث لا يلمس الورق المطبوع حديثًا صينية الاستقبال بشكل مباشر .
	- وقم بزيادة وقت التجفيف. في اللوحة الأمامية، اضغط على Getup، ثم Setup (إعداد) > Print Settings (إعدادات الطباعة) > Time Drying) وقت التجفيف) > Extended) تمديد).

#### علامات حبر على الورق

قد تحدث هذه المشكلة لعدة أسباب مختلفة.

#### التلطخات الأفقية في مقدمة الورق المغلف

في حالة استخدام كمية كبيرة من الحبر على الورق العادي أو المغلف يمتص الورق الحبر سريعًا وينتشر به. مع تحرك رأس الطباعة على الورق، قد تتلامس معه وتتسبب في تلطيخ الصورة المطبوعة.

يُلاحظ وجود هذه المشكلة بصورة طبيعية فقط على صفحات الورق المقطوع (وليس على ورق الأسطوانة).

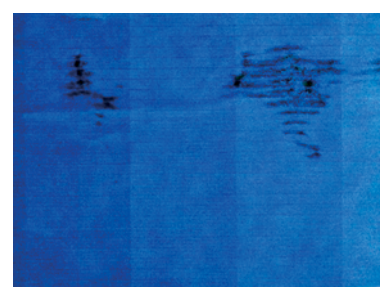

عندما تلاحظ وجود هذه المشكلة، قم بإلغاء أمر الطباعة على الفور. اضغط على والغي المهمة ً أيضا من التطبيق على جهاز الكمبيوتر. الورق المُشبع قد يُتلف رأس الطباعة. ؚ<br>:

إذا لاحظت جودة طباعة رديئة بعد ذلك، فنظف رأس [الطباعة](#page-73-0). راجع <u>رأس الطباعة في صفحة ٦٦</u>.

- ١. تحقق من أن نوع الورق الذي قمت بتحميله يكون متوافقًا مع نوع الورق الذي تم تحديده في اللوحة الأمامية وفي البرنامج الخاص بك. راجع <u>عرض المعلومات حول الورق في صفحة ٣٢</u>.
	- .٢ استخدم أحد أنواع الورق الموصى بها (راجع طلب الورق في [صفحة](#page-82-0) ٧٥) وإعدادات الطباعة الصحيحة.
- .٣ في حالة استخدام الورق المنفصل، حاول تدويرها 90 درجة. فقد يؤثر اتجاه ألياف الورق على أداء الطباعة.
- ع. حاول تغيير نوع الورق إلى نوع أكثر سُمكا، مثل الورق المغلف ثقيل الوزن من HP Heavyweight Coated) HP<br>الموارد Paper(.
- 0. حدد نوع ورق اقل سمكا من الورق الذي حملته؛ وسيجعل هذا الطابعة تستخدم حبرًا اقل. فيما يلي بعض<br>الأمثلة على أنواع الورق بالترتيب التصاعدي من حيث السُمك: ورق عادي، ورق مغلف، ورق مغلف ثقيل الوزن. ُ
	- ٦. حاول زيادة الهوامش من خلال نقل الصورة إلى منتصف الورقة باستخدام تطبيق البرنامج الخاص بك.

#### علامات حبر على الورق من الخلف

قم بتنظيف قرصالطابعة باستخدام قطعة قماش ناعمة. نظف كل جانب بشكل مستقل.

## يقع الحبر الأسود عند لمس النسخة المطبوعة

قد تنتج هذه المشكلة عن طباعة الحبر الأسود غير اللامع على الورق اللامع. ولن تستخدم الطابعة الحبر الأسود غير اللامع إذا علمت أن الورق لن يحتفظ به.

للتأكد من تجنب الحبر الأسود غير اللامع، يمكنك تحديد Photo Glossy Paper (ورق الصور اللامع) كنوع الورق (في فئة Paper Photo) ورق الصور)).

## تخطي حواف الأشياء أو عدم تحديدها

إذا ظهرت حواف الاشياء او كانت الخطوط غير محددة جيدًا او بكثافة اقل، وقد قمت بتعيين شريط تمرير جودة<br>.. الطباعة إلى Best) الأفضل).

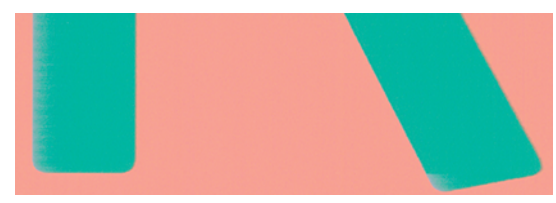

راجع [Printing](#page-42-0)) [الطباعة](#page-42-0)) في صفحة ٣٥ للحصول على مزيد من المعلومات.

# حواف الأشياء أغمق من اللون المتوقع

إذا كانت تظهر حواف الأشياء أغمق من اللون المتوقع، وقمت بتعيين جودة الطباعة بالفعل إلى Best) الأفضل)، فجرب تعيين الجودة إلى Fast) سريع).

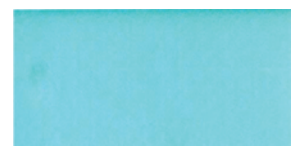

راجع [Printing](#page-42-0)) [الطباعة](#page-42-0)) في صفحة ٣٥ للحصول على مزيد من المعلومات.

## خطوط عمودية بألوان مختلفة

إذا كانت مطبوعاتك تحتوي على اشرطة عمودية بالوان مختلفة معها، فجرّب تغيير الورق و/او ضبط إعدادات جودة<br>"إيامات الطباعة.

- ُ مع الاختيار من أنواع الورق وصى ُس .<sup>١</sup> جرب استخدام ورق أكثر ًمكا، الم بها مثل الورق المغلف ثقيل الوزن من HP (HP Heavyweight Coated Paper). راجع <u>طلب الورق في [صفحة](#page-82-0) ٧٥</u>.
	- .٢ جرب استخدام إعدادات جودة الطباعة أعلى (راجع [Printing](#page-42-0)) [الطباعة](#page-42-0)) في صفحة ٣٥). على سبيل المثال، إذا قمت بضبط Quality Print) جودة الطباعة) على الخيار Fast) سريع)، فجرب ضبطه على الخيار Best) الأفضل).

## بقع بيضاء في الورق المطبوع

قد تلاحظ وجود بقع بيضاء في الورق المطبوع. ويرجع ذلك على الأرجح إلى ألياف الورقة أو الأتربة أو مادة التغليف السائبة.

لتجنب هذه المشكلة:

- ١. جرب تنظيف الورق يدويًا بفرشاة قبل الطباعة، لإزالة أي ألياف أو جسيمات سائبة.
	- ً .<sup>٢</sup> أغلق <sup>ا</sup> دائم غطاء الطابعة.
- .٣ حافظ على أسطوانات وصفحات الورق من خلال تخزينها في حقائب أو صناديق.

#### الألوان غير دقيقة

إذا كنت غير راضٍ عن ألوان مطبوعاتك، فإليك بعض الخطوات التي يمكنك إجراؤها.

حاول القيام بما يلي:

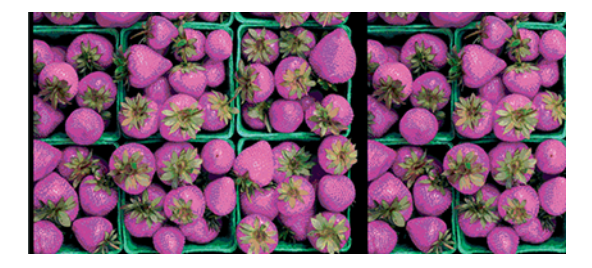

- .١ تأكد من أن نوع الورق الذي تم تحميله يتوافق مع النوع الذي حددته.
	- .٢ تأكد من أنك تطبع على الوجه الصحيح للورقة.
- .٣ تأكد من أنك تستخدم إعدادات جودة الطباعة المناسبة. للحصول على أفضل وأدق الألوان، حدد الجودة Normal (العادية) **Best** (الأفضل).
	- ٤. اطبع تقرير تشخيص جودة الطباعة. راجع <u>لطباعة تقرير تشخيص جودة الطباعة في صفحة ٦٥</u>.

## بهتان الألوان

إذا كنت تطبع على ورق صور سريع الجفاف، سوف تبهت مطبوعاتك سريعًا. إذا كنت تخطط لعرض المطبوعات لأكثر من أسبوعين، يجب عليك وضع صفائح عليها لإكسابها عمر أطول.

بينما تتعرض المطبوعات على أوراق مصقولة قابلة للزيادة إلى بهتان بسرعة أقل. ولكن ستزيد الرقائق من عمر المطبوعات (بناء على نوع الرقائق) مع جميع أنواع الورق. لمزيد من المعلومات، استشر مزود الرقائق.

## صورة غير كاملة (مقطوعة من الأسفل)

إذا كانت الصورة غير كاملة، فقد تكون قمت بقصالبيانات المستلمة، أو من الممكن أن تكون هناك مشكلة في الاتصال.

- هل ضغطت على Cancel) إلغاء) قبل استقبال الطابعة لجميع البيانات؟ إذا حدث ذلك، فقد قمت بإنهاء نقل البيانات ويتعين عليك طباعة الصفحة مرة أخرى.
- قد يكون هناك مشكلة في الاتصالات بين جهاز الكمبيوتر والطابعة. افحص USB أو كابل الشبكة أو الاتصال بشبكة .Wi-Fi
- تحقق للتأكد من أن إعدادات البرنامج صحيحة فيما يتعلق بحجم الصفحة الحالي (مثل المطبوعات ذات المحور الطولي).
	- في حالة استخدام برنامج متصل بالشبكة، تأكد من عدم انتهاء المهلة الزمنية.

## تم قص الصورة

يشير عادة قصالصورة إلى وجود تباين بين مساحة الطباعة الفعلية على الورق المحمل والمساحة كما يفهمها البرنامج الخاص بك.

● تأكد من مساحة الطباعة الفعلية بالنسبة لحجم الورق الذي قمت بتحميله.

مساحة الطباعة = حجم الورق - الهوامش

- تأكد مما يفهمه البرنامج كمساحة للطباعة (والتي قد يُطلق عليها "مساحة الطباعة" أو "المساحة القابلة لعرض<br>" الصورة"). على سبيل المثال، تفترض بعض تطبيقات البرنامج مساحات طباعة قياسية أكبر من المساحة المستخدمة في هذه الطابعة.
	- ًجدا، قد تفرضالطابعة الحد الأدنى من الهوامش في حالة تحديد حجم مخصصللصفحة بهوامشصغيرة الخَّاص بها، وتقص الصورة قليلاً. قد ترغب في استخدام حجم ورق أكبر. ً
		- إذا كانت الصورة تحتوي على هوامش خاصة بها، فيمكنك طباعتها بنجاح باستخدام خيار Clip Contents by Margins (قص المحتويات حسب الهوامش) (راجع <u>تحديد خيارات الهوامش في صفحة ٤١</u>).
	- إذا كنت تحاول طباعة صورة طويلة جدًا على أسطوانة، تأكد من قدرة البرنامج على طباعة صورة بهذا الحجم.
- قد يُطلب منك تدوير الصفحة من الاتجاه العمودي إلى الأفقي على الورق الذي يكون حجمه غير عريض بما فيه<br>الكرنيات الكفاية.
- إذا لزم الأمر، قلل حجم الصورة أو المستند في تطبيق البرنامج الخاص بك، حتى يكون الحجم ملائمًا ليوضع بين<br>" الهوامش.

#### بعض الكائنات غير موجودة في الصورة المطبوعة

قد يكون الكم الكبير من البيانات ضروريًا لطباعة مهمة طباعة عالية الجودة بتنسيق كبير، وفي بعض مهام سير<br>السياس العمل المحددة، قد تكون هناك مشكلات تؤدي إلى فقد بعض الكائنات من المطبوعات.

وفيما يلي بعض الاقتراحات لمساعدتك في تجنب هذه المشكلة:

- حدد حجم صفحة أصغر وغير الحجم حتى يصل إلى الحجم النهائي المطلوب للصفحة في برنامج التشغيل أو في اللوحة الأمامية.
	- احفظ الملف بتنسيق مختلف، مثل TIFF أو EPS، وافتحه بتطبيق آخر.
		- قلل دقة الصور النقطية في تطبيق البرنامج الخاص بك.

道 **ملاحظة:** إذا كنت تستخدم تطبيقات Adobe، تأكد من تثبيت الإصدار الأخير.

يتم اقتراح هذه الخيارات بهدف استكشاف المشكلات وإصلاحها وقد تؤثر سلبًا على جودة المطبوعات النهائية او<br>المقسم الذهبات النهائية العلمانية على المستقل النهائيا الكنية القصاد على المستقلمات الوقت اللازم لإنشاء مهمة الطباعة. وبالتالي، يجب إلغائها إذا كانت لا تساعد في حل المشكلة.

#### إذا كنت لا تزال تواجه مشكلة

إذا كنت لا تزال تواجه مشكلات تتعلق بجودة الطباعة بعد تنفيذ النصيحة، فهناك خطوات أخرى يمكن تجربتها.

إليك بعض الإجراءات الإضافية التي يمكنك القيام بها:

- حاول استخدام خيار جودة طباعة أعلى. راجع [Printing](#page-42-0)) [الطباعة](#page-42-0)) في صفحة .٣٥
- تحقق من برنامج التشغيل الذي تستخدمه في الطباعة. وإذا لم يكن برنامج تشغيل HP، استشر مُورد البرنامج<br>شأ بدني البرنجيل البرنامج بشأن هذه المشكلة. كما يمكنك محاولة استخدام برنامج التشغيل الصحيح من HP، إن أمكن ذلك. ويمكن تنزيل أحدث برامج التشغيل من HP عبر الرابط التالي http://www.hp.com/go/DesignJetT200/software أو <u>//http:</u>/ <u>www.hp.com/go/DesignJetT600/software.</u>
- تأكد من تحديث [البرنامج](#page-80-0) الثابت الخاص بالطابعة حتى تاريخه. راجع Firmware update <u>(تحديث البرنامج الثابت)</u> في [صفحة](#page-80-0) .٧٣
	- تأكد من ضبط الإعدادات بشكل صحيح في تطبيق البرنامج الخاصبك.

#### استكشاف مشكلات خرطوشة الحبر ورأس الطباعة وإصلاحها ١٣

تتوفر تعليمات مفصلة لمساعدتك في تحديد مشكلتك وحلها.

# ّ تعذر إدخال خرطوشة حبر

من المهم استخدام النوع الصحيح للخرطوشة، وتكون مثبتة جيدًا في الفتحة الخاصة بها.

- .١ تحقق من وجود نوع الخرطوشة الصحيح لديك (رقم الطراز).
- اً. تحقق أنَّ الملصق الملون على الخرطوشة بنفس لون الملصق الموجود على الفتحة.
- .٣ تأكد من توجيه الخرطوشة بشكل صحيح، وأن الحرف أو الحروف الموجودة على ملصق الخرطوشة في الناحية اليمنى موجهة لأعلى ويمكن قراءتها.
	- <mark>تنبيه: لا</mark> تقم أبدًا بتنظيف الجزء الداخلي من فتحات خرطوشة الحبر.

## رسائل الحالة الخاصة بخرطوشة الحبر

تتوفر رسائل لحالة خرطوشة الحبر لتنبيهك في حال وجود مشكلة.

- OK) موافق): الخرطوشة تعمل بشكل طبيعي، من دون مشكلات معروفة.
- Missing) مفقودة) أو Damaged) تالفة): لا توجد خرطوشة، أو أنها ليست موصلة بالطابعة بشكل صحيح (تظهر علامة X على شاشة الحالة).
	- Low) منخفض): مستوى الحبر منخفض.
	- Out of ink (نفاد الحبر): الخرطوشة فارغة.
	- HP genuine Not) HP غير أصلي): نوع الخرطوشة ليسخرطوشة HP أصلية.
	- Wrong slot (فتحة خاطئة): تم إدخال الخرطوشة في الفتحة غير الصحيحة.
		- Incompatible) غير متوافقة): الخرطوشة غير متوافقة مع هذه الطابعة.

## لا يمكن إدخال رأس الطباعة

من المهم استخدام النوع الصحيح لراس الطباعة، ويكون مثبتًا جيدًا في الفتحة الخاصة به.

- .١ تأكد من وجود النوع الصحيح من رأس الطباعة (رقم الطراز) لديك.
	- .٢ تأكد من إزالتك للغطاء الواقي البرتقالي من رأس الطباعة.
		- .٣ تأكد من أنه قد تم توجيه رأس الطباعة بشكل صحيح.
- .٤ تأكد من إحكام غلق رأس الطباعة بصورة سليمة، راجع رأس [الطباعة](#page-75-0) في صفحة .٦٨

# <span id="page-106-0"></span>١٤ استكشاف أخطاء نقل البيانات وإصلاحها

تتوفر تعليمات مفصلة لمساعدتك في تحديد مشكلتك وحلها.

## فشل الاتصال بين الكمبيوتر والطابعة

تكون بعض الأعراض واضحة عند وجود مشكلة.

- شاشة اللوحة الأمامية لا تعرض رسالة Printing (الطباعة جارية) عندما ترسل صورة إلى الطابعة.
	- يعرضجهاز الكمبيوتر رسالة وجود خطأ عندما تحاول الطباعة.
	- توقف جهاز الكمبيوتر أو الطابعة (تظل خاملة)، أثناء حدوث الاتصال.
- تبين النسخة المطبوعة أخطاء عشوائية أو لا يمكن تفسيرها (خطوط في غير محلها، رسوم جزئية، إلخ).

لحل مشكلة الاتصال:

- تأكد من تحديدك الطابعة المناسبة في التطبيق الخاص بك، راجع [Printing](#page-42-0) ([الطباعة](#page-42-0)) في صفحة ٣٥.
	- تأكد من عمل الطابعة بطريقة صحيحة عند الطباعة من تطبيقات أخرى.
- تذكر أن المطبوعات كبيرة الحجم جدًا قد تستغرق بعض الوقت في الاستقبال والمعالجة والطباعة.
- إذا كانت الطابعة متصلة بإحدى الشبكات، تحقق من حالة اتصال الطابعة: يجب أن تحتوي الطابعة على عنوان IP ويجب أن يطابق عنوان IP المحدد في الكمبيوتر الذي يقوم بالطباعة. إذا لم يتطابقان، فيجب تكوينها بشكل صحيح؛ إذا ظلتَ المشكلة قائمة، افحص تكوين الشبكة الخاص بك أو حاول الاتصال بالطابعة من خلال كبل USB.
	- جرّ ب كُبل واجهة آخر .
	- إذا كانت الطابعة متصلة من خلال كابل USB، حاول فصل وإعادة توصيل كابل USB. حاول توصيل منفذ USB مختلف في الكمبيوتر.
- إذا كانت الطابعة متصلة بشبكة لاسلكية، يمكنك طلب تقرير تشخيصي من اللوحة الأمامية: اضغط على الها، ثم Settings) الإعدادات) > Test Network Wireless Print) طباعة اختبار الشبكة اللاسلكية). ً بدلا من ذلك، حاول تحريك الطابعة بالقرب من الموجه اللاسلكي، أو حاول توصيل الطابعة بشبكة سلكية أو كابل USB.

عندما يقوم جهاز شبكي بتكوين نفسه تلقائيًا من خلال استقبال عنوان IP من خدمة DHCP (بروتوكول التكوين الحيوي<br>المستقبل نقية نامية المطلوبات المنافسية للمضيف)، فقد يتغير عنوان IP هذا من آخر مرة تم فيها إيقاف تشغيل الجهاز إلى المرة التالية التي يتم تشغيله فيها؛ قد يؤدي ذلك إلى أن يظهر الجهاز "غير متصل" عندما يتم تكوين إعدادات منفذ برنامج التشغيل مع عنوان IP الأصلي . توجد ثلاث طرق محتملة على الأقل لتجنب ذلك:

- زيادة فترة الإيجار الخاصة بجهاز ملقم DHCP الخاص بك.
- عيّن عنوان IP ثابت لطابعتك بحيث لا يتم تغيير بواسطة DHCP.<br>■
- قم بتكوين الطابعة وبرنامج التشغيل بحيث يتم الإشارة إلى اسم المضيف ً بدلا عن عنوان IP الرقمي.

#### عنوان IP ثابت

عيّن عنوان IP ثابتًا للطابعة من اللوحة الأمامية.<br>.

ا. انتقل إلى اللوحة الأمامية ثم اضغط على أ $\left|\mathbf{P}^{\mathbf{a}}_{\mathbf{f}}\right|$ أو  $\mathbf{g}_{\mathbf{f}}$ .

.٢ في أسفل الشاشة، اضغط على Settings) الإعدادات) > setup Advanced) إعداد متقدم) > settings IP) إعدادات IP( > OK) موافق) > Manual) يدوي)، وأدخل عنوان IP وقناع الشبكة الفرعية والبوابة (يجب أن يوفر مسؤول الشبكة لديك هذه الإعدادات).

#### اسم المضيف

يمكنك استخدام اسم المضيف بدلاً من عنوان IP الرقمي.

- ا. انتقل إلى اللوحة الأمامية ثم اضغط على أن<mark>ها أو</mark> <u>&</u>.
- ا. دوّن عنوان IP واسم المضيف (بصيغة HPXXXXXX).<br>ا
- .٣ إذا كان جهاز الكمبيوتر يعمل بنظام تشغيل Windows، فانتقل إلى Panel Control) لوحة التحكم) >Printers (الطابعات)، ثم انقر بالزر الأيمن فوق الطابعة وانقر فوق Properties) الخصائص) > Ports) المنافذ) > Configure Port) تكوين المنفذ)، وأدخل اسم المضيف في حقل اسم الطابعة أو عنوان IP.

#### مشكلات الشبكة السلكية

إذا لم تتمكن من تثبيت برامج HP المقدمة مع الطابعة، يجب أن تتأكد من بعضالأشياء.

تحقق من أن:

- أن توصيلات كل الكابلات بجهاز الكمبيوتر وبالطابعة مُحكمة.<br>■
	- عمل الشبكة وتشغيل محور الشبكة.
- يتم إيقاف أو تعطيل كافة التطبيقات، بما في ذلك برامج الحماية ضد الفيروسات وبرامج الحماية ضد التجسس وجدر الحماية، بالنسبة لأجهزة الكمبيوتر التي تعمل بأحد أنظمة تشغيل Windows.
	- الطابعة مثبتة على نفسالشبكة الفرعية المثبت بها أجهزة الكمبيوتر المستخدمة مع الطابعة.

تعذر على برنامج التثبيت اكتشاف الطابعة، اطبع صفحة تكوين الشبكة ثم أدخل عنوان IP يدويًا في برنامج التثبيت.<br>.. للمزيد من المعلومات، راجع <u>صفحة تكوين شبكة [الاتصال](#page-111-0) في صفحة ١٠٤</u>.

مع أنه لا يُوصى بتعيين الطابعة على عنوان IP ثابت، إلا أن القيام بذلك قد يحل بعض مشكلات التثبيت (مثل التعارض<br>. مع جدار الحماية الشخصي). راجع <u>فشل الاتصال بين [الكمبيوتر](#page-106-0) والطابعة في صفحة ٩٩</u>

#### منفذ الشبكة الذي تم إنشاؤه لا يطابق عنوان (Windows (IP للطابعة

في حالة استخدام جهاز كمبيوتر يعمل بنظام Windows، تأكد من أن منافذ الشبكة التي تم إنشاؤها في برنامج تشغيل الطابعة تطابق عنوان IP الخاص بالطابعة.

- .١ اطبع صفحة تكوين الشبكة الخاصة بالطابعة.
- .٢ انقر فوق Start) البدء)، وأشر على Settings) الإعدادات)، ثم انقر فوق Printers) الطابعات) أو Faxes and Printers (الطابعات والفاكسات).

– أو –

انقر فوق Start) البدء) ثم انقر فوق Panel Control) لوحة التحكم)، ثم انقر نقرة مزدوجة فوق Printers (الطابعات).

- .٣ انقر بالزر الأيمن فوق أيقونة الطابعة، وانقر فوق Properties) الخصائص) ثم انقر فوق علامة التبويب Ports (منافذ).
	- .٤ حدد منفذ IP/TCP للطابعة ثم انقر فوق Port Configure) تكوين المنفذ).
- <span id="page-108-0"></span>.٥ قارن بين عنوان IP الموجود في مربع الحوار وتأكد من أنه يطابق عنوان IP المدرج في صفحة تكوين الشبكة . حالة اختلاف العنوانين، قم بتغيير عنوان IP الموجود في مربع الحوار حتى يتطابق مع نظيره الموجود في صفحة تكوين الشبكة.
	- .٦ انقر فوق OK) موافق) مرتين لحفظ الإعدادات وإغلاق مربعات الحوار.

## مشكلات الشبكة اللاسلكية

تتوفر تعليمات مفصلة لمساعدتك في تحديد مشكلتك وحلها.

## استكشاف الأخطاء وإصلاحها للشبكة اللاسلكية

تحقق من تشغيل الشبكة اللاسلكية، ومن أنه لا توجد مشكلات بتوصيلات الكابل أو الشبكة.

ا. تأكد أن ضوء (802.11) اللاسلكي الموجود أعلى يسار اللوحة الأمامية قيد التشغيل ● (¶).

إذا لم يكن الضوء الأزرق مضاءً، فربما لم يتم تشغيل الإمكانات اللاسلكية. لتشغيل اللاسلكي/ اضغط على <mark>«إ»</mark>، ثم Settings) الإعدادات) > Wireless) لاسلكي) > On) تشغيل).

- .٢ تأكد من عدم توصيل كابل Ethernet بالطابعة. يؤدي توصيل كابل Ethernet إلى إيقاف تشغيل الإمكانات اللاسلكية للطابعة.
	- .٣ أعد تشغيل مكونات الشبكة اللاسلكية.

أوقف تشغيل الموجه والطابعة ثم أعد تشغيلهما بهذا الترتيب: الموجه ً أولا وبعد ذلك الطابعة. إذا لا زلت غير قادر على الاتصال، فأوقف تشغيل الموجه ثم الطابعة ثم جهاز الكمبيوتر. أحيانًا يؤدي إيقاف تشغيل الطاقة ثم إعادتها إلى حل مشكلة الاتصال بالشبكة.

.٤ قم بتشغيل Test Network Wireless) اختبار الشبكة اللاسلكية).

أما مشاكل العمل في الشبكة اللاسلكية، فقم بإجراء اختبار الشبكة اللاسلكية. لطباعة صفحة اختبار الشبكة اللاسلكية، اضغط على <mark>لابك</mark> شم Settings (الإعدادات) > Print Wireless Network Test (طباعة اختبار الشبكة اللاسلكية). إذا تم اكتشاف مشكلة ما، يتضمن تقرير الاختبار المطبوع توصيات قد تساعد في حل المشكلة.

## استكشاف الأخطاء وإصلاحها المتقدم في الشبكة اللاسلكية

إذا حاولت إصلاح المشكلة، وما زلت لا تتمكن من توصيل طابعتك بالشبكة اللاسلكية، فهناك خطوات يمكنك اتباعها.

حاول القيام بما يلي:

- ١. تأكّد من تشغيل الاتصال اللاسلكية في جهاز الكمبيوتر الخاص بك. للمزيد من المعلومات، راجع الوثائق المزودة مع جهاز الكمبيوتر الخاص بك.
- T. في حالة عدم استخدامك لاسم شبكة فريد (معرِّ ف ضبط الخدمة SSID)، فمن المحتمل أن يتصل الكمبيوتر في حانة عدم استخدامت مسم سبكة فريد (معرف صبط الخدمة باادد)، فمن المحتمن أن ينصل الكمبيو<br>الخاص بك بشبكات أخرى مجاورة بخلاف شبكتك. قد تساعدك الخطوات الآتية فبي معرفة ما إذا كان جهاز الكمبيوتر الخاص بك متصلاً بالشبكة أم لا.

#### Windows:

أ. انقر فوق Start (البدء) ثم Control Panel (لوحة التحكم) ثم أشر إلى Network Connections (اتصالات الشبكة)، ثم انقر فوق View Network Status and Tasks (عرض حالة الشبكة والمهام).

– أو –

انقر فوق Start) البدء)، ثم Settings) الإعدادات)، ثم انقر فوق Panel Control) لوحة التحكم، ثم انقر نقرة مزدوجة فوق Network Connections (اتصالات الشبكة)، وانقر فوق قائمة View (عرض)، ثم حدد Details (تفاصيل). اترك مربع حوار الشبكة مفتوحًا عند متابعتك في الخطوة الآتية.

- ؤ. قم بفصل سلك الطاقة عن الموجه اللاسلكي. من المتوقع أن تتغير حالة الكمبيوتر إلى Connected Not (غير متصل).
- إ. أعد توصيل سلك الطاقة بالموجه اللاسلكي. من المتوقع أن تتغير حالة اتصال الكمبيوتر إلى Connected (متصل).

#### :Mac OS X

- انقر فوق اله<sup>ه</sup>ا في شريط القوائم بأعلى الشاشة. من القائمة المعروضة، يمكنك تحديد ما إذا كان يتم تشغيل شبكة Fi-Wi كما يمكنك تحديد الشبكة التي يتصل الكمبيوتر بها.
- تلميح: لمزيد من المعلومات التفصيلية حول اتصال Fi-Wi، انقر فوق Preferences System) تفضيلات النظام) في Dock) التثبيت). إذا كان الاتصال اللاسلكي يعمل على ما يرام، تظهر نقطة خضراء بجوار قائمة الاتصالات. لمزيد من المعلومات، انقر فوق زر Help) المساعدة) في النافذة.

إذا لم تتمكن من توصيل جهاز الكمبيوتر الخاص بك بالشبكة، فاتصل بالشخص ِ/موظف الشركة الذي قام بإعداد شبكتك أو بجهة تصنيع الموجه، لأنه ربما تكون هناك مشكلة في جهاز الموجه أو الكمبيوتر.

- ٣. اطبع صفحة تكوين اللاسلكي الخاص بالطابعة (انظر <u>صفحة تكوين شبكة [الاتصال](#page-111-0) في صفحة ١٠٤)</u>. بعد طباعة الصفحة، افحص حالة الشبكة وURL. تكون حالة الشبكة **Ready** (جاهزة) إذا كانت الطابعة متصلة بنشاط بالشبكة، أو Offline) غير متصلة) إذا كانت غير متصلة (في هذه الحالة، قم بإجراء اختبار الشبكة اللاسلكية). إن URL هو عنوان الشبكة المعين إلى الطابعة من ِقبل الموجه الخاصبك؛ أنت بحاجة إلى الاتصال بملقم الويب المضمن الخاص بالطابعة.
- ّ .٤ إذا افترضنا أن لجهاز الكمبيوتر والطابعة اتصالات الة فع بالشبكة، فيمكنك التحقق من كونهما في نفسالشبكة من خلال محاولة الوصول إلى ملقم الويب [المضمن](#page-28-0) الخاص بالطابعة (انظر <u>الوصول إلى ملقم الويب المضمن</u> في [صفحة](#page-28-0) ٢١).
- ّ .٥ إذا تعذر عليك الوصول إلى ملقم الويب المضمن إلا أنك متأكد من أن الكمبيوتر والطابعة لديهما اتصالات الة فع بنفس الشبكة، فمن المحتمل أن يكون برنامج الحماية الخاص بجدار الحماية هو الذي يحظر الاتصال. أوقف أي بِرنامج جدار حماية يعمل على الكمبيوتر مؤقَّتًا ثم حاول الوصول إلى ملقم الويب المصمن مرة أخرى. إن أمكنك الوصول إليه، فحاول استخدام الطابعة في الطباعة.

إذا تمكنت من الوصول إلى ملقم الويب المضن واستخدام طابعتك عندما يكون جدار الحماية قيد إيقاف التشغيل، فستحتاج إلى إعادة تكوين إعدادات جدار الحماية للسماح لجهاز الكمبيوتر والطابعة بالاتصال ببعضهما عبر الشبكة.

إذا تمكنت من الوصول إلى ملقم الويب المضمن، ولكن لا زلت غير قادر على استخدام الطابعة حتى وجدار الحماية قيد إيقاف التشغيل، فحاول تمكين برنامج جدار الحماية من التعرف على الطابعة.

٦. إذا كانت برامج HP مثبتةٍ لديك، فيمكنك فحص حالة الطابعة من جهاز الكمبيوتر الخاص بك لمعرفة ما إذا كانت الطابعة متوقفة مؤقتًا أو غير متصلة مما يمنعك من استخدامها.

#### Windows:

أ. انقر فوق Start (البدء)، وأشر على Settings (الإعدادات)، ثم انقر فوق Printers (الطابعات) أو Printers and Faxes) الطابعات والفاكسات).

– أو –

انقر فوق Start) البدء) ثم انقر فوق Panel Control) لوحة التحكم)، ثم انقر نقرة مزدوجة فوق Printers (الطابعات).

ؤ. إذا لم تعرضالطابعات الخاصة بالكمبيوتر عند عرضDetails) التفاصيل)، فانقر فوق القائمة View) عرض)، ثم انقر فوق Details) التفاصيل).

- **إ.** اعمل واحدًا مما يلي, استنادًا إلى حالة الطابعة:
- إذا كانت الطابعة Offline) غير متصلة)، فانقر بالزر الأيمن فوق الطابعة ثم انقر فوق Use Printer Online (استخدام الطابعة متصلة).
- إذا كانت الطابعة Paused (متوقفة مؤقتًا)، فانقر بالزر الأيمن فوق الطابعة ثم انقر فوق Printing Resume) استئناف الطباعة).
	- ئ. حاول استخدام الطابعة من خلال الشبكة.

#### :Mac OS X

- **أ. ا**نقر فوق System Preferences (تفضيلات النظام) في Dock (التثبيت)، ثم انقر فوق Printers & Scanners (الطابعات والماسحات الضوئية).
	- ؤ. حدد الطابعة، ثم انقر فوق Queue Print) قائمة انتظار المطبوعات).
	- إ. إذا ظهر Stopped Jobs) المهام متوقفة) في النافذة الظاهرة، فانقر فوق Jobs Start) بدء المهام).
- .٧ في حالة تثبيت برامج HP مرة أخرى، قد ينشئ المثبت ا إصدار ا ثاني من برنامج تشغيل الطابعة في مجلد قي حالة تنبيت برامج ١٠٣ مرة أحرى، قد ينسى أنمنيت إصدارا ثانيا من برنامج تسعين الطابعة في مجتد<br>Printers (الطابعات) أو Printers and Faxes (الطابعات والفاكسات) (على جهاز الكمبيوتر الذي يعمل بنظام Windows فقط). إذا واجهت صعوبات في الطباعة أو الاتصال بالطابعة، فتأكد من تعيين الإصدار الصحيح من برنامج تشغيل الطابعة في نظام Windows كإعداد افتراضي.
- أ. انقر فوق Start (البدء)، وأشر على Settings (الإعدادات)، ثم انقر فوق Printers (الطابعات) أو Printers and Faxes) الطابعات والفاكسات).

 $-\mathsf{d}$  $-$ 

انقر فوق Start) البدء) ثم انقر فوق Panel Control) لوحة التحكم)، ثم انقر نقرة مزدوجة فوق Printers (الطابعات).

- **ؤ. لل**انقر بزر الماوس الأيمن فوق رمز الطابعة، ثم انقر فوق **خصائص أو افتراضيات المستند أو تفضيلات** الطباعة.
- إ. في علامة التبويب Ports) منافذ), ابحث في القائمة عن منفذ تجاوره علامة تحديد. إن لإصدار برنامج تشغيل الطابعة المتصل لاسلكيًا وصف المنفذ **Standard TCP/IP Port قياسي)**, بجوار علامة<br>'' التحديد.
- ئ. انقر بزر الماوس الأيمن فوق رمز الطابعة الخاص بإصدار برنامج تشغيل الطابعة المتصل لاسلكيًا، وانقر<br>ينسق تعليقها البطوط عدم كل السابط المستلفين فوق Printer Default as Set) ضبط كطابعة افتراضية).
	- .٨ حاول إعادة تشغيل خدمة service Support Device Network HP) في نظام التشغيل Windows فقط).
		- **أ.** احذف كافة مهام الطباعة الموجودة في قائمة انتظار الطباعة حاليًا.
	- **ؤ. ع**لى سطح المكتب، انقر بالزر الأيمن فوق My Computer (الكمبيوتر) أو Computer (الكمبيوتر)، ثم انقر فوق Manage) إدارة).
- **إ. ا**نقر نقرًا مزدوجًا فوق Services and Applications (خدمات وتطبيقات)، ثم انقر فوق Services (خدمات).<br>-
- ئ. قم بالتمرير إلى أسفل قائمة الخدمات، وانقر بالزر الأيمن فوق HP Network Devices Support (دعم أجهزة HP الخاصة بالشبكة)، ثم انقر فوق Restart) إعادة التشغيل).
	- ا. بعد إعادة تشغيل الخدمة، حاول استخدام الطابعة من خلال الشبكة مرة أخرى.

إذا تمكنت من استخدام الطابعة من خلال الشبكة، فذلك يعني أنه تم إعداد الشبكة بنجاح.

إذا لا زلت غير قادر على استخدام الطابعة عبر الشبكة، أو تواجه مشكلات دورية عند القيام بذلك، فقد يكون جدار الحماية متدخلاً أو هناك مشكلة في تكوين الشبكة أو الموجه. اتصل بالذي أعد الشبكة أو بمصنع الموجه للمساعدة.

## إضافة عناوين الأجهزة إلى نقطة اتصال لاسلكية (WAP(

<span id="page-111-0"></span>تعد تصفية MAC ميزة أمان، والتي فيها يتم تكوين نقطة الوصول اللاسلكي (WAP (مع إنشاء قائمة بعناوين أجهزة MAC (والتي يطلق عليها ً أيضا "عناوين الأجهزة") المسموح لها بالوصول إلى شبكة الاتصال عبر نقطة الوصول اللاسلكي  $(WAP)$ 

إذا لم يحز WAP على عنوان الأجهزة الخاص بجهاز يحاول الوصول إلى الشبكة, منع WAP الجهاز من الوصول إلى الشبكة. إذا تمت تصفية عناوين MAC من خلال نقطة الوصول اللاسلكي، فيجب في هذه الحالة إضافة عنوان MAC الخاص بالطابعة إلى قائمة عناوين MAC المقبولة لدى نقطة الوصول اللاسلكي.

- .١ قم بطباعة صفحة تكوين الشبكة. للمزيد من المعلومات، راجع صفحة تكوين شبكة الاتصال في صفحة .١٠٤
- .٢ افتح أداة تكوين نقطة الوصول اللاسلكي (WAP(، وأضف عنوان الجهاز الخاصبالطابعة إلى قائمة عناوين MAC المقبولة.

## مشكلات الطباعة باستخدام الأجهزة المحمولة

للتعامل مع المشكلات، تفضل بزيارة الروابط الواردة هنا.

راجع: [designjetmobility/go/com.hp.www://http](http://www.hp.com/go/designjetmobility)) تختلف إمكانية التوافر حسب المنتج والدولة والمنطقة).

وأيضًا راجع http://www.hpsmart.com.

## صفحة تكوين شبكة الاتصال

في حالة اتصال الطابعة بالشبكة، يمكنك طباعة صفحة تكوين الشبكة لعرض إعدادات الشبكة الخاصة بالطابعة.

يمكنك استخدام صفحة تكوين الشبكة للمساعدة في حل مشكلات الاتصال بالشبكة. إذا كان ثمة داع للاتصال بـHP , فكثيرًا ما يكون من المفيد طباعة هذه الصفحة قبل الاتصال. لطباعة صفحة تكوين الشبكة من لوحة التحكم، اضغط<br>. على <mark>، إنَّ الله عن المستخدم) User Information Prints</mark> < (مطبوعات معلومات المستخدم) > Internal Prints مطبوعات داخلية Page Configuration Network) صفحة تكوين الشبكة).

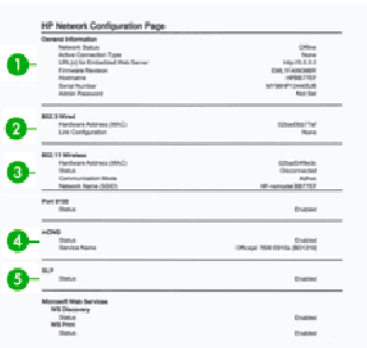

- ا. معلومات عامة: تعرض معلومات حول الحالة الحالية ونوع اتصال الشبكة الفعّال ومعلومات أخرى، مثل عنوان<br>القامة: تعرض الحالية التعرض URL الخاص بملقم الويب المضمن.
- ّ .٢ 802.3 Wired) 802.3 سلكي): يعرضمعلومات حول اتصال الشبكة السلكية ال، الفع مثل عنوان IP وقناع الشبكة الفرعية والبوابة الافتراضية وكذلك عنوان جهاز الطابعة.
- ٣. Wireless 802.11 الاسلكي): يعرض معلومات حول اتصال الشبكة اللاسلكية، مثل اسم المضيف وعنوان IP وقناع الشبكة الفرعية والبوابة الافتراضية والملقم.
- ٤. متفرقات: تعرض معلومات حول الإعدادات المتقدمة للشبكة.
- 9100 Port) منفذ 9100): تدعم الطابعة طباعة IP غير منسقة من خلال 9100 Port TCP. ويعد منفذ IP/TCP ً هذا المناسب لـ HP والموجود في الطابعة ً منفذا <sup>ا</sup> افتراضي للطباعة. يمكن الوصول إليه بواسطة برامج HP (على سبيل المثال المنفذ القياسي HP Standard Port).
- **خدمة تلقي الملفات للطباعة (LPD):** تشير خدمة تلقي الملفات للطباعة (LPD) إلى البروتوكول والبرامج المرتبة بخدمات التخزين المؤقت لمهام الطابعة السطرية التي من الممكن أن تكون مثبتة على العديد من أنظمة IP/TCP.
- ملاحظة: يمكن استخدام وظيفة LPD مع أي مضيف ينفذ خدمة تلقي الملفات للطباعة (LPD (يتوافق مع مستند طلب تعليقات (1179 RFC(. ومع ذلك، قد تختلف عملية تكوين المخزنات المؤقتة لمهام الطابعة . راجع مستند النظام الخاصبك لمزيد من المعلومات حول تكوين هذه الأنظمة.
- Bonjour: عادة ما يتم استخدام خدمات Bonjour) التي تستخدم mDNS أو نظام اسم المجال متعدد البث ) في الشبكات الصغيرة لدقة اسم وعنوان IP) من خلال منفذ 5353 port UDP (في حالة عدم استخدام ملقم DNS التقليدي.
- **بروتوكول موقع الخدمات (SLP):** يعد بروتوكول موقع الخدمات (SLP) بروتوكول شبكة الإنترنت القياسي الذي يوفر إطار عمل يسمح لتطبيقات الاتصال باستكشاف وجود وموقع وتكوين خدمات الاتصال في شبكات الشركات. يسهل هذا البروتوكول استكشاف واستخدام موارد الشبكة مثل الطابعات وملقمات الويب والات الفاكس وكاميرات الفيديو وانظمة الملفات وخدمات النسخ الاحتياطي (محركات الأشرطة) وقواعد البيانات والدلائل وملقمات البريد والتقويمات.
	- خدمات الويب من Microsoft: إن تمكين أو تعطيل بروتوكولات الاستشكاف الديناميكي لخدمات الويب من Microsoft) Discovery WS (أو خدمات الويب من Microsoft لخدمات الطباعة من الأجهزة (WSD (مدعم في الطابعة. قم بتعطيل خدمات الطباعة غير المستخدمة لمنع الوصول عبر هذه الخدمات.
		- للاصطة: للحصول على مزيد من المعلومات حول WS Discovery وWSD Print، فتفضل بزيارة <u>//</u>http:/ .[/](http://www.microsoft.com/)www.microsoft.com
		- **البروتوكول البسيط لإدارة الشبكة (SNMP):** يستخدم البروتوكول البسيط لإدارة الشبكة (SNMP) بواسطة تطبيقات إدارة الشبكة لإدارة الجهاز. تدعم الطابعة بروتوكول 1SNMPv في شبكات IP.
- ملقم WINS: إذا كان لديك ملقم بروتوكول التكوين الحيوي للمضيف (DHCP) على شبكتك، فستحصل طابعتك تلقائيًا على عنوان IP من هذا الملقم وتسجل اسمه مع اي خدمات الاسم الديناميكي المتوافقة مع<br>1991-1995 على 1995- المارتينية 1001 RFC و1002 طالما تم تحديد عنوان IP الخاصبملقم WINS) ملقم خدمة اسم الإنترنت Windows(.
	- ٥. جهاز (أجهزة) الكمبيوتر الشخصي المتصل: يدرج قائمة بأجهزة الكمبيوتر المتصلة بهذه الطابعة، كما يذكر آخر مرة وصلت فيها هذه الأجهزة إلى الطابعة.

# <span id="page-114-0"></span>١٥ استكشاف المشكلات العامة بالطابعة وإصلاحها

تتوفر تعليمات مفصلة لمساعدتك في تحديد مشكلتك وحلها.

# الطابعة لا تبدأ في التشغيل

إذا لم يبدأ تشغيل الطابعة (اللوحة الأمامية فارغة)، فاضغط على مفتاح Power) الطاقة) لعدة ٍ ثوان وتحقق مما إذا تحول ضوء LED Power إلى اللون البرتقالي أثناء الضغط على المفتاح أم لا.

- إذا لم تشاهد أي ضوء برتقالي، فلا توجد طاقة تصل إلى الطابعة؛ تأكد أن سلك الطاقة موضوع بشكل صحيح في المقبس. إذا ظلت المشكلة قائمة، اتصل بدعم HP (انظر <u>رعاية [عملاء](#page-120-0) [HP](#page-120-0) في [صفحة](#page-120-0) ١١٣)</u> واشرح المشكلة التي واجهتها في إمداد الطاقة.
	- إذا رأيت الضوء البرتقالي مضاءً، فانتظر حتى تتحقق في حال إصدار الطابعة لصوت صفارة:
		- ثلاث صفارات تعني وجود مشكلة إلكترونية؛ اتصل بدعم HP واشرح المشكلة.

## لا تقوم الطابعة بعملية الطباعة

إذا كانت جميع العناصر في وضعها الصحيح (الورق محمل وجميع مكونات الحبر مثبتة وعدم وجود أخطاء بالملف)، فتظل هناك أسباب لعدم بدء الملف الذي ترسله من جهاز الكمبيوتر الخاص بك في الطباعة في الوقت المتوقع:

- قد يكون لديك مشكلة في التيار الكهربائي. في حالة عدم وجود أي نشاط للطابعة، واللوحة الأمامية لا تستجيب، تأكد من توصيل سلك الطاقة بطريقة صحيحة ووجود طاقة في المقبس.
	- قد تواجه ظواهر كهرومغناطيسية غير معتادة، مثل مجالات كهرومغناطيسية قوية أو اضطرابات كهربائية شديدة، مما قد يجعل الطابعة تعمل بغرابة أو تتوقف عن العمل. في هذه الحالة، قم بإيقاف تشغيل الطابعة باستخدام مفتاح Power) الطاقة) في الجهة الخلفية وافصل سلك الكهرباء، وانتظر حتى تعود البيئة الكهرومغناطيسية إلى طبيعتها، ثم شغلها مرة أخرى. وإذا كنت لا تزال تواجه مشكلات، اتصل بممثل خدمة العملاء.
		- قد تكون لم تثبت برنامج التشغيل الصحيح للطابعة على جهاز الكمبيوتر الخاصبك، راجع *Assembly instructions*) تعليمات التجميع).
	- إذا كنت تطبع على إحدى الأوراق، يجب عليك تحديد Automatic Printer) طابعة تلقائية) أو Sheet) ورقة) أو Tray (الدرج) ليكون مصدر الورق في برنامج تشغيل الطابعة.

## الطابعة تبدو بطيئة

فيما يليي بعض التفسيرات المحتملة:

- هل قمت بتعيين الجودة إلى Best (الأفضل) أو Maximum detail (الحد الأقصى من التفاصيل)؟ المطبوعات التي تتم طباعتها بأفضل جودة وأقصى حد من التفاصيل تستغرق وقتًا أطول في الطباعة.
- هل حددت نوع الورق الصحيح عند تحميل الورق؟ بعضأنواع الورق تتطلب المزيد من الوقت للطباعة؛ على سبيل المثال، يتطلب ورق الصور والورق المغلف وقت تجفيف أطول بين المراحل. لمعرفة الضبط الحالي لنوع الورق بالطابعة، راجع [عرضالمعلومات](#page-39-0) حول الورق في صفحة .٣٢
- إذا كانت الطابعة متصلة بشبكة، تأكد من قدرة جميع المكونات المستخدمة في الشبكة (بطاقات واجهة الشبكة، لوحات التوصيل، الموجهات، المفاتيح، الكبلات) على العمل بسرعة عالية. هل هناك الكثير من المرور من أجهزة أخرى على الشبكة؟
- <span id="page-115-0"></span>هل حددت Extended (تمديد) لوقت التجفيف في اللوحة الأمامية؟ حاول تغيير وقت التجفيف إلى Optimal (الأمثل).
	- إذا كانت طابعتك متصلة من خلال شبكة Fi-Wi، فقم بالتبديل إلى شبكة لاسلكية.

## اللوحة الأمامية متوقفة

إذا عرضت اللوحة الأمامية صورة ثابتة، ولم تكن قادرًا على استخدامها، فتواصل مع دعم HP.<br>-

راجع رعاية [عملاء](#page-120-0) [HP](#page-120-0) في [صفحة](#page-120-0) .١١٣

## تعذّر الوصول إلى Embedded Web Server (ملقم الويب المُضمن) ُ

إذا لم تكن قد قمت بذلك بالفعل:

يُرجى قراءة: <u>الوصول إلى ملقم الويب [المضمن](#page-28-0) في صفحة ٢١</u>.

**ﷺ ملاحظة:** إذا قمت بالاتصال المباشر بطابعتك باستخدام كابل USB، فلن يمكنك الوصول إلى ملقم الويب المضمن.

إذا كنت تستخدم خادم الوكيل، حاول تجاوز الخادم والوصول إلى خادم الويب مباشرة:

- في مستعرض Internet Explorer في نظام التشغيل Windows، انتقل إلى Tools (أدوات) > Internet Options (خيارات الإنترنت) > Connections) الاتصالات) > Settings LAN) إعدادات الشبكة المحلية)، وضع علامة في مربع Bypass proxy server for local addresses (تجاوز خادم الوكيل للعناوين المحلية). وبدلاً من ذلّك، لتحكم بدقة ً أكبر، انقر فوق زر Advanced (متقدمة) وأضف عنوان الإنترنت الخاص بالطابعة إلى قائمة الاستثناءات، التي لم يتم استخدام ملقم الوكيل لها.
- $\times$  في مستعرض Safari لنظام التشغيل Mac OS X، انتقل إلى Safari (سفاري) > Preferences (تفضيلات) > Advanced) إعدادات متقدمة)، وانقر فوق زر Settings Change :Proxies) الوكلاء: تغيير الإعدادات). أضف عناوين IP (بروتوكول الإنترنت) الخاصة بالطابعة أو اسم المجال الخاص بها إلى قائمة الاستثناءات، والتي لا يتم استخدام خادم الوكيل لها، في إعدادات تجاوز الوكيل الخاصة بحقل Hosts & Domains (الأجهزة المضيفة والمجالات).

إذا كنت لا تزال لا تستطيع الاتصال، قم بإيقاف تشغيل الطابعة وإعادة تشغيلها باستخدام زر Power) الطاقة) في اللوحة الأمامية.

## استعادة إعدادات المصنع الافتراضية

إذا قمت بإلغاء اي وظائف او تغيير بعض الإعدادات وترغب في تغييرها مرة اخرى، يمكنك استعادة الطابعة إلى إعدادات المصنع الأصلية أو إعدادات الشبكة.

## الافتراضيات

استعد إعدادات الطابعة إلى إعدادات المصنع الافتراضية الأصلية.

- .١ من اللوحة الأمامية، في أعلى الشاشة، اضغط أو قم بتمرير لأسفل علامة التبويب لفتح لوحة التحكم، ثم اضغط على .5%
	- .٢ اضغط على Maintenance Printer) صيانة الطابعة).
		- .٣ اضغط على Restore) استعادة).
	- .٤ اضغط على Defaults Factory Restore) استعادة إعدادات المصنع الافتراضية).

تظهر رسالة تخبرك بأنه ستتم استعادة إعدادات المصنع الافتراضية.

.٥ انقر فوق Continue) متابعة).

## Settings) إعدادات)

استعد إعدادات الطابعة إلى إعدادات المصنع الأصلية.

<span id="page-116-0"></span>تقوم ميزة Reset Cold) إعادة الضبط الشاملة) بإزالة كل الإعدادات التي تم تكوينها، بما في ذلك كلمات مرور المسؤول المحفوظة، وتكوينات الشبكة، والمهام المخزنة، والبلد/المنطقة واللغة المحددين، وإدخالات دفتر العناوين، ومعلومات الحساب بخدمات الويب.

يمكنك استخدام هذه الميزة إذا كنت تبيع الطابعة، أو إعطاؤها لشخص آخر، وتريد التأكد من أن كل المعلومات الشخصية قد تم إزالتها.

- .١ من اللوحة الأمامية، في أعلى الشاشة، اضغط أو قم بتمرير لأسفل علامة التبويب لفتح لوحة التحكم، ثم اضغط على .63
	- .٢ اضغط على Maintenance Printer) صيانة الطابعة).
		- .٣ اضغط على Restore) استعادة).
		- .٤ اضغط على Reset Cold) إعادة الضبط الشاملة).

ستظهر رسالة تبلغك بالإعدادات التي تم استعادتها.

.٥ انقر فوق Continue) متابعة).

## Alerts) التنبيهات)

تحتوي طابعتك على نوعين من التنبيهات:

- الأخطاء: لتحذيرك في الأساس بحقيقة أن الطابعة لا يمكنها العمل بشكل طبيعي. ولكن، في برنامج تشغيل الطابعة، تنبهك الأخطاء أيضًا للظروف التي قد تتلف عملية الطباعة، مثل القص، حتى وإن كانت الطابعة قادرة على الطباعة.
- التحذيرات: تنبهك عندما تكون الطابعة بحاجة إلى اهتمام سواء للضبط، مثل إجراء معايرة أو وجود وضع محتمل لا يمكن الطباعة فيه، مثل إجراء صيانة وقائية أو انخفاض مستوى الحبر.

يوجد أربعة وسائل مختلفة للتنبيه في نظام الطابعة الخاصة بك:

- **شاشة عرض اللوحة الأمامية:** تعرض اللوحة الأمامية التنبيهات الأكثر صلة فقط بالموضوع في هذا الوقت. وفي حالة التحذير، تختفي بعد انتهاء المهلة الزمنية. هناك تحذيرات دائمة، مثل "انخفاضالحبر في الخرطوشة"، التي تظهر مرة أخرى عندما تصبح الطابعة في وضع الخمول ولا توجد تنبيهات أخرى أكثر خطورة.
- خادم الويب المضمن: يبين الجانب العلوي الأيمن من نافذة ملقم الويب المضمن حالة الطابعة. في حالة وجود تنبيه في الطابعة، تعرض الحالة نص التنبيه.
- قائمة انتظار الطباعة: تعرض قائمة انتظار الطباعة التنبيهات. يحذر برنامج التشغيل بشأن إعدادات تهيئة المهمة التي قد تسبب مشكلة في المطبوعات النهائية. فإذا كانت الطابعة غير جاهزة للطباعة، تعرض تحذير.
- أداة HP Utility: في حالة تثبيت أداة HP Utility، قد تعرض تنبيهات تلقائيًا على الشاشة في نظام التشغيل<br>عدد التقانس في نظام التقسيم Windows: ستُفتح لوحة جديدة على شاشتك تحتوي على قائمة التنبيهات الخاصة بكل طابعة. يمكن تنشيط هذه الشاشة الخاصة بالتنبيهات في نظام التشغيل Windows عن طريق Settings Alerts) إعدادات التنبيهات) في أداة HP DesignJet Utility. يمكنك أن ترى أيضًا قائمة بالتنبيهات النشطة في علامة التبويب **Overview** (نظرة عامة) لأداة Utility DesignJet HP.

دائمًا ما يتم عرض تنبيهات الأخطاء (التنبيهات المهمة)، أما التنبيهات التحذيرية (التنبيهات غير المهمة) فيتم داتما ما يتم عرض تنبيهات امحطاء (اسبيهات انمهمها، اما اسبيهات انتخديرية (اسبيهات عير انمهمها في<br>عرضها فقط عند الطباعة، وذلك بمثابة إعداد افتراضي. إذا تم تمكين التنبيهات وتوجد مشكلة تمنع اكتمال المهمة، تظهر لك نافذة منبثقة توضح سبب المشكلة. اتبع التعليمات للوصول إلى النتيجة المطلوبة.

**ﷺ ملاحظة: ه**ناك بعض البيئات التي لا تدعم الاتصال ثنائي الاتجاه. في مثل هذه الحالات، تتعذر التنبيهات عن الوصول إلى صاحب المهمة.

# <span id="page-118-0"></span>١٦ رسائل الخطأ الخاصة باللوحة الأمامية

تظهر مشكلات الطباعة في اللوحة الأمامية تلقائيًا ومعها التوصيات لكيفية إصلاحها.

## الرسائل النصية ورموز الأخطاء الرقمية

تشير رسائل الخطأ إلى وجود خطأ بالطابعة يستوجب الانتباه. عندما تظهر تلك الرسائل، اتبع النصيحة الموجودة في عمود التوصيات.

إذا رأيت رسالة خطأ لا تظهر هنا، وكنت غير متأكد من الاستجابة المناسبة، أو إذا كان الإجراء الموصى به لا يحل المشكلة، اتصل بمركز دعم HP. راجع [الاتصال](#page-121-0) بدعم [HP](#page-121-0) في [صفحة](#page-121-0) .١١٤

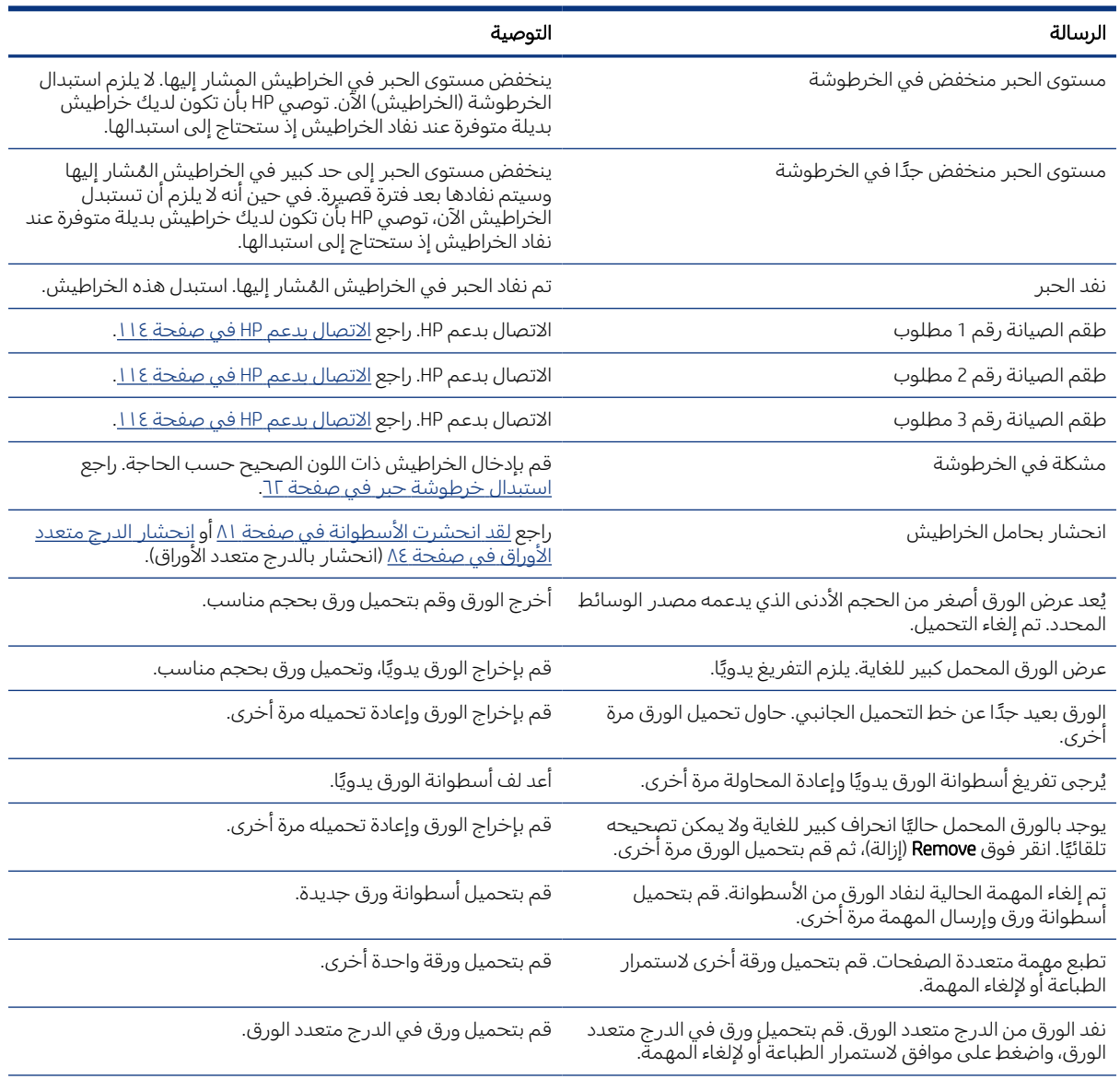

### جدول ١-١٦ الرسائل النصية

#### الرسالة التوصية تم الوصول إلى نهاية أسطوانة الورق. لا يمكن تحميل أسطوانة الورق. قم بتحميل أسطوانة ورق جديدة. Missing or failed printhead. (رأس الطباعة مفقودة أو بها عطل). أزل رأس الطباعة نفسها وأعد إدخالها مرة أخرى، أو حاول تنظيف الوصلات الكهربائية. وإذا لزم الأمر، أدخل [رأس](#page-75-0) طباعة جديدة. راجع <u>رأس</u> <u>[الطباعة](#page-75-0) في صفحة ٦٨</u>. **ملاحظة**: <sub>يـ</sub> لا تسمح رسالةِ الخطأ بالرجوع إلى الشاشة الرئيسية لبدء استبدال رأس الطباعة. بدلاً من ذلك، اضغط على **Show more** (عرض المزيد). تم اكتشاف خرطوشة معاد ملئها أو نفدت من الحبر الحصال الخرطوشة. قد لا يوجد حبر كافٍ في الخراطيش المستخدمة لاستكمال عملية بدء التشغيل. افتح باب الحبر لاستبدال الخراطيش. تم إدخال رأس طباعة جديدة بدون مجموعة جديدة من خراطيش الحبر. استبدل الخراطيش التي لم توضع علامة عليها بصفتها جديدة. راجع <u>استبدال [خرطوشة](#page-69-0) حبر في صفحة ٦٢</u>. format file Wrong.) تنسيق ملف خاطئ) تنسيق الملف غير صحيح أو غير مدعم. لم تتمكن الطابعة من معالجة المهمة، التي سيتم تجاهلها.

#### جدول ١-١٦ الرسائل النصية (يُتبع) ُ

#### جدول ٢-١٦ رموز الخطأ الرقمية

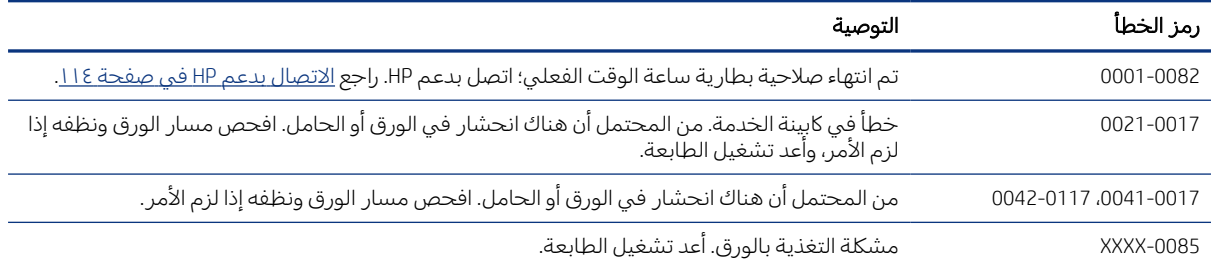

# ١٧ رعاية عملاء HP

<span id="page-120-0"></span>تقدم رعاية عملاء HP خدمات الدعم الحائزة على جوائز لضمان تحقيق الاستفادة القصوى من طابعة DesignJet HP، مع توفير خبرات الدعم الشامل المثبت والتقنيات الحديثة لتقديم خدمات دعم فريدة ومتطورة.

## مقدمة

وتشمل الخدمات الإعداد والتثبيت وأدوات حل المشكلات وترقية الضمان وخدمات الإصلاح والاستبدال والدعم عبر الهاتف والإنترنت وتحديثات البرامج وخدمات الصيانة الذاتية.

لمعرفة المزيد عن خدمة رعاية عملاء HP، راجع [الاتصال](#page-121-0) بدعم [HP](#page-121-0) في [صفحة](#page-121-0) .١١٤

لتسجيل الضمان الخاص بك، تفضل بزيارة http:[/](http://register.hp.com/)/register.hp.com/.

## الخدمات الاحترافية من HP

تمتع بعالم من الخدمات والموارد المخصصة لضمان الحصول دائمًا على افضل اداء من طابعات وحلول<br>عليه: 119 عليل .HP DesignJet

## مركز دعم HP

انضم إلى مجتمع HP في مركز دعم HP، الذي يعد مجتمع طباعة التنسيقات الكبيرة، لتتمكن من الوصول طوال اليوم وعلى مدار الأسبوع إلى خدمة الدعم.

- البرامج التعليمية باستخدام الوسائط المتعددة
- كتيبات عن كيفية استخدام المنتجات خطوة بخطوة
- التنزيلات: أحدث البرامج الثابتة للطابعات وبرامج التشغيل والبرمجيات وإعدادات الورق المسبقة وغير ذلك
	- الدعم الفني: استكشاف الأخطاء وإصلاحها عبر الإنترنت والتواصل مع رعاية العملاء والمزيد
	- سير العمل ونصائح تفصيلية لإكمال مهام الطباعة المختلفة باستخدام تطبيقات معينة بالبرنامج
		- منتديات للتواصل المباشر مع الخبراء لدى شركة HP وزملائك على حد سواء
			- تتبع الضمان عبر الإنترنت، لراحتكم
		- أحدث المعلومات حول المنتجات: الطابعات، والمستلزمات، والملحقات، والبرامج، وغير ذلك
			- مركز المستلزمات لمعرفة كل ما تحتاج إليه عن الحبر والورق

يمكنك إيجاد مركز دعم HP على مركز دعم HP في صفحة .١١٣

من خلال تخصيص تسجيلك للمنتجات التي اشتريتها ونوع العمل الخاص بك، ومن خلال إعداد تفضيلات الاتصال الخاصة بك، تقرر المعلومات التي تحتاجها.

## تنزيل برنامج الطابعة

تأكد من اتباع إرشادات تثبيت البرنامج.

قم بتثبيت برنامج الطابعة من: http://w<u>ww.hp.com/qo</u>/ أو /http://w<u>ww.hp.com/qo</u>/ أو /http://w<u>ww.hp.com/qo</u> .DesignJetT600/software

## حزم العناية من HP وتمديد الضمان

<span id="page-121-0"></span>تتيح لك حزم العناية من HP وتمديد الضمان مد ضمان الطابعة الخاصة بك لمدة أطول من المدة القياسية.

تضم الخدمات توفير الدعم عن بعد. وتتوفر ً أيضا خدمة الدعم في الموقع إذا لزم الأمر، بخيارين بديلين لوقت الاستجابة:

- يوم العمل التالي
- يوم العمل نفسه، في غضون أربع ساعات (قد لا يكون متاحًا في جميع الدول)

تتوفر خدمة Installation HP) تركيب منتجات HP (حيث يتم فك تغليف الطابعة وإعدادها وتوصيلها لسيادتكم.

للاطلاع على المزيد من المعلومات حول حزم العناية من HP، تفصل بزيارة http://www.hp.com/go/printservices.

## تركيب HP

تتوفر خدمة Installation HP) تركيب منتجات HP (حيث يتم فك تغليف الطابعة وإعدادها وتوصيلها لسيادتكم.

هذه إحدى خدمات مجموعة HP Care، لمزيد من المعلومات، يرجى زيارة http://www.hp.com/go/printservices.

## الإصلاح الذاتي بواسطة العميل

يقدم برنامج الإصلاح الذاتي بواسطة العميل من HP لعملائنا أسرع خدمة إما وفق الضمان أو وفق عقد. فهو يمكن شركة HP من شحن قطع الغيار مباشرة لك (المستخدم النهائي) وبذلك يمكنك استبدالها.

باستخدام هذا البرنامج، يمكنك استبدال القطع حسبما يناسبك.

## مناسب، سهل الاستخدام

- سيقوم Specialist Support HP) اختصاصي دعم HP (بتشخيصوتقييم ما إذا كانت هناك حاجة لاستبدال الجزء لمعالجة عطل مكونات الأجهزة.
- يتم شحن قطع الاستبدال بالبريد السريع؛ يتم شحن أغلب القطع المتوفرة في المخزون في نفساليوم الذي تتصل فيه بشركة HP.
	- متوفر لمعظم منتجات HP التي تكون حاليًا في إطار الضمان أو العقد.
		- متوافر في أغلب الدول.

للمزيد من المعلومات حول الإصلاح الذاتي بواسطة العميل، راجع http://www.hp.com/go/selfrepair.

## الاتصال بدعم HP

تتاح لك خدمة دعم HP عبر الهاتف.

ما عليك فعله قبل الاتصال:

- راجع مقترحات استكشاف الأخطاء وإصلاحها في هذا الدليل.
	- مراجعة وثائق برنامج التشغيل ذات الصلة.
- إذا كنت قد قمت بتثبيت برنامج تشغيل لشركة أخرى أو نسخة من أسطوانة مضغوطة (RIP(، فيتعين عليك مراجعة الوثائق الخاصة بها.
- في حالة اتصالك بأحد مكاتب HP، يرجى أن يكون متاحًا لديك المعلومات التالية لمساعدتنا في الإجابة عن<br>أن يكون بن يكون أ أسئلتك بشكل أسرع:
- <span id="page-122-0"></span>● المنتج الذي تستخدمه (رقم المنتج والرقم التسلسلي، يوجد على الملصق بالجزء الخلفي من المنتج)
- إذا كان هناك رمز لخطأ على اللوحة الأمامية، فقم بتدوينه كملاحظة؛ راجع [الرسائل](#page-118-0) النصية ورموز [الأخطاء](#page-118-0) الرقمية في صفحة ١١١
	- الكمبيوتر الذي تستخدمه
- أي أجهزة أو برامج خاصة تقوم باستخدامها (على سبيل المثال برامج وأجهزة التخزين المؤقت أو الشبكات أو صناديق المفاتيح أو أجهزة المودم أو برامج التشغيل الخاصة)
	- نوع الواجهة المستخدمة في المنتج الخاص بك (USB أو الشبكة أو Wi-Fi)
		- ً اسم البرنامج وبرنامج التشغيل ورقم الإصدار التي تستخدمها <sup>ا</sup> حالي
			- معلومات خدمة الطابعة:
			- من Server Web Embedded) ملقم الويب المضمن):

في متصفح الويب، أدخل عنوان IP (بروتوكول الإنترنت) الخاص بطابعتك للوصول إلى Embedded Web Server (خادم الويب المضمّن). للوصول إلى معلومات خدمة الطابعة:

اضغط على Information Product) معلومات المنتج) > Information Printer ) معلومات الطابعة)

اضغط على Information Product) معلومات المنتج) > Status Supply) حالة المستلزمات)

اضغط على Tools) الأدوات) > Reports) تقارير) > Report Usage) تقرير الاستخدام)

اضغط على Tools) الأدوات) > Reports) تقارير) > Log Error) سجل الخطأ)

من جهاز الكمبيوتر : يمكنك طباعة معلومات الخدمة من اللوحة الأمامية:

اضغط على ، ثم Reports) تقارير) > Report Status Printer) تقرير حالة الطابعة)

اضغط على ، ثم Reports) تقارير) > Report Quality Print) تقرير جودة الطباعة)

اضغط على ۞ ، ثم Reports (تقارير) > Error Log (سجل الخطأ)

## رقم الهاتف

يتوفر رقم هاتف خدمة دعم HP الخاص بك على الويب.

تفضل بزيارة http://welcome.hp.com/country/us/en/wwcontact\_us.html.

# ١٨ مواصفات الطابعة

<span id="page-124-0"></span>قوائم مرجعية تحتوي على المواصفات المادية والفنية والإيكولوجية وغيرها الخاصة بطابعتك.

## مواصفات وظيفية

هذه الطابعة مصممة لتوفير التصميمات المدعمة بالكمبيوتر (CAD) / الرسومات الإنشائية فضلاً عن الرسومات البيانية عالية الجودة.

## جدول ١-١٨ مستلزمات أحبار HP

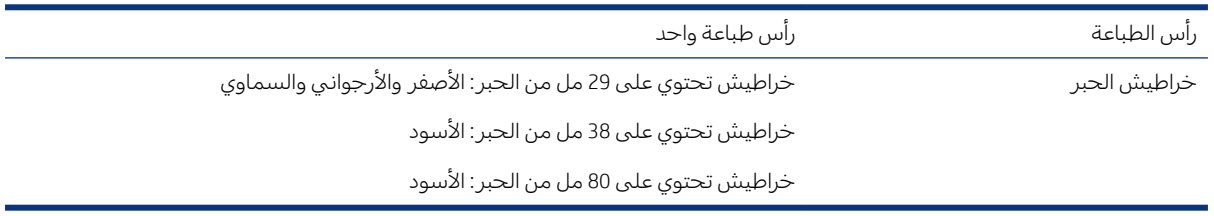

### جدول ٢-١٨ أحجام الورق

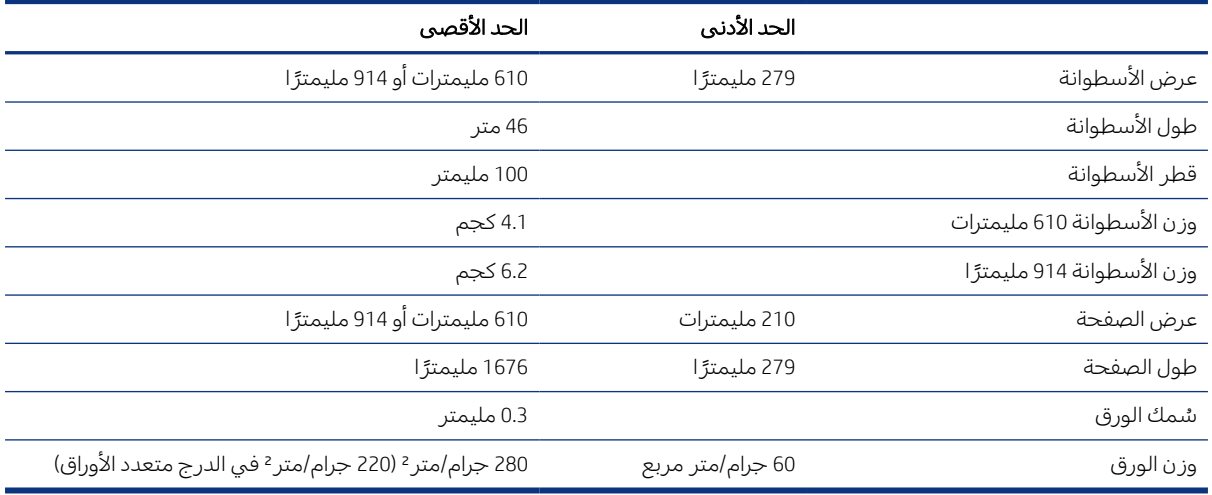

#### جدول ٣-١٨ دقة الطباعة

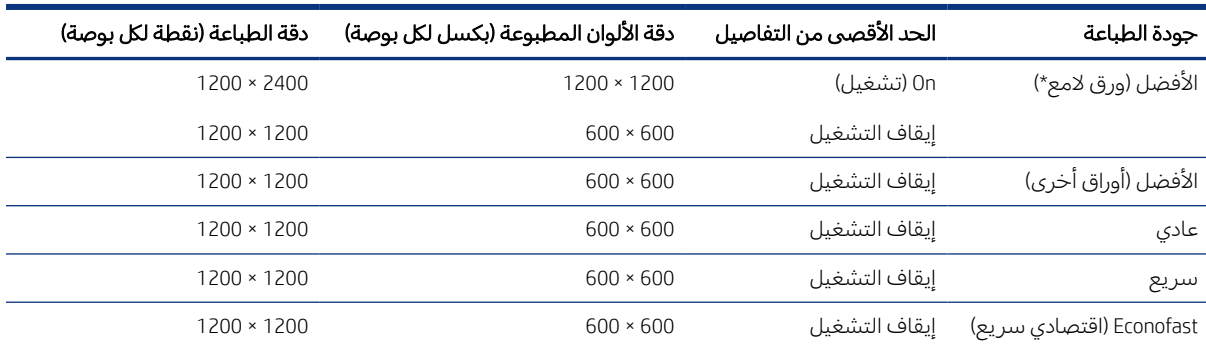

\*للحصول على أوراق لامعة مدعمة، راجع طلب الورق في [صفحة](#page-82-0) .٧٥

#### جدول ٤-١٨ الهوامش

<span id="page-125-0"></span>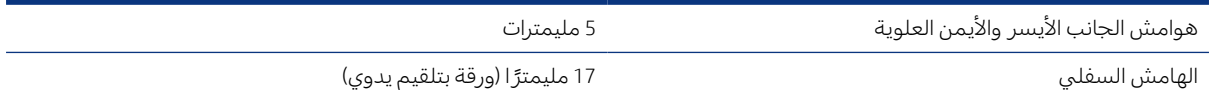

#### جدول ٥-١٨ الدقة الميكانيكية

0.1%± من طول المتجه المحدد أو 0.2± مليمتر (أيهما أكبر) عند 23 درجة مئوية ، ورطوبة نسبية من 50 إلى ،%60 عند الطباعة على مواد 0A/E في الوضع Best (الأفضل) او Normal (عادي) باستخدام تلقيم اسطوانة الورق المغلف ثقيل الوزن من (HP (HP Heavyweight Coated Paper.

#### جدول ٦-١٨ اللغات الرسومية المدعومة

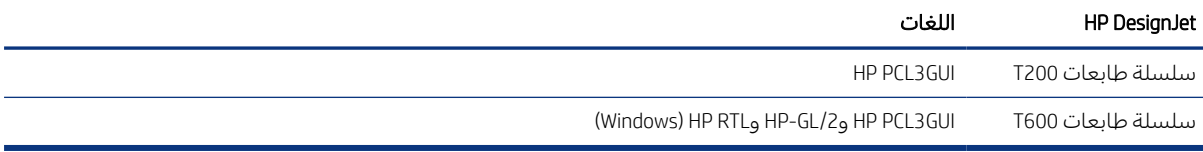

## مواصفات الطباعة باستخدام الأجهزة المحمولة

يمكنك الطباعة لاسلكيًا بسهولة من جهاز iPad أو iPhone أو Android أو غيرها من الأجهزة.<br>.

#### جدول ٧-١٨ الطباعة باستخدام الأجهزة المحمولة

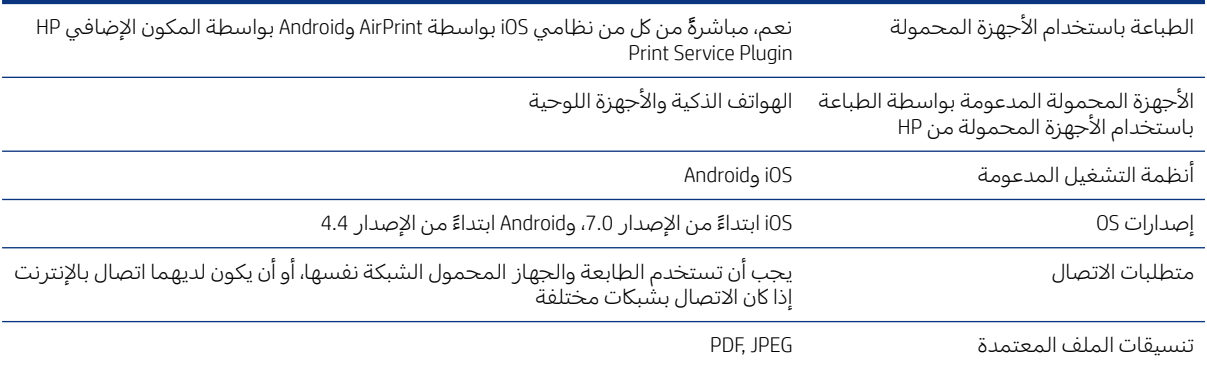

#### جدول ٨-١٨ تطبيق App Smart HP

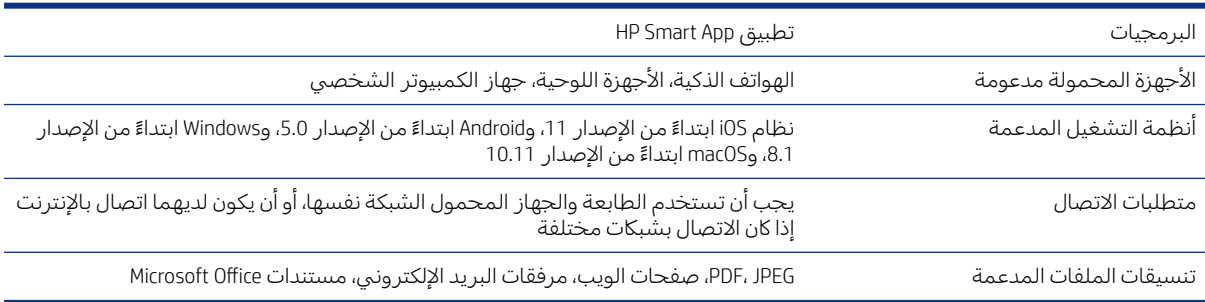

#### جدول ٩-١٨ الطباعة عبر البريد الإلكتروني

<span id="page-126-0"></span>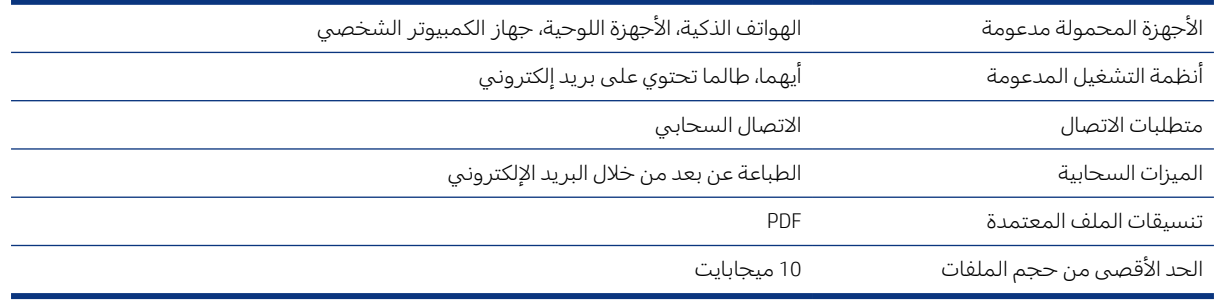

## المواصفات المادية

يحتوي كل طراز على مواصفات مميزة إلى جانب بعضالأشياء المشتركة.

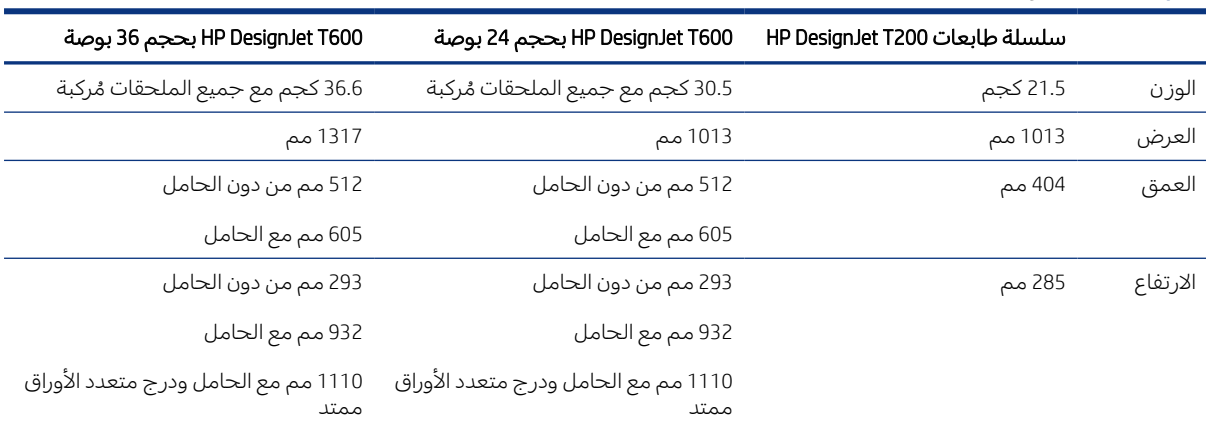

#### جدول ١٠-١٨ المواصفات المادية للطابعة

## مواصفات الذاكرة

الذاكرة الموجودة بالطابعة الخاصة بك تعتمد على طراز المنتج.

### جدول ١١-١٨ مواصفات الذاكرة

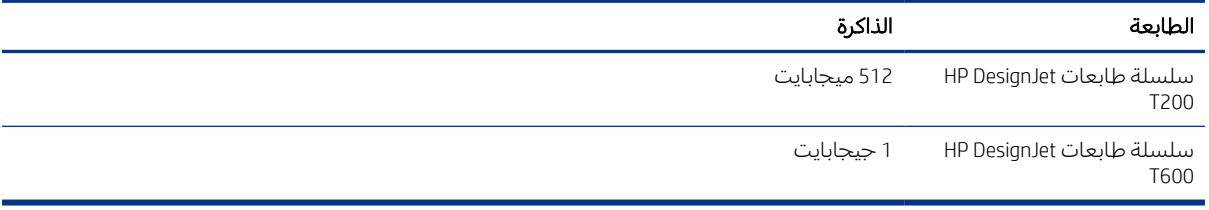

## مواصفات الطاقة

استخدم السلك الكهربائي المرفق مع الطابعة وفولتية مصدر الطاقة المحددة على الملصق. تجنب زيادة التحميل على المأخذ الكهربائي للطابعة بتوصيل العديد من الأجهزة.

<span id="page-127-0"></span>

| :Type (النوع)      | القيم:                                            |
|--------------------|---------------------------------------------------|
| المصدر             | 240-100 فولت ±10% تيار متردد، تحديد تلقائي للنطاق |
| التردد             | 60/50 هرتز                                        |
| الحد الأقصى للتيار | 1200 مللي أمبير                                   |
| متوسط الاستهلاك    | 35 وات                                            |

جدول ١٢-١٨ مواصفات الطاقة للطابعة

## المواصفات الأيكولوجية

يتوافق هذا المنتج مع توجيه Directive WEEE) نفايات المعدات الكهربائية والإلكترونية) رقم /2002/96EC وتوجيه Directive RoHS) الحد من استخدام المواد الخطرة) رقم /2002/95EC.

لتحديد حالة تأهيل ENERGY STAR الخاصة بطُرز هذه المنتجات، راجع http://www.hp.com/go/energystar.

## المواصفات البيئية

درجة الحرارة ونسبة الرطوبة الموصى بهما للتشغيل والتخزين.

### جدول ١٣-١٨ المواصفات البيئية للطابعة

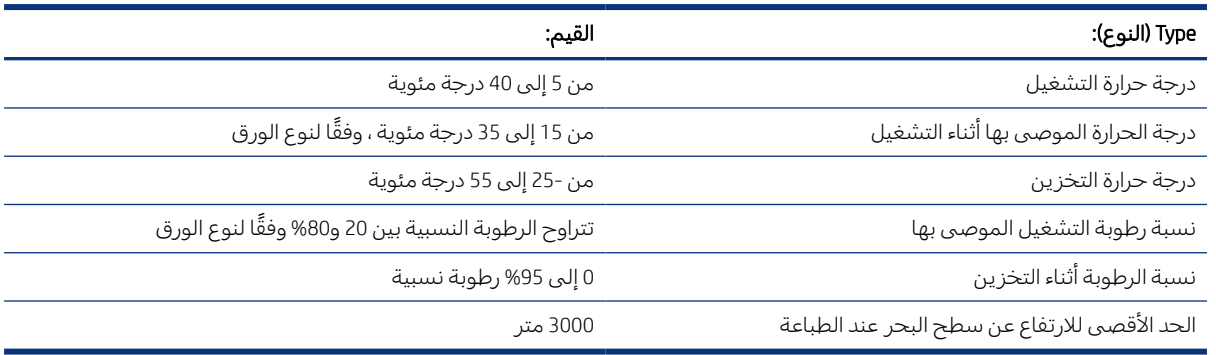

## المواصفات الصوتية

مستويات انبعاث الضوضاء الصادرة التي تخص سلسلة طابعات HP DesignJet T200/T600. تم قياس مستويات ضغط الصوت عند أوضاع الاستعداد ومستويات قوة الصوت.

### جدول ١٤-١٨ مواصفات سمعية للطابعة

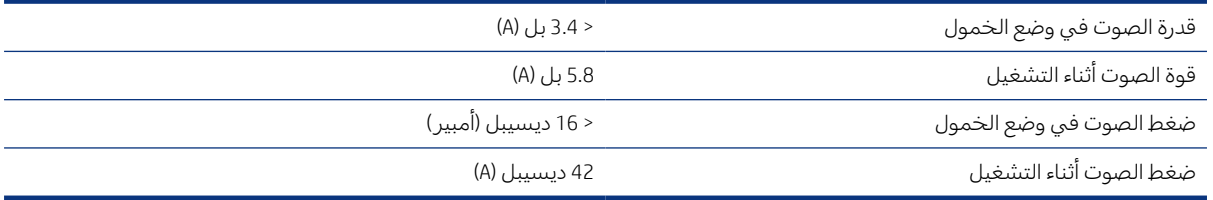

## المصطلحات

#### AirPrint

تقنية Apple التي تساعد على إنشاء صفحات مطبوعة بجودة مثالية دون الحاجة إلى تنزيل برامج التشغيل أو تثبيتها.

#### **Bonjour**

الاسم التجاري الخاص بشركة Apple Computer لتطبيقها إطار مواصفات IETF Zeroconf، وهو تقنية للشبكات تستخدم في نظام التشغيل X OS Mac من Apple من الإصدار 10.2 وما بعده. ويتم استخدامها للكشف عن الخدمات المتوفرة على شبكة الاتصال المحلية. وكانت معروفة في الأصل باسم Rendezvous.

#### **Cutter**

أحد مكونات الطابعة الذي ينزلق ذهابًا وإيابًا على القرص لقطع الورق.

### ESD

التفريغ الكهروستاتيكي. تعدّ الكهرباء الاستاتيكية شائعة في الحياة اليومية. إنها الشرارة الناتجة عند لمس باب السيارة، أو احتكاك الملابس. على الرغم من أن الكهرباء الاستاتيكية المُنضبطة لها بعض التطبيقات المفيدة، فإنّ التفريغ الكهروستاتيكي غير ُ المنضبط يعدّ واحدًا من المخاطر الأساسية للمنتجات الإلكترونية. وبالتالي، من أجل منع وقوع الأضرار فينبغي اتخاذ بعض<br>.. الاحتياطات عند إعداد الطابعة أو التعامل مع الأجهزة الحساسة للتفريغ الكهربائي. وهذا النوع من الضرر قد يقصّر فترة الصلاحية<br>'' ّ المتوقعة للجهاز. وتوجد هناك طريقة واحدة للحد من التفريغ الكهربائي غير المتحكم به، وبالتالي تقليل هذا النوع من الأضرار وذلك عن طريق لمس أي جزء مؤرض مكشوف من الطابعة (الأجزاء المعدنية غالبًا) قبل التعامل مع الأجهزة الحساسة للتفريغ<br>"كما يلف ( زال أُسِّ الله التيَّ أُسْدِل شِيال مِنْ الإضافة السَّناك الصَّاط السَّمَّة عَلَى التَّقَيَّة فَيَّ الكهربائي (مثل رأس الطباعة أو خراطيش الحبر). وبالإضافة إلى ذلك، للحد من توليد شحنة كهربائية في جسمك تجنب العمل في منطقة مغطاة بالسجاد وعدم التحرك كثيرًا عند التعامل مع الأجهزة الحساسة للتفريغ الكهربائي. وتجنب أيضًا العمل في<br>مُنَّ بيئة بها نسبة رطوبة منخفضة.

#### Ethernet

إحدى التقنيات الشائعة في شبكات الكمبيوتر الخاصة بشبكات الاتصال المحلية.

#### $HP-GL/2$

لغة الرسومات من HP إصدار :2 هي لغة محددة من HP لوصف رسومات المتجهة.

#### **HP RTL**

لغة نقل الرسومات النقطية من HP: هي لغة محددة من HP لوصف الرسومات النقطية (الصور النقطية).

#### O/I

الإدخال/الإخراج: يصف هذا المصطلح مرور البيانات بين جهاز وآخر.

#### ICC

ائتلاف الشركات الدولي للألوان، مجموعة من الشركات التي توافقت على معيار مشترك لملفات الألوان التعريفية.

#### IPSec

آلية متطورة لتوفير أمن الشبكات عن طريق المصادقة على حزم IP المرسلة بين العقد على الشبكة وتشفيرها. ويكون لكل عقدة في الشبكة (كمبيوتر أو جهاز) تكوين IPSec الخاصبه. ولا تدرك التطبيقات عادة إذا كان يتم استخدام IPSec أم لا.

### **TCP/IP**

بروتوكول التحكم بالنقل/بروتوكول الإنترنت: بروتوكولات الاتصالات التي يعتمد عليها الإنترنت.

### USB

الناقل التسلسلي العام: هو ناقل تسلسلي قياسي تم تصميمه لربط الأجهزة بأجهزة الكمبيوتر. تدعم طابعتك USB فائق السرعة (في بعض الأحيان يُطلق عليه USB 2.0). ُ

### USB عالي السرعة

يطلق على إصدار 2.0 USB الذي يعمل 40 مرة أسرع من USB أصلي ولكن متوافق مع USB. تستخدم معظم الحواسيب الشخصية USB فائق السرعة.

### WiFi

يستخدم هذا المصطلح مع أي منتجات تعمل على شبكة الاتصال المحلي اللاسلكي والقائمة على معايير جمعية مهندسي الكهرباء والإلكترونيات (IEEE (رقم .802.11

## إيثرنت سريع

شبكة Ethernet تستطيع نقل البيانات بسرعة تصل إلى 100,000,000 بت/ثانية. وتستطيع واجهات اتصال Ethernet Fast التعامل مع الاحتياجات الأبطئ عند الحاجة للتوافق مع أجهزة Ethernet الأقدم.

### البرنامج الثابت

برنامج يتحكم في الأداء الوظيفي لطابعتك ويتم تخزينه بطريقة شبه دائمة في الطابعة (يمكن تحديثه).

### القرص

سطح مستو داخل الطابعة الذي يمر عليه الورق أثناء عملية الطباعة.

## النموذج اللوني

هو نظام تمثيل الألوان باستخدام الأرقام، مثل RGB) أحمر، أخضر، أزرق) أو CMYK) سماوي، أرجواني، أصفر، أسود).

### الورق

مادة رقيقة مسطحة مصنوعة لتتم الكتابة أو الطباعة عليها؛ وتتم صناعتها عادة من ألياف أحد الأنواع التي يتم استخراج اللب منها وتجفيفه وضغطه.

### برنامج تشغيل الطابعة

برنامج يحول مهمة الطباعة التي تكون بأحد التنسيقات العامة إلى بيانات تلائم طابعة معينة.

## تدرج

نطاق الألوان وقيم الكثافة القابلة للنسخ على جهاز إخراج، مثل طابعة أو شاشة.

## تناسق الألوان

هي القدرة على طباعة الألوان نفسها من مهمة طباعة معينة ومن طباعة لطباعة ومن طابعة لطابعة.

## خرطوشة الحبر

إحدى مكونات الطابعة التي يمكن إزالتها وتقوم بتخزين لون معين من الحبر وتزود به رأس الطباعة.

## دقة الألوان

هي القدرة على طباعة الألوان التي تتطابق مع الصورة الأصلية بقدر الإمكان، مع مراعاة أن جميع الأجهزة يكون لها نطاق ألوان محدود وقد تكون غير قادرة من الناحية المادية على مطابقة ألوان معينة بدقة.

## رأس الطباعة

.<br>أحد مكونات الطابعة القابلة للإزالة التي تأخذ الحبر من لون أو أكثر من الحبر عبر خرطوشة (خراطيش الحبر) المحددة وتضعها على الورق من خلال مجموعة من الفوهات.

## شبكة

الشبكة هي مجموعة من الوصلات التي تقوم بتمرير البيانات بين أجهزة الكمبيوتر والأجهزة الأخرى. ويستطيع كل جهاز التواصل مع جميع الأجهزة الأخرى في الشبكة نفسها. ويسمح هذا للبيانات بالانتقال بين أجهزة الكمبيوتر والأجهزة الأخرى، كما يتيح للأجهزة مثل الطابعات أن تتم مشاركتها بين العديد من أجهزة الكمبيوتر.

### عمود الدوران

قضيب يدعم أسطوانة الورق أثناء استخدامها في الطباعة.

### عنوان IP

قد يعني عنوان 4IPv) على الأرجح) أو عنوان 6IPv.

### عنوان 4IPv

هو معرف مميز يحدد عقدة معينة على شبكة 4IPv. ويتكون عنوان 4IPv من أربعة أعداد صحيحة تفصل بينها النقطة. ومعظم الشبكات حول العالم تستخدم عناوين 4IPv.

### عنوان 6IPv

هو معرف مميز يحدد عقدة معينة على شبكة 6IPv. ويتكون عنوان 6IPv مما يصل إلى 8 مجموعات من الأرقام السداسي عشرية يفصل بينها النقطتان الرأسيتان. وتتكون كل مجموعة مما يصل إلى 4 أرقام سداسي عشرية. وعدد قليل فقط من الشبكات الجديدة على مستوى العالم يستخدم عناوين 6IPv.

### عنوان MAC

عنوان التحكم بالوصول إلى الوسائط: هو معرف مميز يُستخدم لتحديد جهاز معين على الشبكة. وهو معرف أقل مستوى من<br>عنوان التحكم بالوصول إلى المُسائل: عنوان IP. وبالتالي فقد يكون لأحد الأجهزة المعرفين عنوان MAC وعنوان IP.

#### فوهة

إحدى الفتحات الكثيرة الدقيقة جدًا في راس الطباعة والتي يتم من خلالها مرور الحبر إلى الورق.

#### مؤشر LED

صمام ثنائي باعث للضوء: جهاز شبه موصّل يبعث الضوء عند تحفيزه كهربائيًا.

#### مساحة اللون

عبارة عن النموذج اللوني الذي يتم من خلاله تمثيل كل لون عن طريق مجموعة محددة من الأرقام. يمكن أن تستخدم العديد من مساحات الألوان المختلفة نموذجًا باللون نفسه: على سبيل المثال، تستخدم الشاشات عادة النموذج اللونبي RGB (أحمر، أخضر،<br>أ أزرق)، ولكن يكون لها مساحات لون مختلفة، لأن مجموعة معينة من أرقام RGB ينتج عنها ألوان مختلفة في الشاشات المختلفة.

#### منفذ USB مضيف

مأخذ USB مستطيل مثل تلك الموجودة في أجهزة الكمبيوتر. ويمكن للطابعة التحكم في أجهزة USB المتصلة بهذا المنفذ . ويوجد في طابعتك منفذين USB مضيف والتي يتم استخدامهما للتحكم في الملحقات ومحركات USB.

#### منفذ جهاز USB

مقبسUSB مربع الذي يوجد في أجهزة USB حيث يتمكن الكمبيوتر من التحكم في الجهاز. حتى يقوم الكمبيوتر بالطباعة على طابعتك باستخدام USB، يجب أن يوصل الكمبيوتر بمنفذ جهاز USB الخاصبالطابعة.

# الفهرس

## A

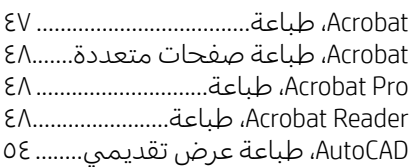

## H

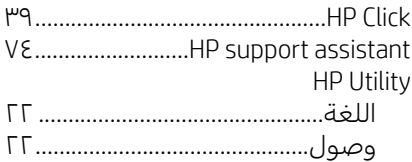

### M

Office Microsoft، طباعة......................

## P

Photoshop، الطباعة............................ .<br>Photoshop، طباعة عرض تقديمي.... [٥٤](#page-61-0)

### ا

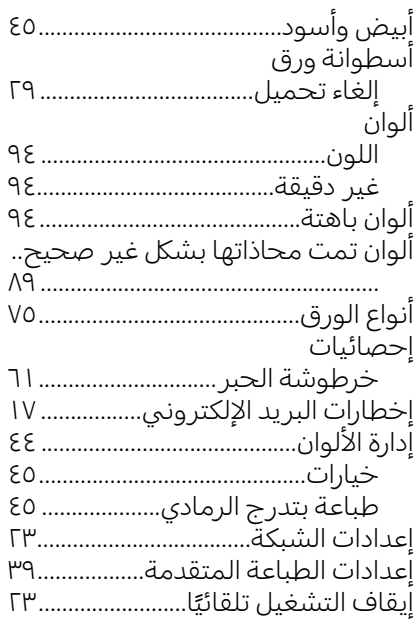

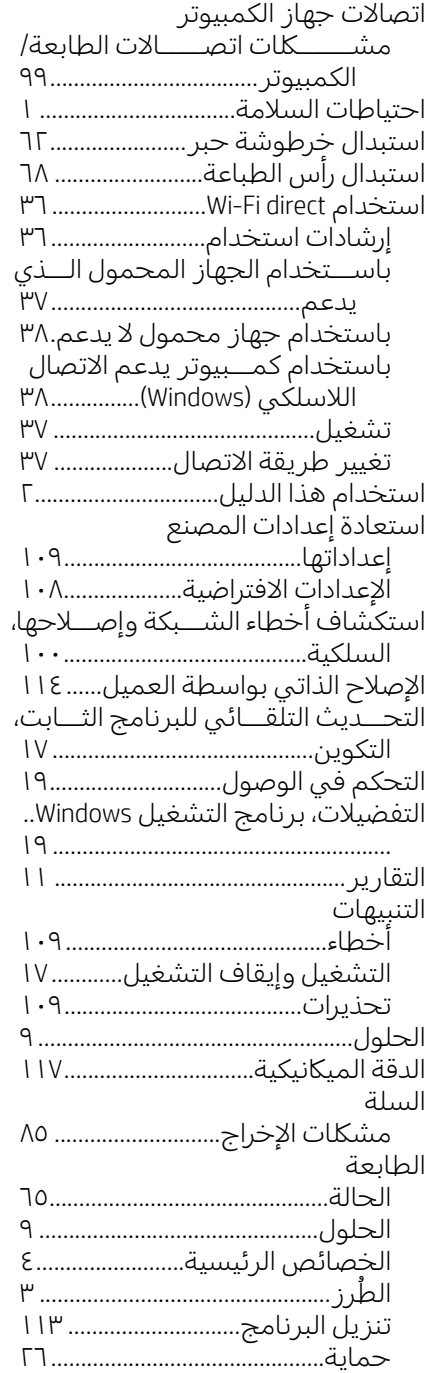

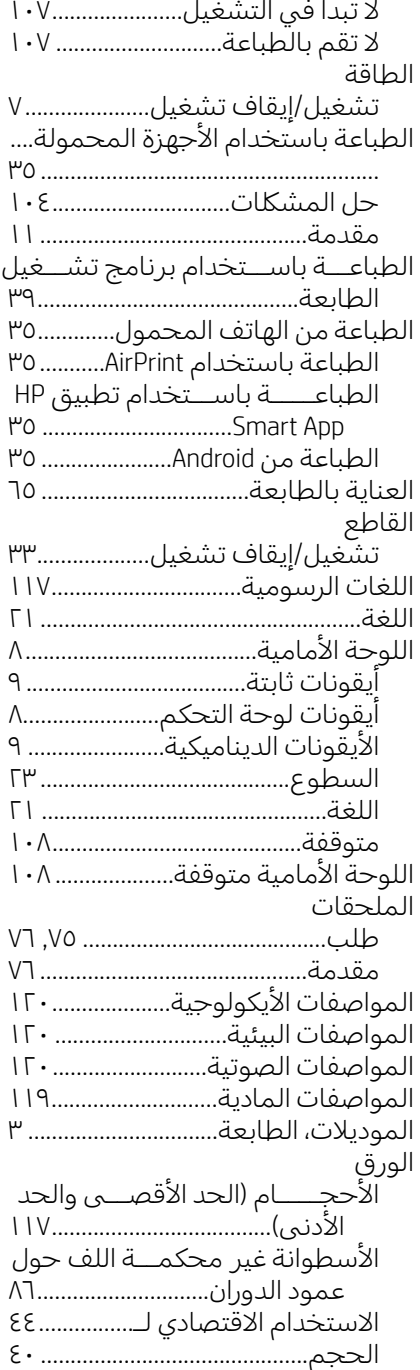

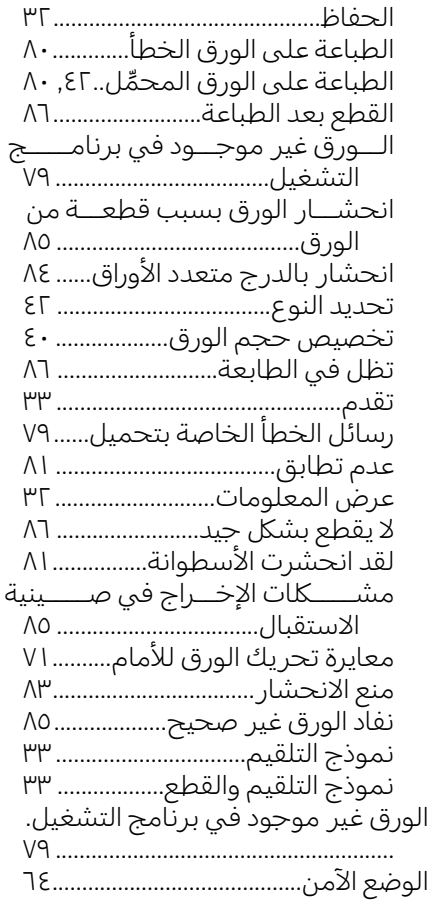

## ب

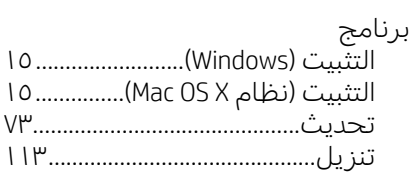

## ت

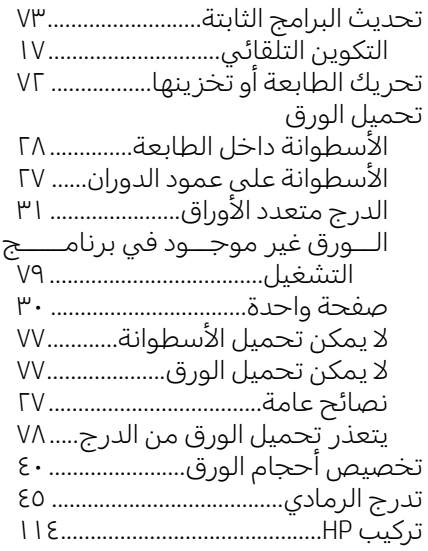

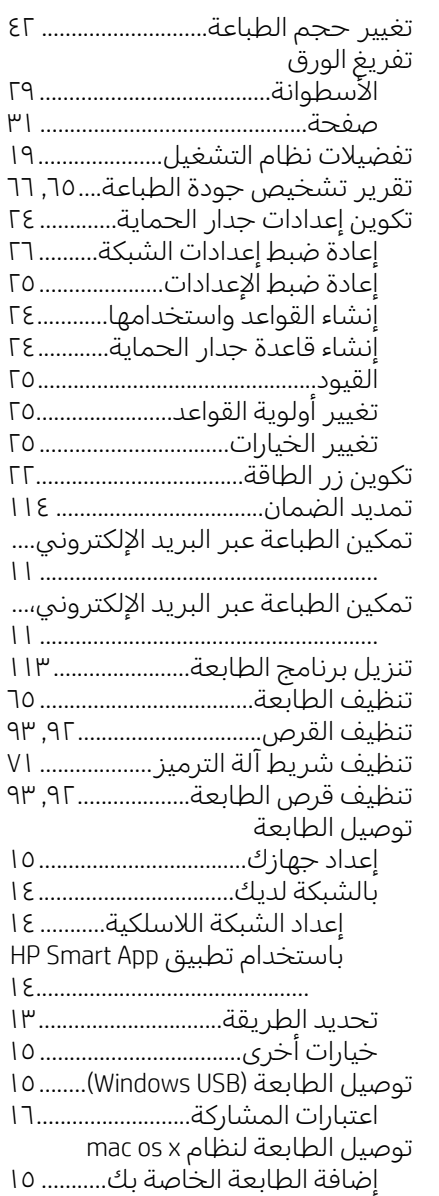

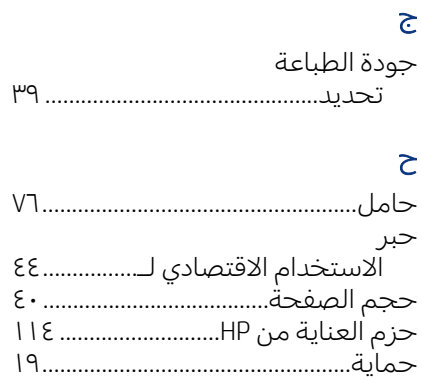

خ

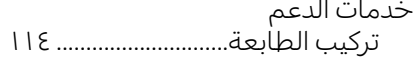

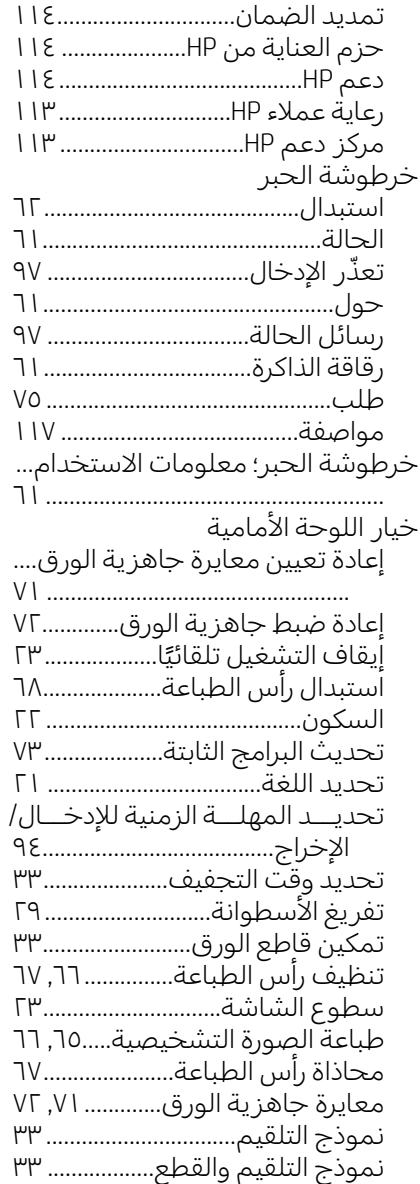

## د

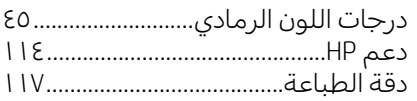

#### ر

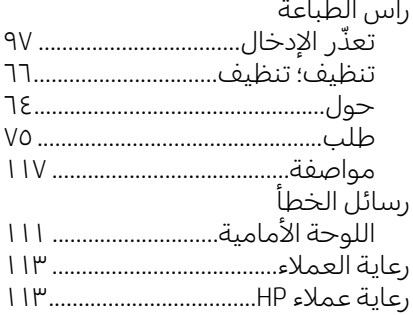

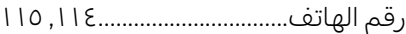

#### س

سطوع اللوحة الأمامية.......................

## ش

شبكة صفحة التكوين............................. مشكلات الاتصال اللاسلكي........

### ص

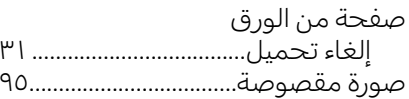

## ط

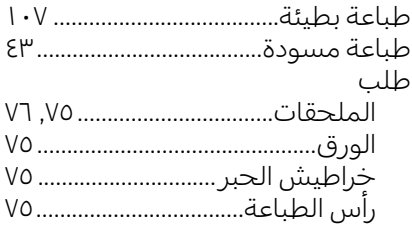

## ع

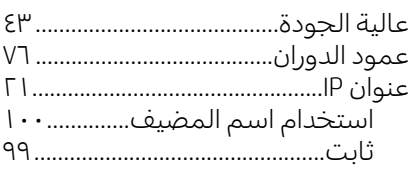

## غ

غطاء الأسطوانة...................................

## ل

لا يمكن تحميل الورق.........................

## م

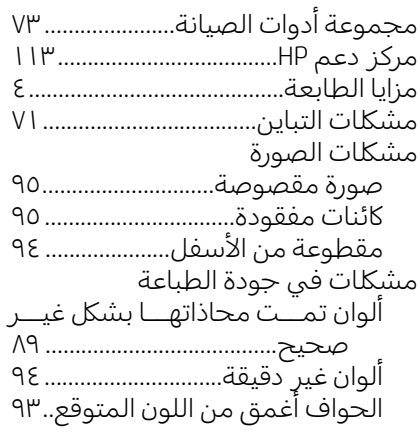

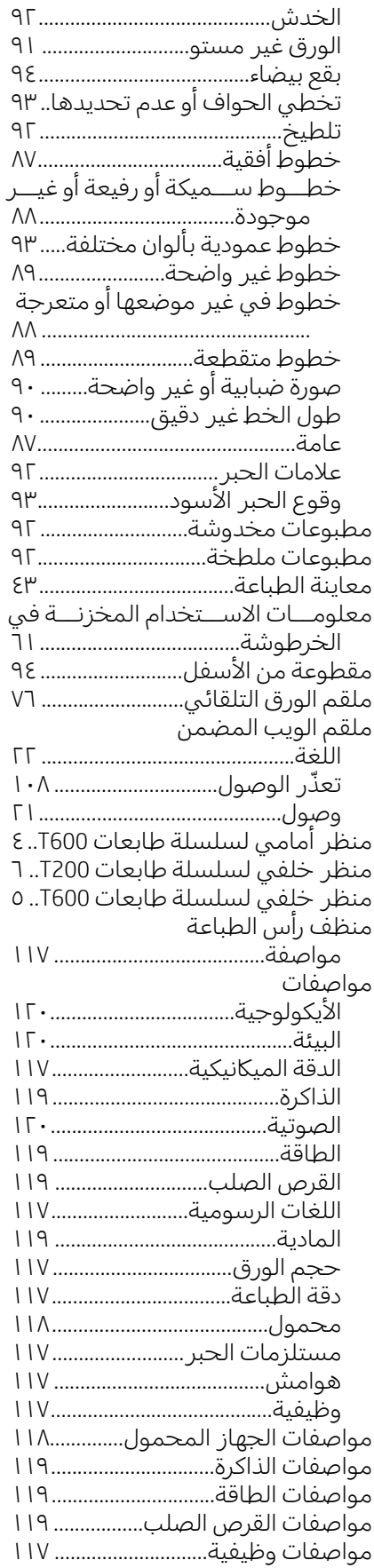

### هـ

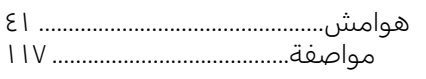

#### و ِّوفر الحبر[٤٤.](#page-51-0)............................................... الورق............................................... وقــت الانتظــار للــدخول في وضــع السكون........................................... وقت التجفيف تغيير................................................